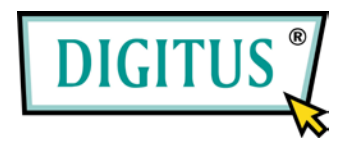

# Wireless 300N Presentation Server

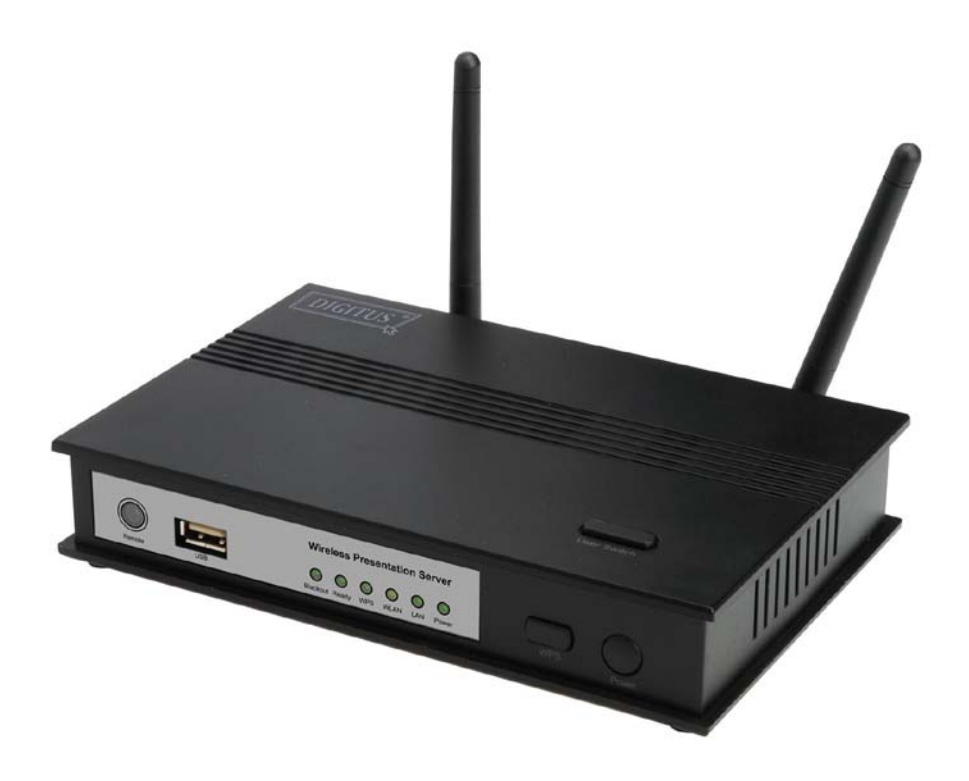

User Manual

# **Table of Contents**

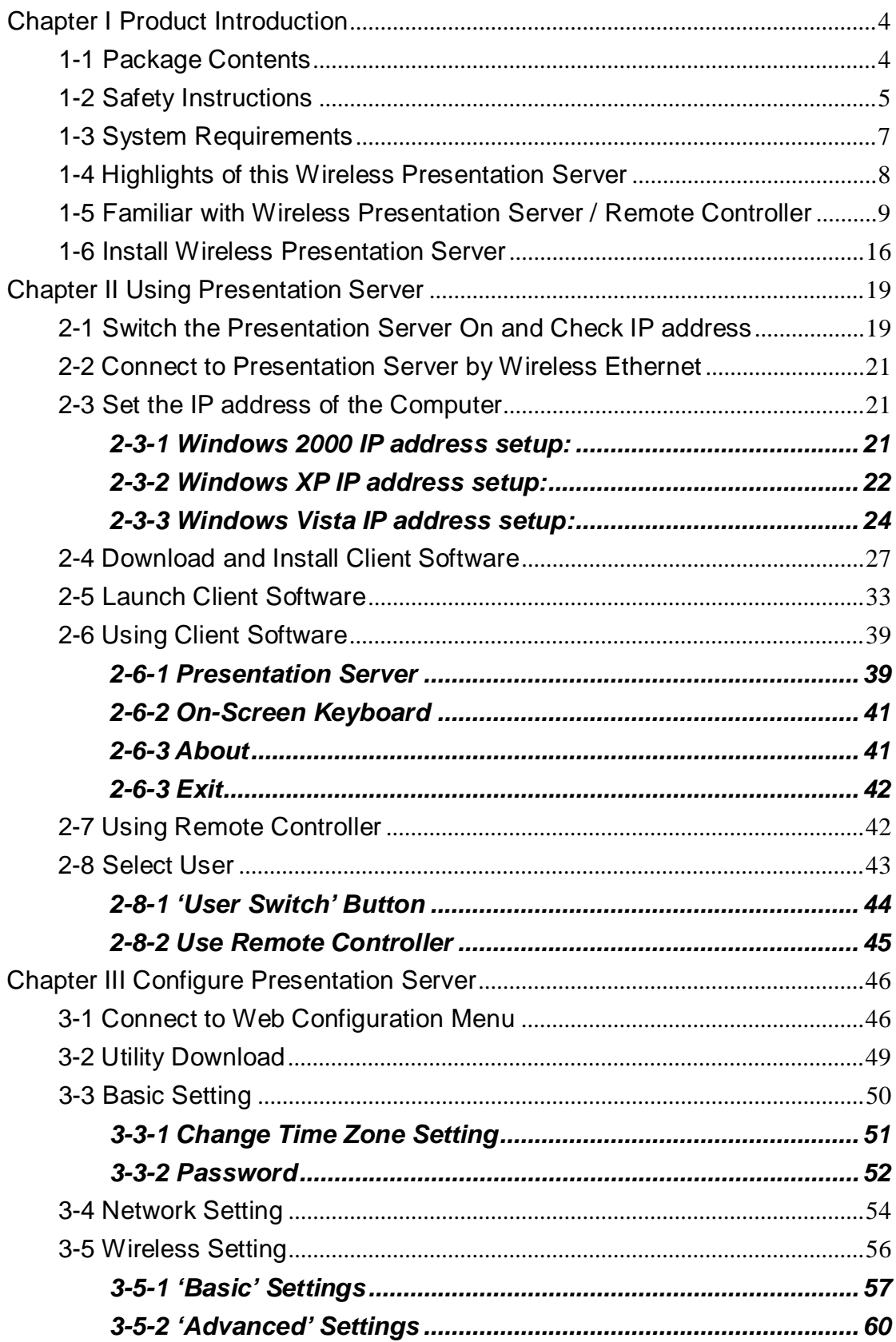

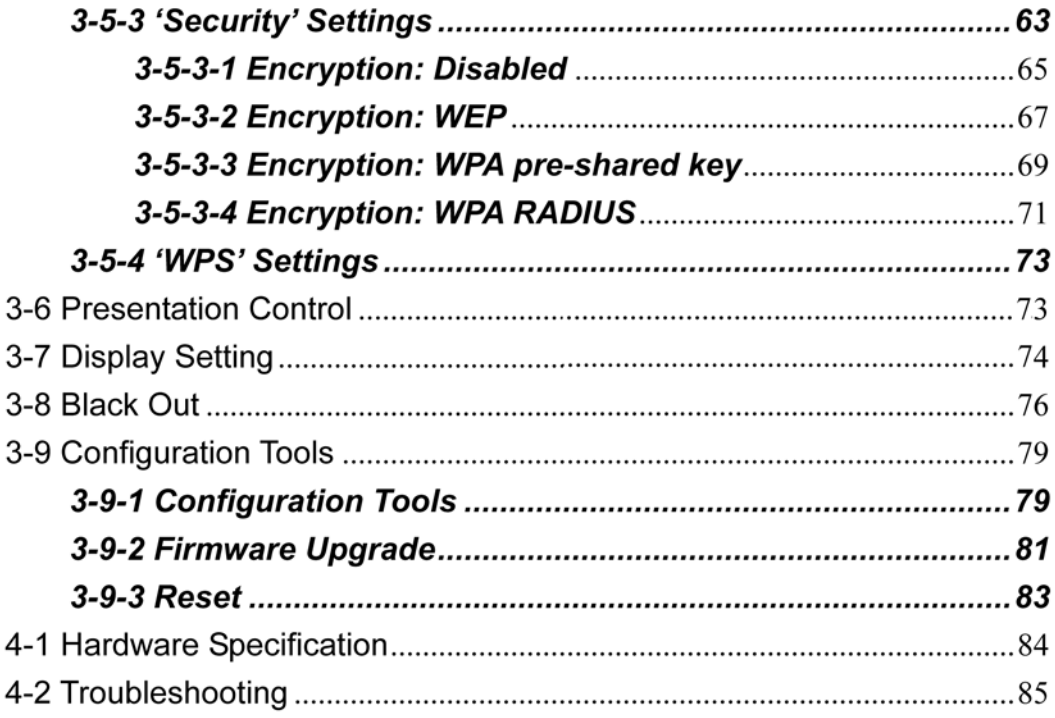

### <span id="page-3-0"></span>Chapter I Product Introduction

### <span id="page-3-1"></span>1-1 Package Contents

Thank you for purchasing this Wireless Presentation Server! Before you start to use this product, please check every item in the package. If any of them is missing, please ask your dealer of purchase for a new package.

### Packaging List

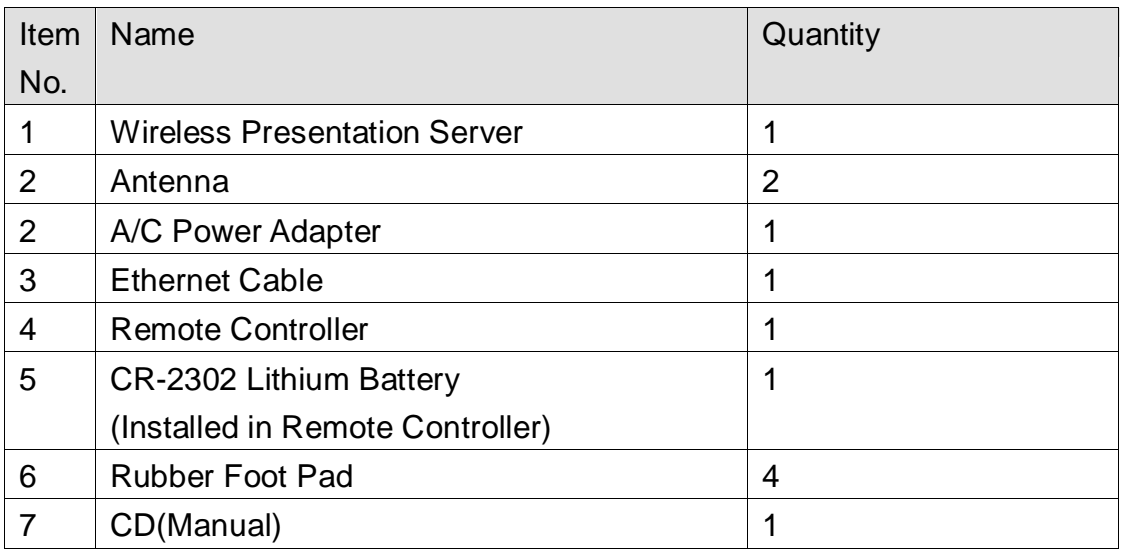

### <span id="page-4-0"></span>1-2 Safety Instructions

Please follow the following safety instructions when you're using this Wireless Presentation Server, or you may damage this Presentation Server and / or yourself!

1. THIS PRESENTATION SERVER IS NOT A TOY! Keep out of reach of children!

2. Do not place this Wireless Presentation Server in humid and / or hot environment, like bathroom or kitchen. Please refer to the specification of this Wireless Presentation Server to understand the environmental requirements of this Wireless Presentation Server.

3. This Wireless Presentation Server is designed to be used indoor. Do not use this Wireless Presentation Server at places like garden or any other outdoor environment.

4. Do not put any part or any component, accessories of this Presentation Server into your body.

5. If any part or any component is dropped into water, return it to your dealer of purchase and ask for an examination; never use it again before it has been properly processed by certified technician.

6. If the Presentation Server is dropped into water when it's powered on, DO NOT ATTEMPT TO GET IT BACK BY YOURSELF! Switch the electrical power switch off, and call a qualified electrical technician or us immediately for help.

7. If you want to hang this Wireless Presentation Server at high places, please make sure that the Wireless Presentation Server is properly secured. Falling down from high places will damage this Wireless Presentation Server, and may cause serious injury to people!

8. Do not drag any connected cord with force; the terminal and cord will be damaged.

9. Only use dry cloth with water to clean this Wireless Presentation Server; do

not use alcohol or other chemical solution to clean this Wireless Presentation Server.

10. There's no user-serviceable part inside this Wireless Presentation Server; if the Wireless Presentation Server is not working properly, please contact the dealer of purchase to ask for help.

11. Do not put the Wireless Presentation Server and / or A/C adapter on paper, cloth, or other flammable materials. After hours of use, this Presentation Server will become hot, and may cause flammable materials placed under it to burn.

12. Do not cover the Wireless Presentation Server with cloth or any material; the Presentation Server will become overheat and cause malfunction, even cause fire.

13. When the Presentation Server is powered on, do not connect or disconnect any connection cable.

14. Do not display the same video content on projector, CRT / LCD display, and plasma TV for too long time. The image may remain PERMENTALY. Use screen saver to prevent to display the same video content for too long time.

15. If you smell something strange or even see smoke coming out from the Wireless Presentation Server or A/C adapter, disconnect the power cord immediately, and call your dealer of purchase for help.

### <span id="page-6-0"></span>1-3 System Requirements

### *Video Display:*

- $\overline{\phantom{a}}$  A projector, CRT display, LCD display, or plasma TV that support VGA or HDMI video input.
- ÷. The display should support at least one resolution listed below:

- 1 Audio amplifier or speaker that accepts 3.5 audio connector.
- $\overline{\phantom{a}}$  Computers support wired or wireless Ethernet connectivity.
- $\frac{1}{2}$  Windows 2000 / XP / Vista32/64 operating system with Internet Explorer V6.0 above browser.
- At least 100MB of available hard disk space.

*NOTE: Please check the user manual or specification of the display you're going to use with this Presentation Server for supported resolution. Using an unsupported resolution may damage your projector, CRT / LCD display, or plasma TV.*

### <span id="page-7-0"></span>1-4 Highlights of this Wireless Presentation Server

Thanks again for choosing this Wireless Presentation Server. This Presentation Server eases the procedure of sharing a single projector among many presenters; they don't have to switch VGA video cables, just use wired or wireless network connection to connect the Presentation Server, and the video on their computer display will be projected on big-screen.

Other functions of this Wireless Presentation Server include:

- a. Supports both wired (10/100Mbps Ethernet connection) and wireless (802.11b / g / n 11Mbps / 54Mbps / 150Mbps connection).
- $\ddotplus$  Wireless interface supports encryption protects the content of presentation from theft.
- $\ddot{\phantom{1}}$  Presenter needs to input a random 4-digit Presentation Server access code as 2<sup>nd</sup> level security check.
- $\ddot{+}$  WPS (Wi-Fi Protected Setup) function provides fast, easy, and secure wireless encryption setup.
- $\ddot{\bullet}$  No pre-installed software required new users can download application from Presentation Server directly, and get it installed within 30 seconds.
- $\ddot{\bullet}$  Works with any projector, LCD / CRT display, plasma display with VGA or HDMI video input.
- Supports 4/3, 16/10, and 16/9 display aspect ratio.
- and the second Supports all major LCD display / projector resolutions - from 800 x 600 SVGA to 1920 x 1440 Full-HD resolution.
- $\overline{\phantom{a}}$  Also supports audio output!
- and the second Presenter can use supplied IR remote controller to do presentation.
- USB port You can connect USB wired or wireless mouse to assist your presentation

<span id="page-8-0"></span>1-5 Familiar with Wireless Presentation Server / Remote Controller

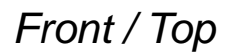

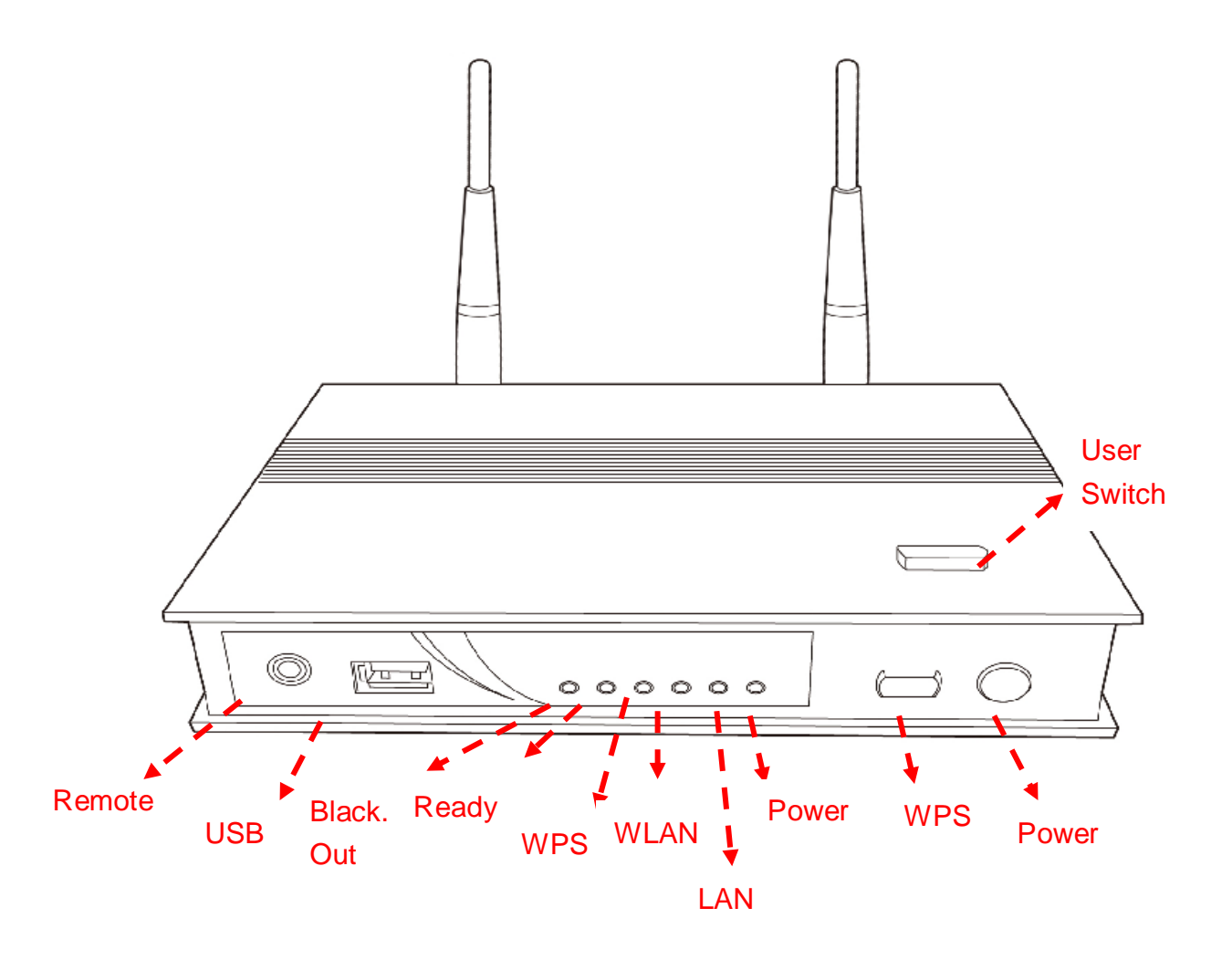

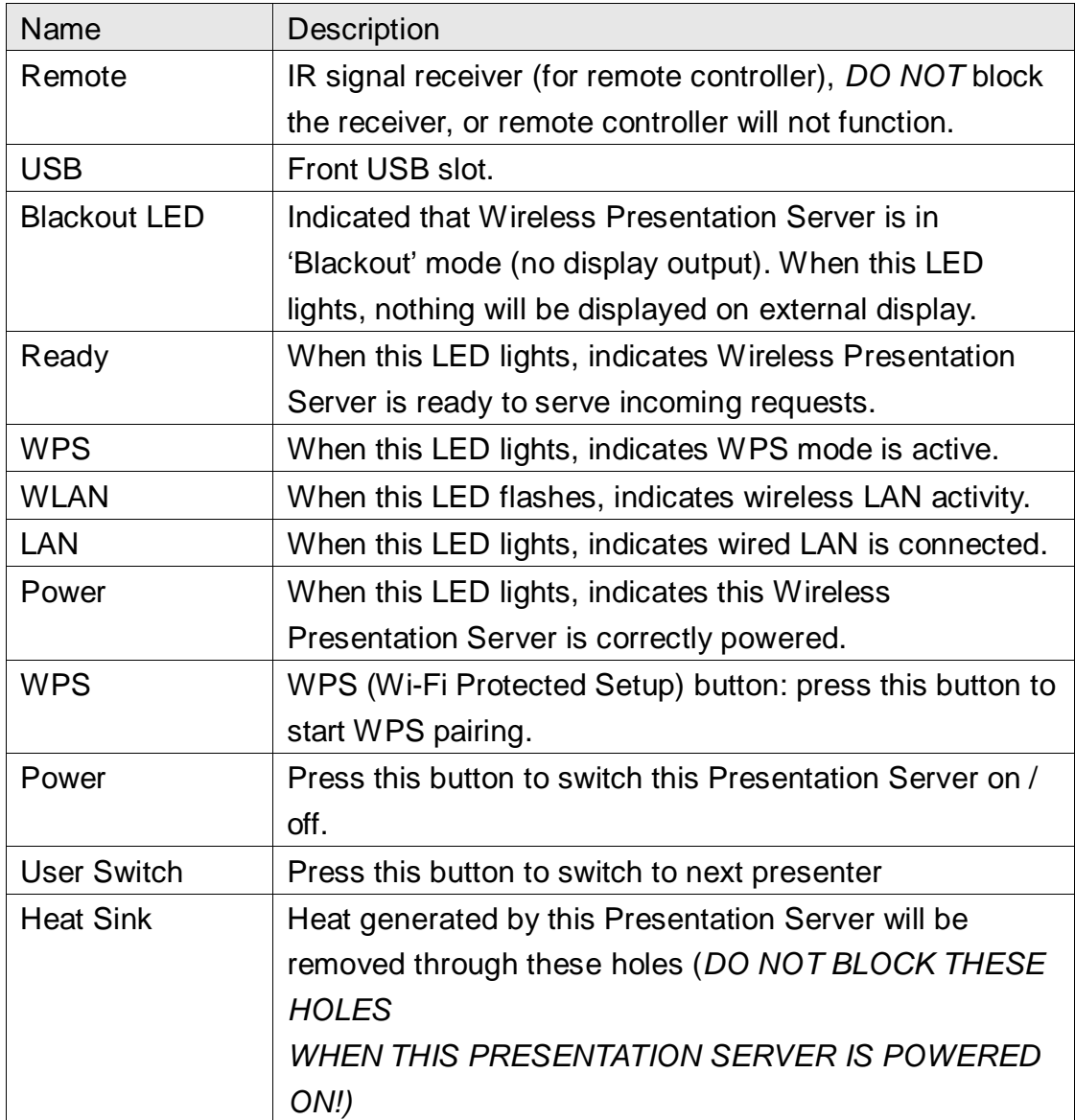

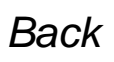

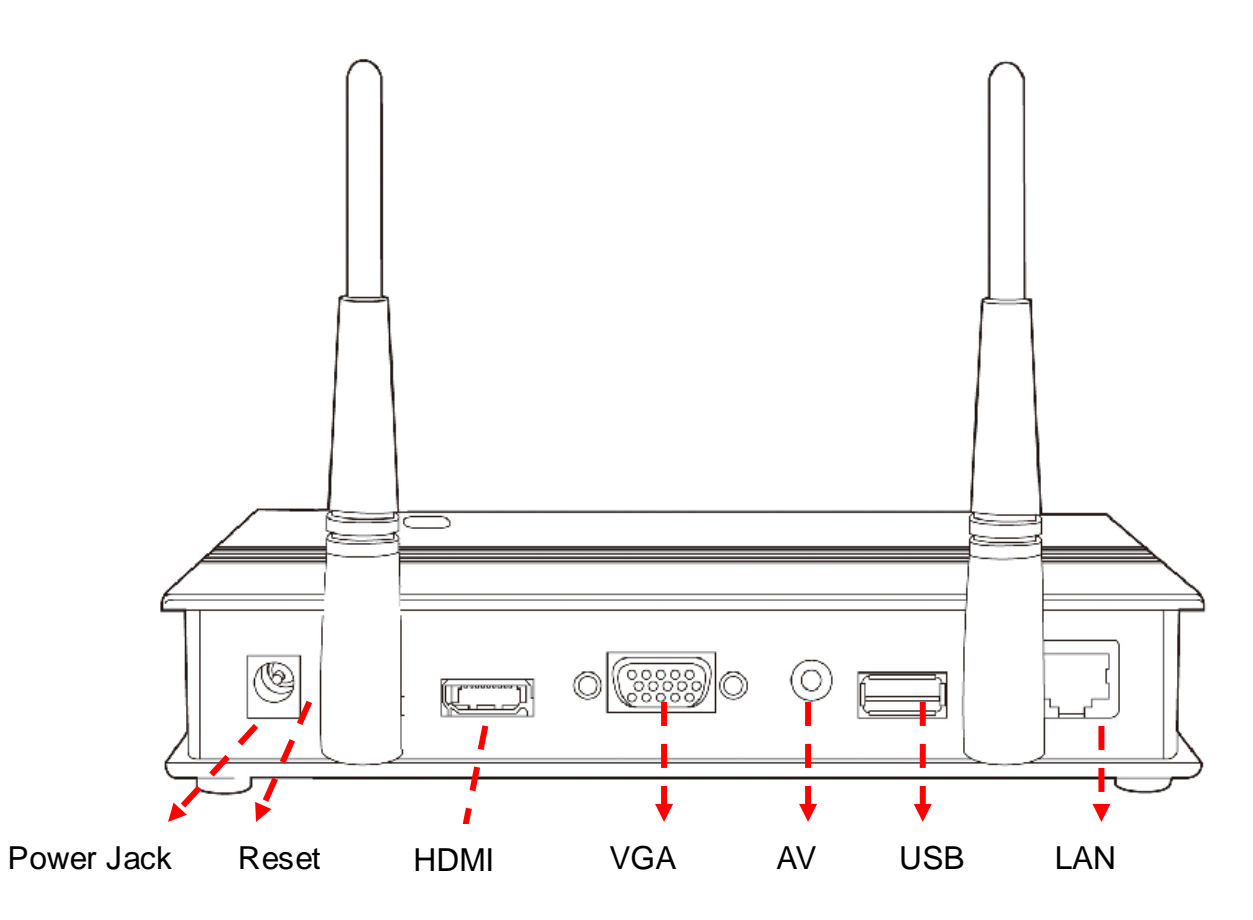

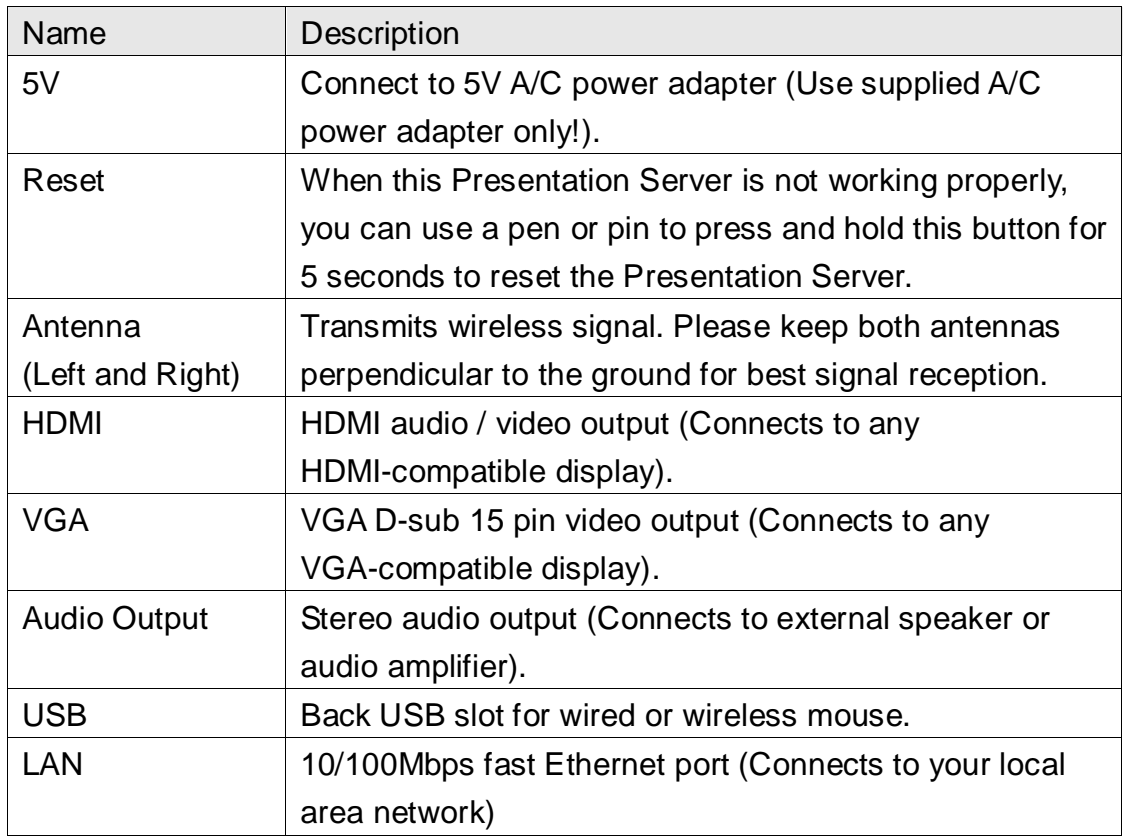

## *Bottom*

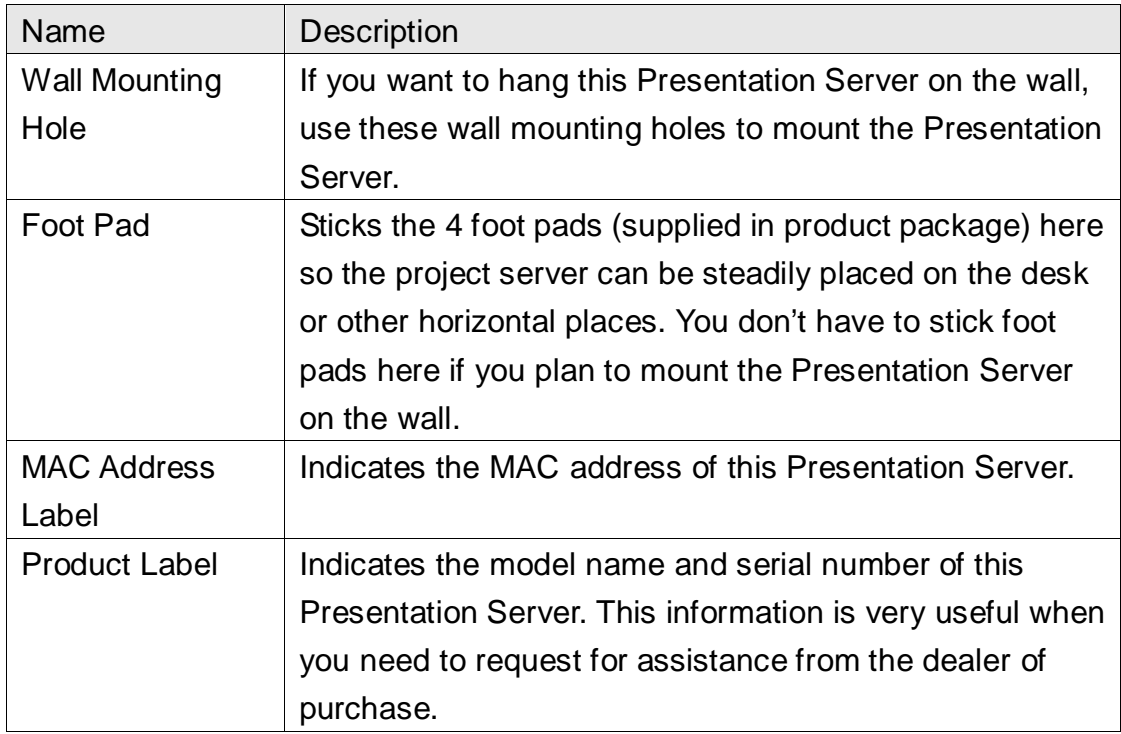

# *Remote Controller - Front*

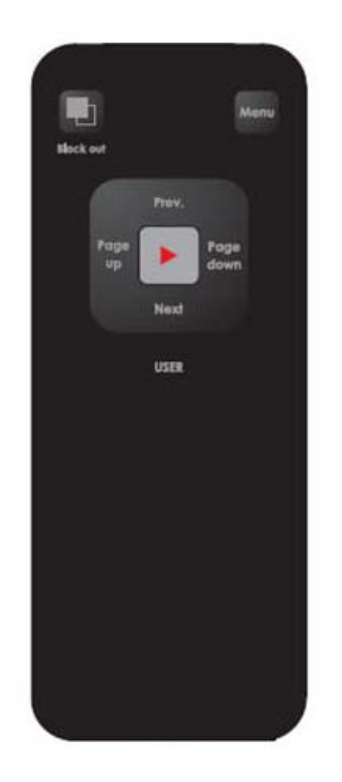

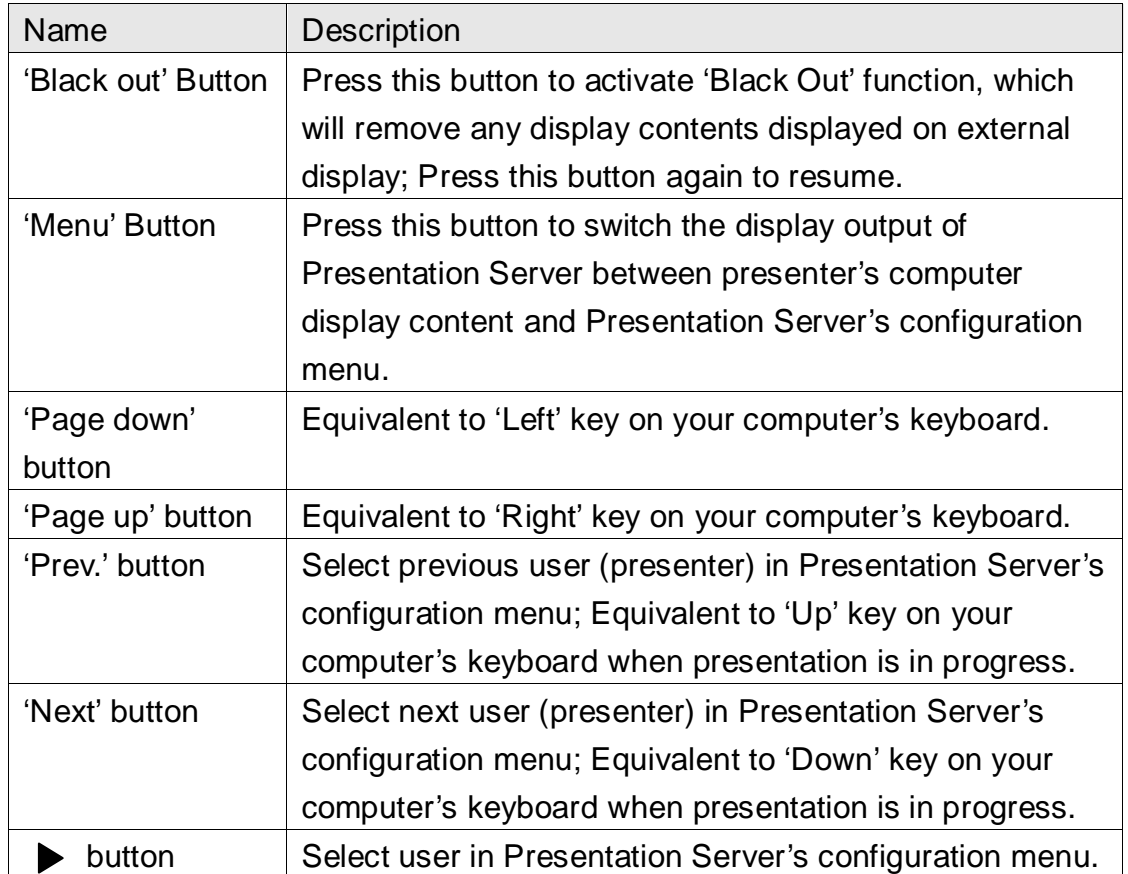

# *Remote Controller - Top*

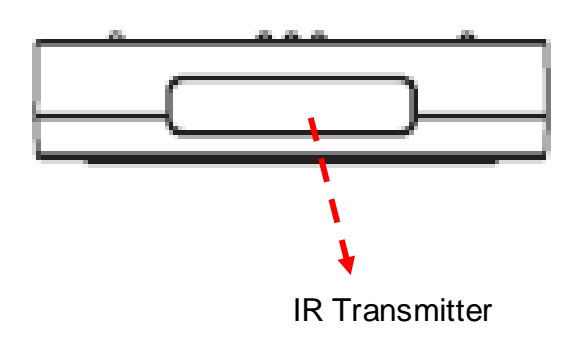

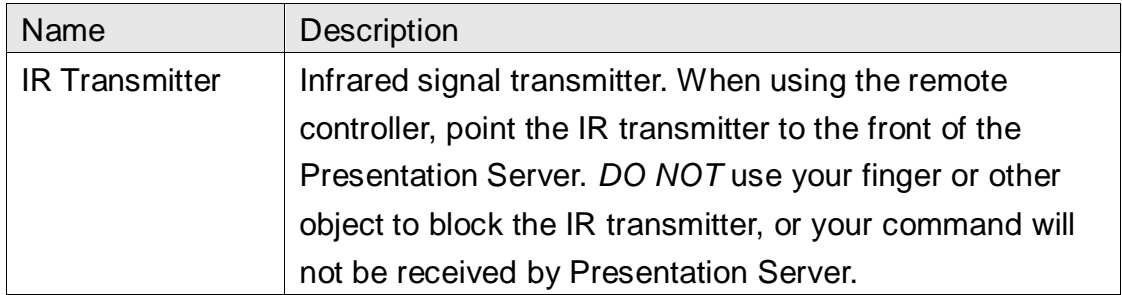

# *Remote Controller - Back*

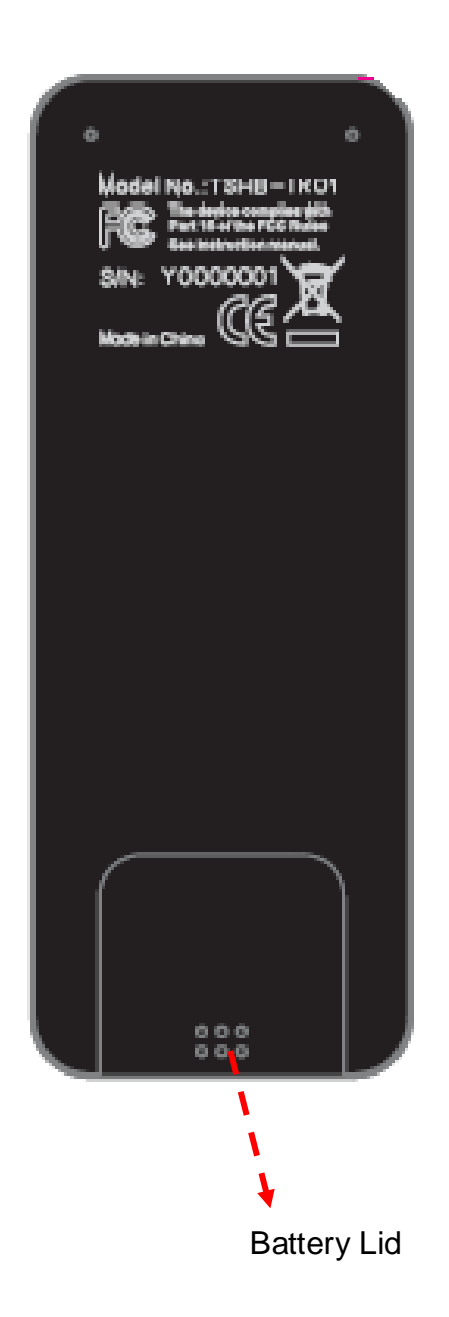

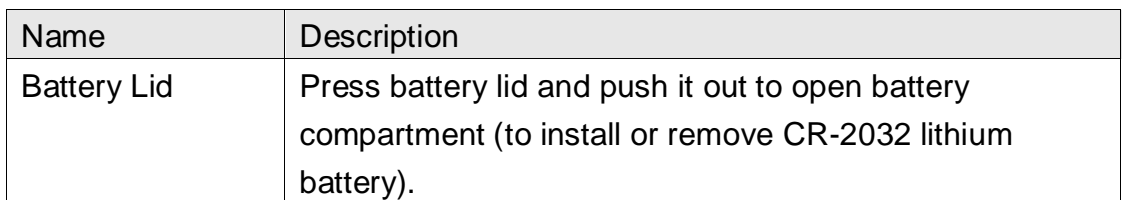

### <span id="page-15-0"></span>1-6 Install Wireless Presentation Server

Please follow the following instructions to get the Presentation Server installed:

1. Unpack the Wireless Presentation Server's package, and make sure no item in the package is missing.

2. Stick the foot pads on the 4 locations indicated on the picture shown below if you plan to put the Presentation Server on the desk or other horizontal places.

*You can skip this step if you plan to hang the Presentation Server on the wall, and use the 2 wall-mounting holes located at the bottom of the Presentation Server to do this.*

3. Connect the Ethernet cable to the LAN port (this port is labeled as 'LAN' and located at the back of this Presentation Server)

4. Insert the audio cable which connects with external amplifier / speaker to 'Audio Out' port located at the back of this Presentation Server.

*You can skip this step if you don't have external audio amplifier / speaker.*

5. Insert HDMI / VGA cable which connects with external video display to HDMI / VGA port located at the back of this Presentation Server.

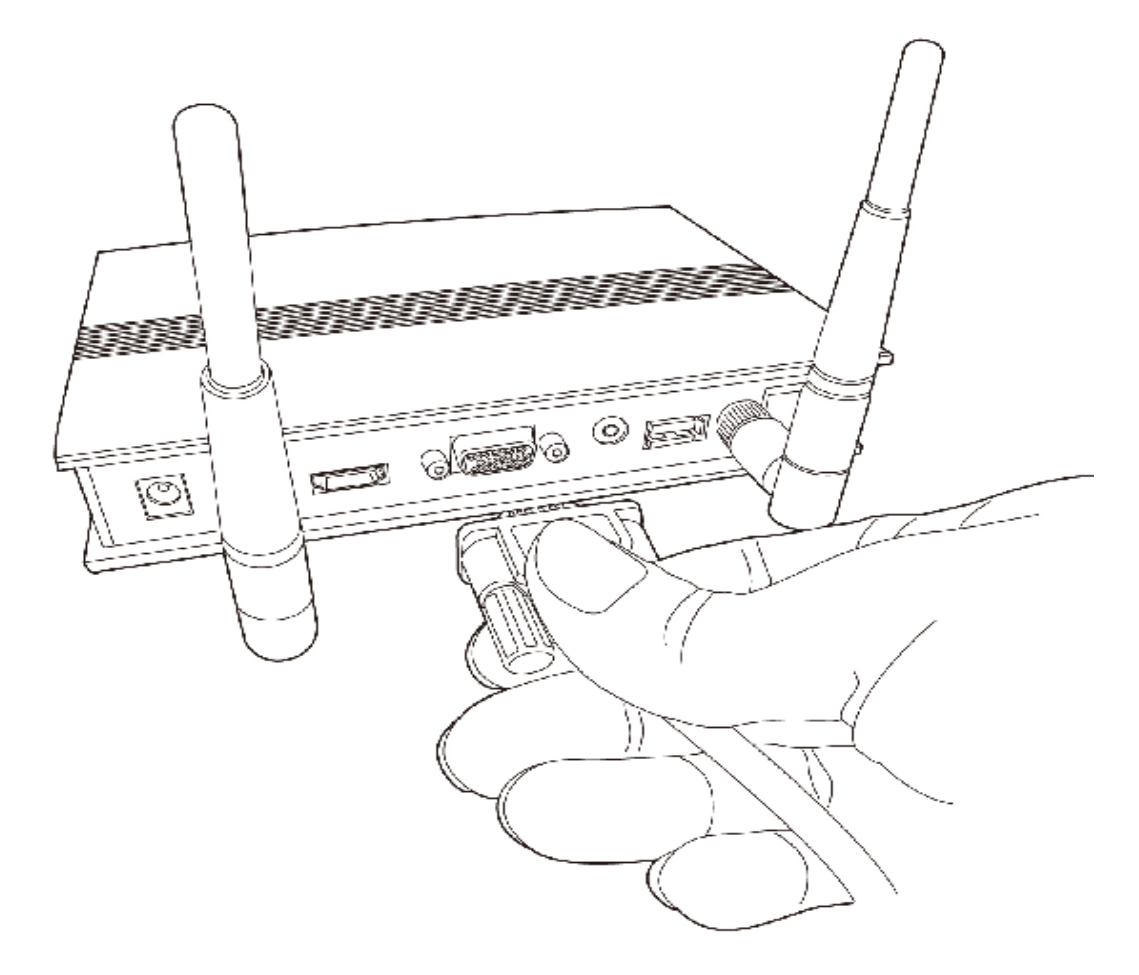

*You can only connect to HDMI or VGA port at the same time.*

6. Adjust the antennas located at the back of the Presentation Server, so they're perpendicular to the ground.

7. Connect the A/C power adapter to the electrical outlet on the wall

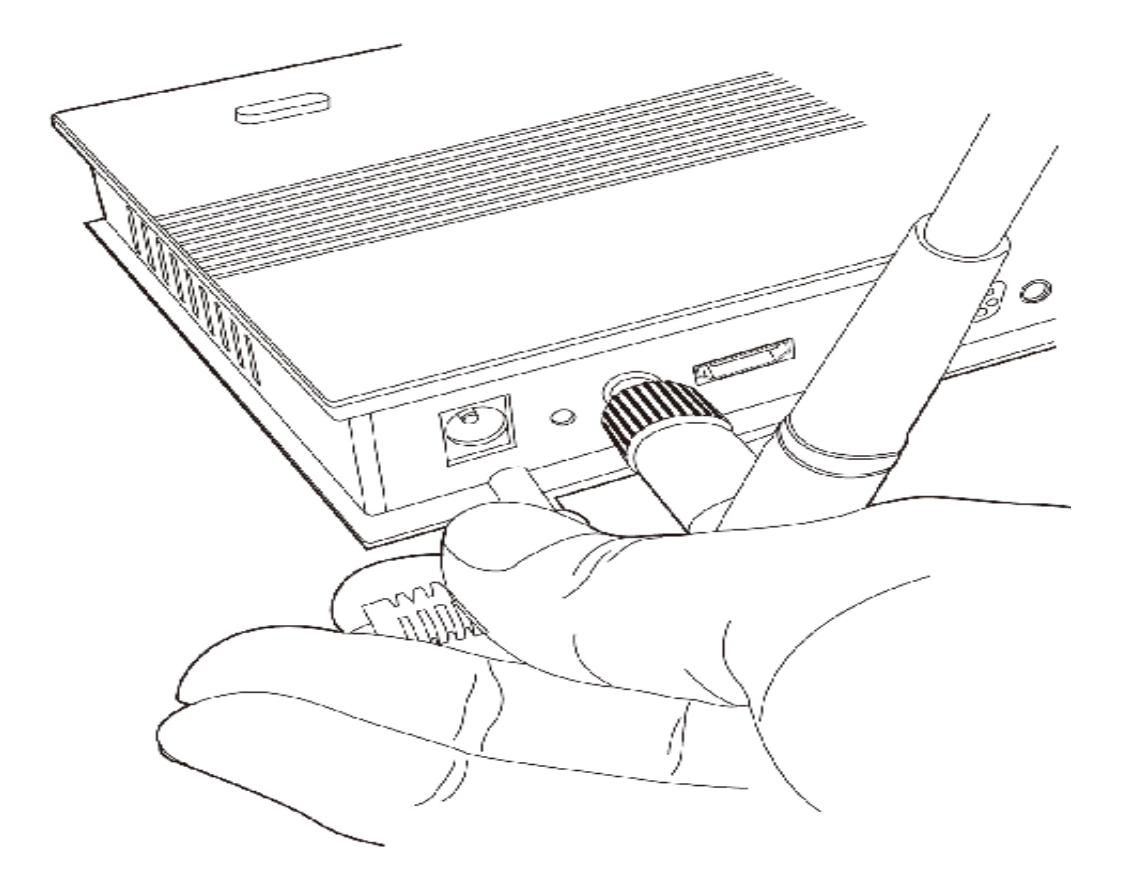

8. Insert the power connector of A/C power adapter to the power slot labeled as '5V' at the back of Presentation Server.

9. Press 'Power' button located at the front of Presentation Server.

10. Please check the status of the 'Power' LED located at the front of the Presentation Server. If it does not light, please check all connections and the status of electrical power outlet, or refer to chapter 4-1 'Troubleshooting' for possible solutions.

### <span id="page-18-0"></span>Chapter II Using Presentation Server

<span id="page-18-1"></span>2-1 Switch the Presentation Server On and Check IP address

When the connection between Presentation Server and external display is established, you can switch the display's power on, then press the 'Power' button of Presentation Server, which is located at the front of Presentation Server.

You should be able to see the following image displayed on external display; if not, please make sure the external display you used with Presentation Server accepts input video resolution '1024 x 768', and horizontal refresh rate '60Hz'.

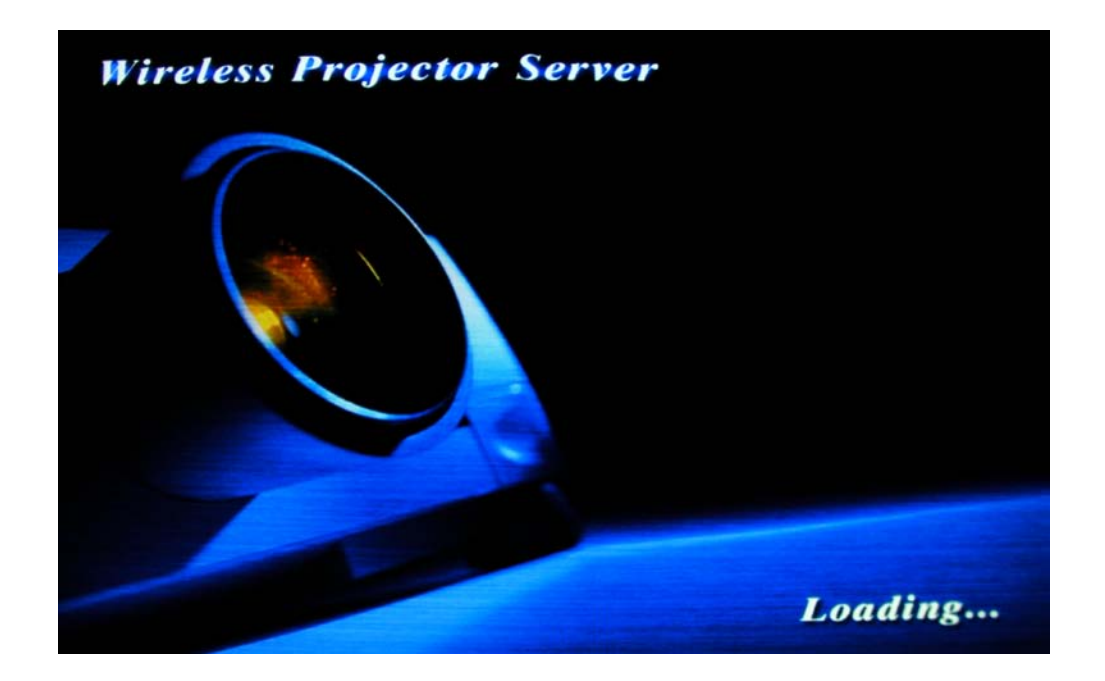

If you see above image shown on display for more than two minutes, please press 'Power' button to switch the Presentation Server off, and then switch the Presentation Server on again. If this still happens, refer to chapter 4-2 'Troubleshooting' for possible solutions.

When the Presentation Server is powered on and connected to a LAN with DHCP server, it will get an IP address from DHCP server automatically; when there's no DHCP server available, it will use default IP address '169.254.0.200'. Please refer to chapter 2-3 'How to set IP address for your computer' to set the IP address for computers wish to connect to Presentation Server when there's no DHCP server available.

The IP address of Presentation Server can be found on the connected external display, like following picture:

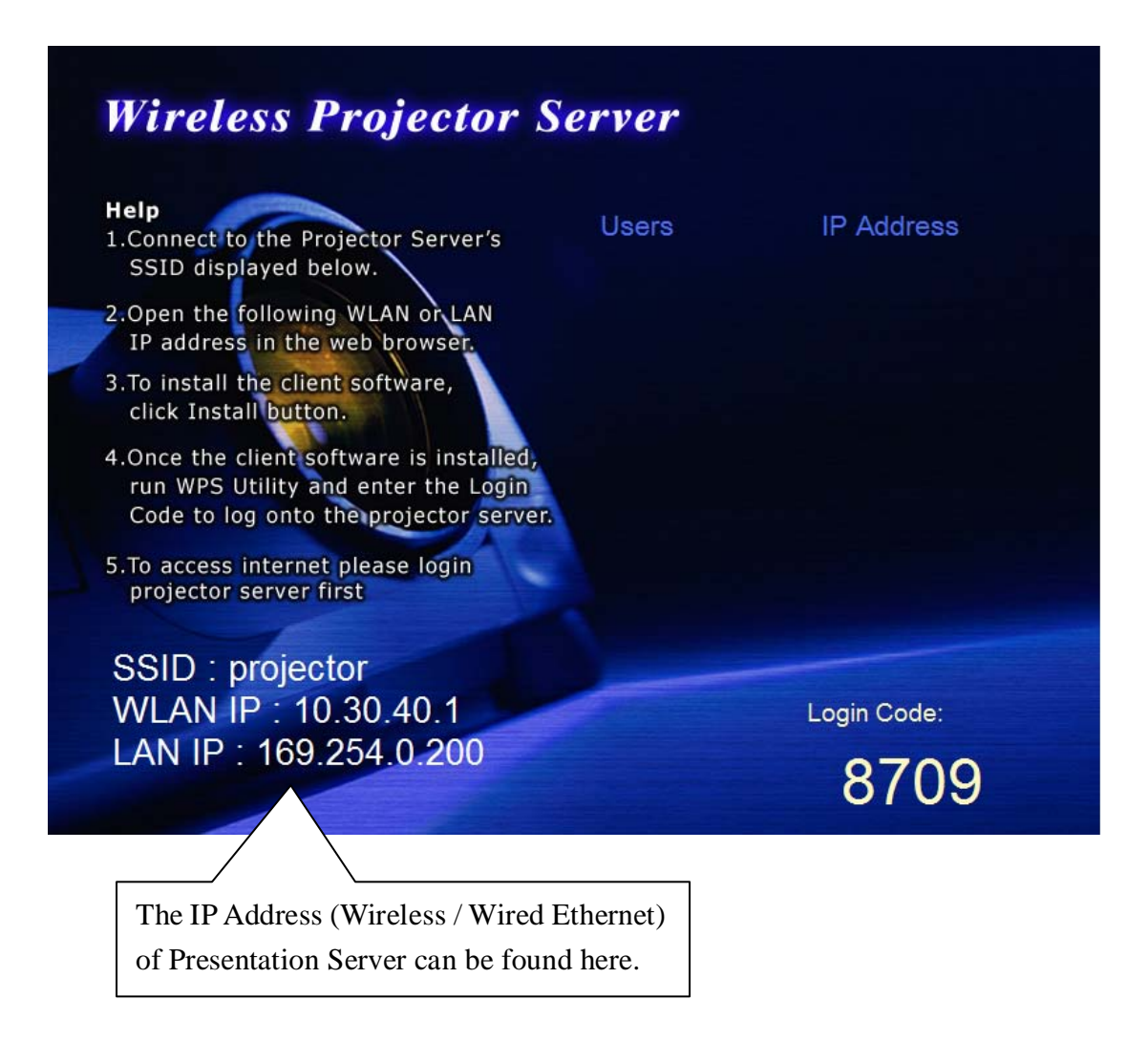

The IP address of the WLAN (wireless Ethernet) and LAN (wired Ethernet) interface of Presentation Server can be found at the lower-left corner of video display. You can use one of these IP addresses to connect to the Presentation Server.

### <span id="page-20-0"></span>2-2 Connect to Presentation Server by Wireless Ethernet

### <span id="page-20-1"></span>2-3 Set the IP address of the Computer

If there's no DHCP server available on your LAN, please follow the following instructions to set the IP address of the computer, so the computers wish to use the Presentation Server can connect to project server.

### *If the operating system of your computer is….*

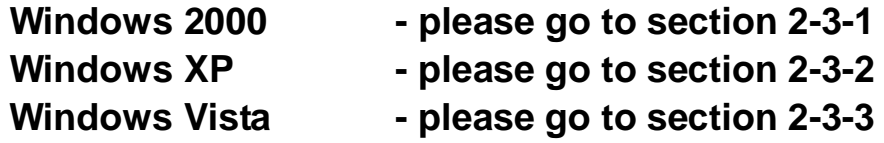

#### <span id="page-20-2"></span>*2-3-1 Windows 2000 IP address setup:*

1. Click 'Start' button (it should be located at lower-left corner of your computer), then click control panel. Double-click *Network and Dial-up Connections* icon, double click *Local Area Connection,* and *Local Area Connection Properties* window will appear. Select 'Internet Protocol (TCP/IP)', then click 'Properties'

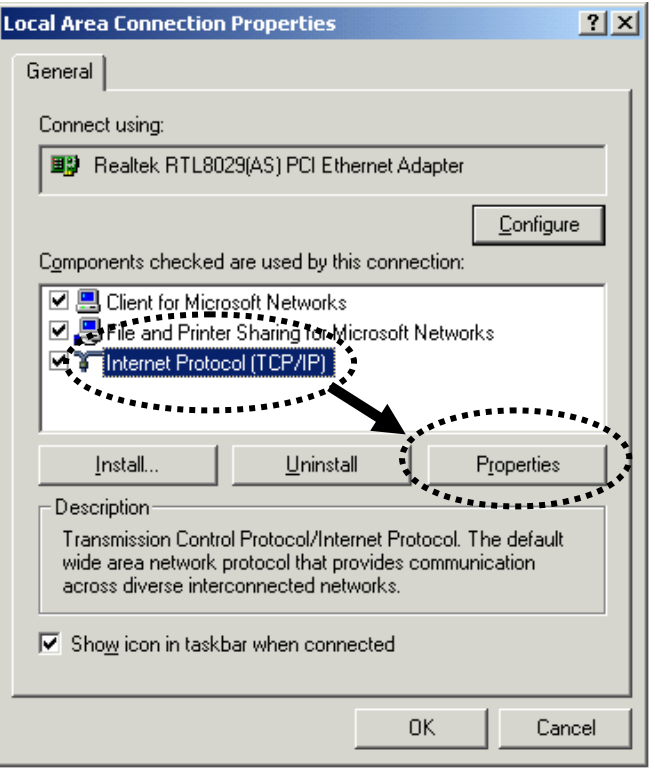

2. Select 'Use the following IP address', then input the following settings in respective field:

IP address: 169.254.0.x (where x is an integer greater or less than 200, if there's more than one computer need to use this Presentation Server on the same network, every computer should use an unique number)

Subnet Mask: 255.255.255.0

click 'OK' when finish.

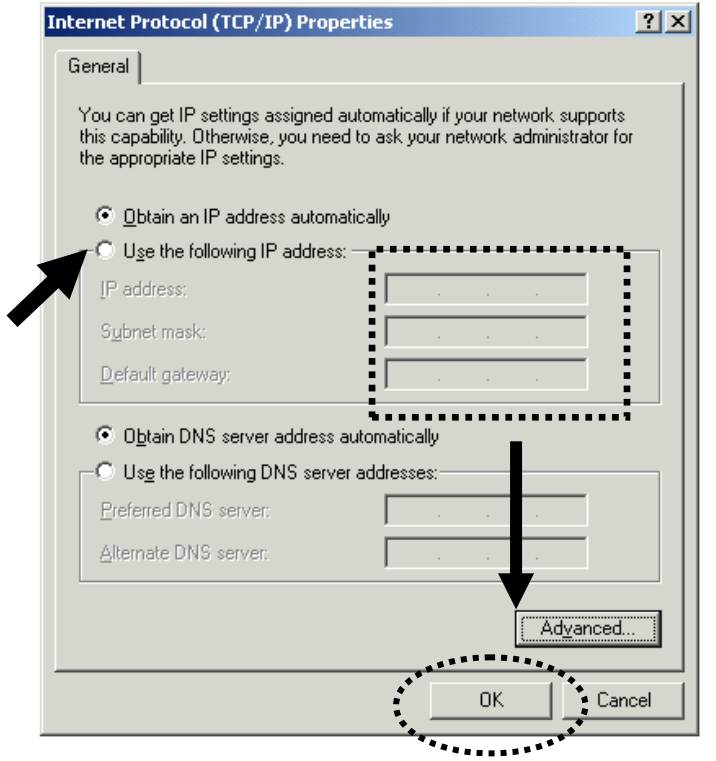

### <span id="page-21-0"></span>*2-3-2 Windows XP IP address setup:*

1. Click 'Start' button (it should be located at lower-left corner of your computer), then click control panel. Double-click *Network and Internet Connections* icon, click *Network Connections,* and then double-click *Local Area Connection, Local Area Connection Status* window will appear, and then click 'Properties'

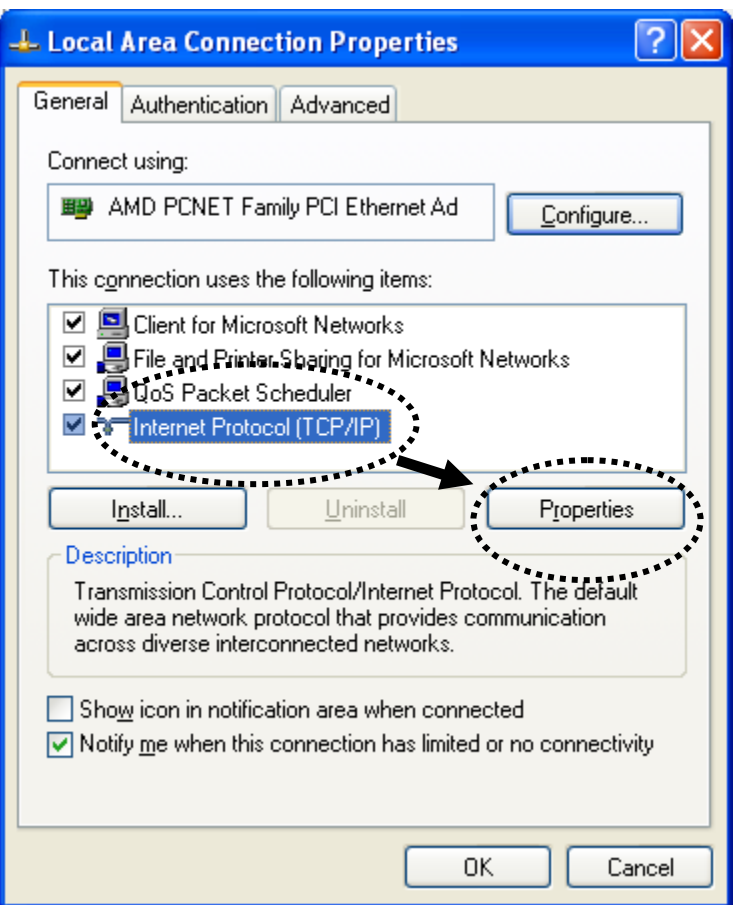

2. Select 'Use the following IP address', then input the following settings in respective field:

IP address: 169.254.0.x (where x is an integer greater or less than 200, if there's more than one computer need to use this Presentation Server on the same network, every computer should use an unique number)

Subnet Mask: 255.255.255.0

click 'OK' when finish.

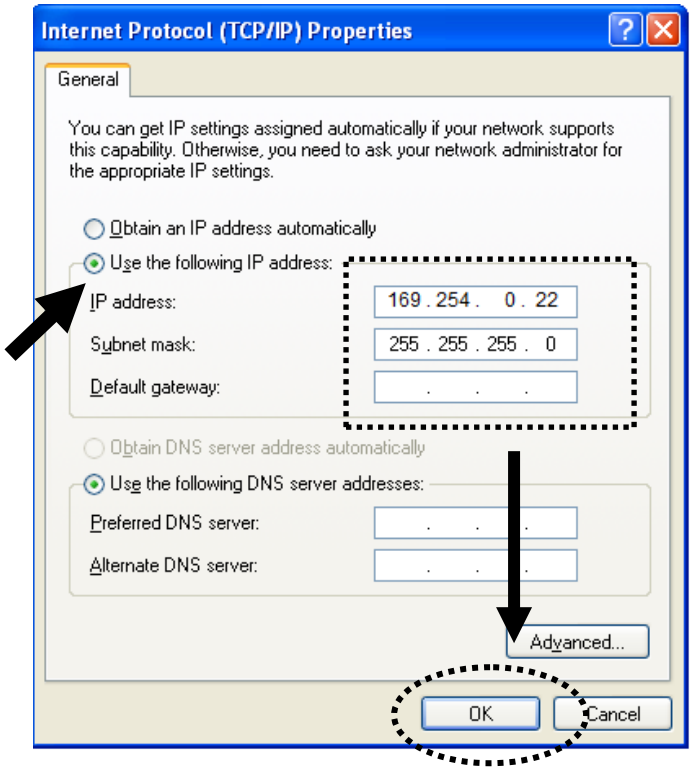

### <span id="page-23-0"></span>*2-3-3 Windows Vista IP address setup:*

1. Click 'Start' button (it should be located at lower-left corner of your computer), then click control panel. Click *View Network Status and Tasks*, then click *Manage Network Connections..*Right-click *Local Area Netwrok, then select 'Properties'. Local Area Connection Properties* window will appear, select 'Internet Protocol Version 4 (TCP / IPv4), and then click 'Properties'

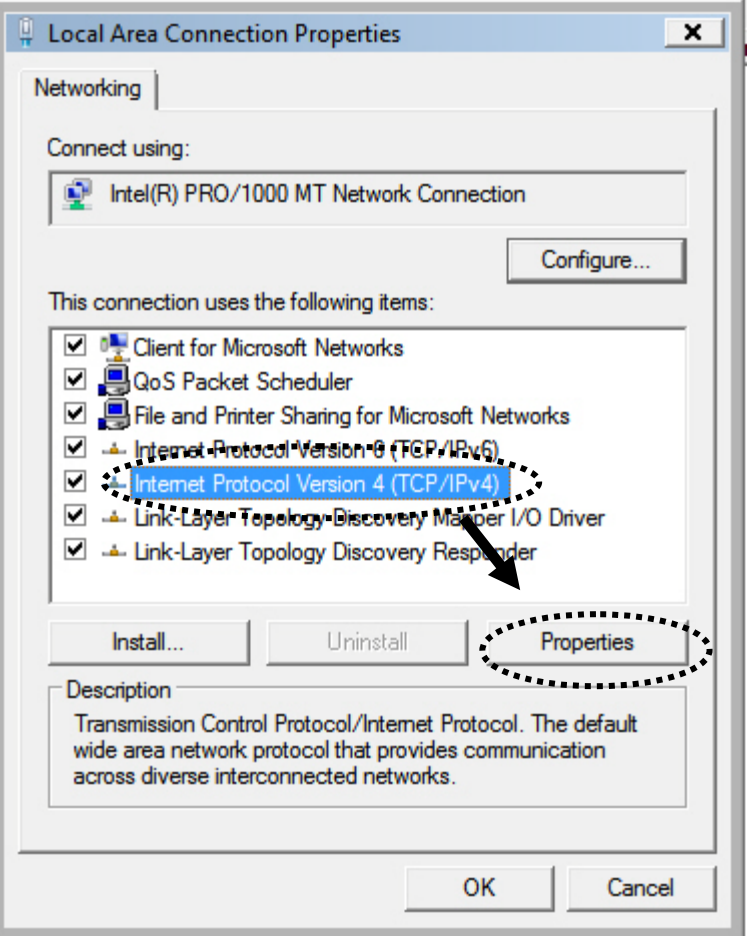

2. Select 'Use the following IP address', then input the following settings in respective field:

IP address: 169.254.0.x (where x is an integer greater or less than 200, if there's more than one computer need to use this Presentation Server on the same network, every computer should use an unique number)

Subnet Mask: 255.255.255.0

click 'OK' when finish.

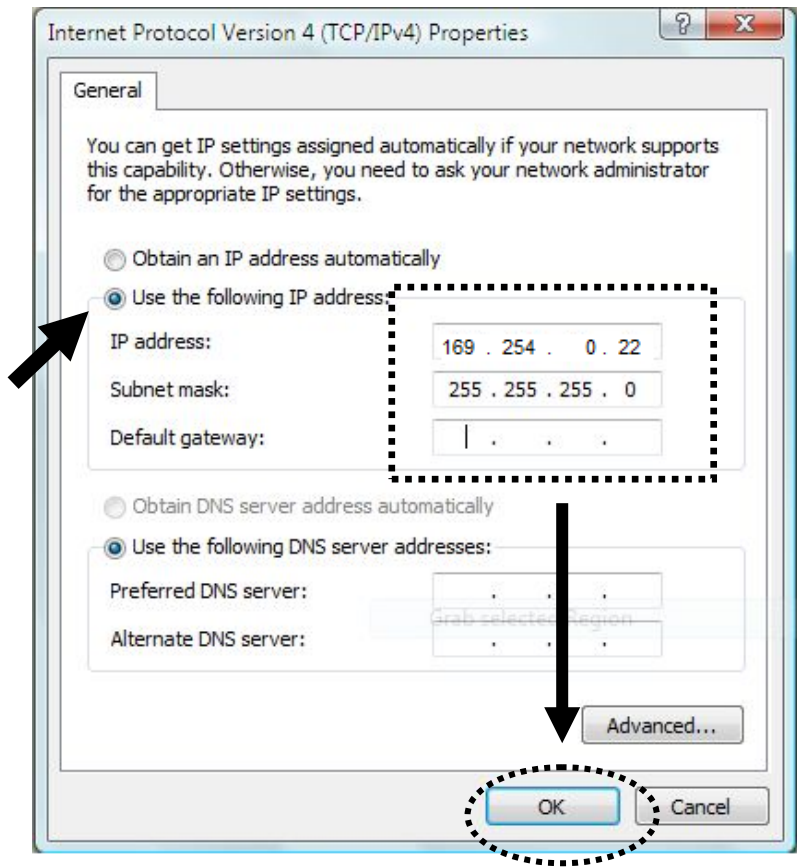

### <span id="page-26-0"></span>2-4 Download and Install Client Software

Before any computer can use the Presentation Server, client software must be installed first. Please follow the following instructions to download and install Presentation Server client software:

1. Use the web browser to connect to the IP address of Presentation Server (WLAN / LAN IP address)

Presentation Server's IP address can be found at the lower-left corner of Presentation Server's display (refer to chapter 2-1).

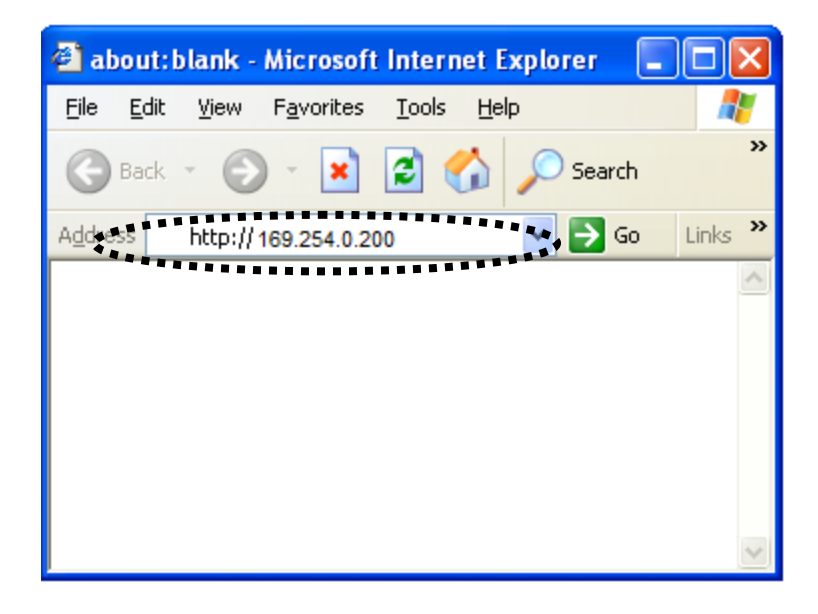

*Please note that the IP address of Presentation Server will vary depends on the setting of the DHCP server of your LAN. The default IP fo Wired LAN is 169.254.0.200, we suggest you connect to Presentation Server with WLAN, after you connected and open browser it will redirect to Presentation Server's web page.* 

2. Click 'Start' button to download client software:

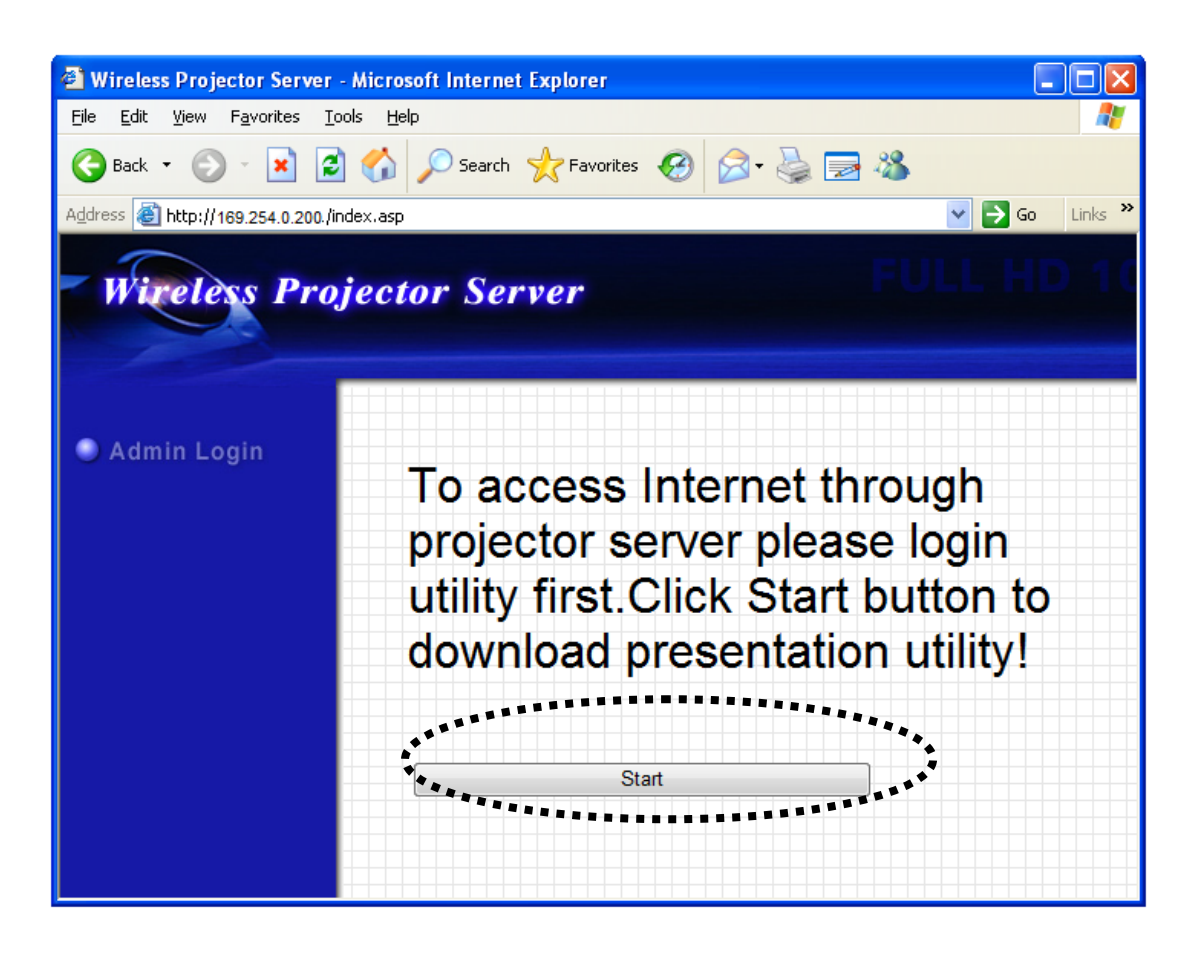

3. When you're prompted to download the software, click 'Run':

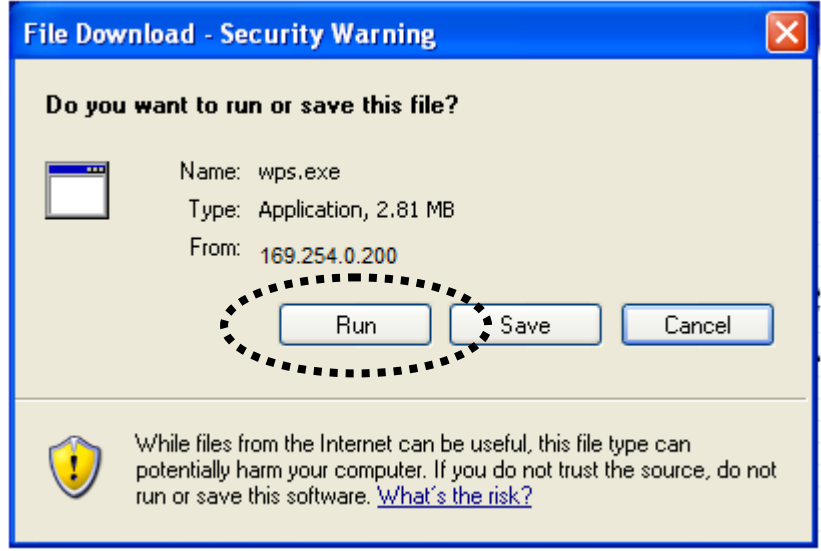

4. Click 'Run' to start software installation:

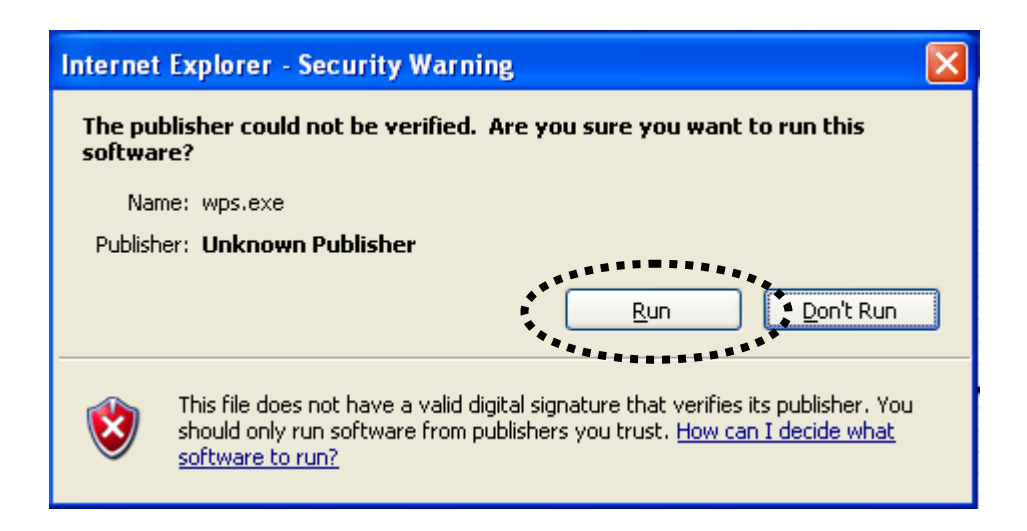

5. Click 'Next' to continue.

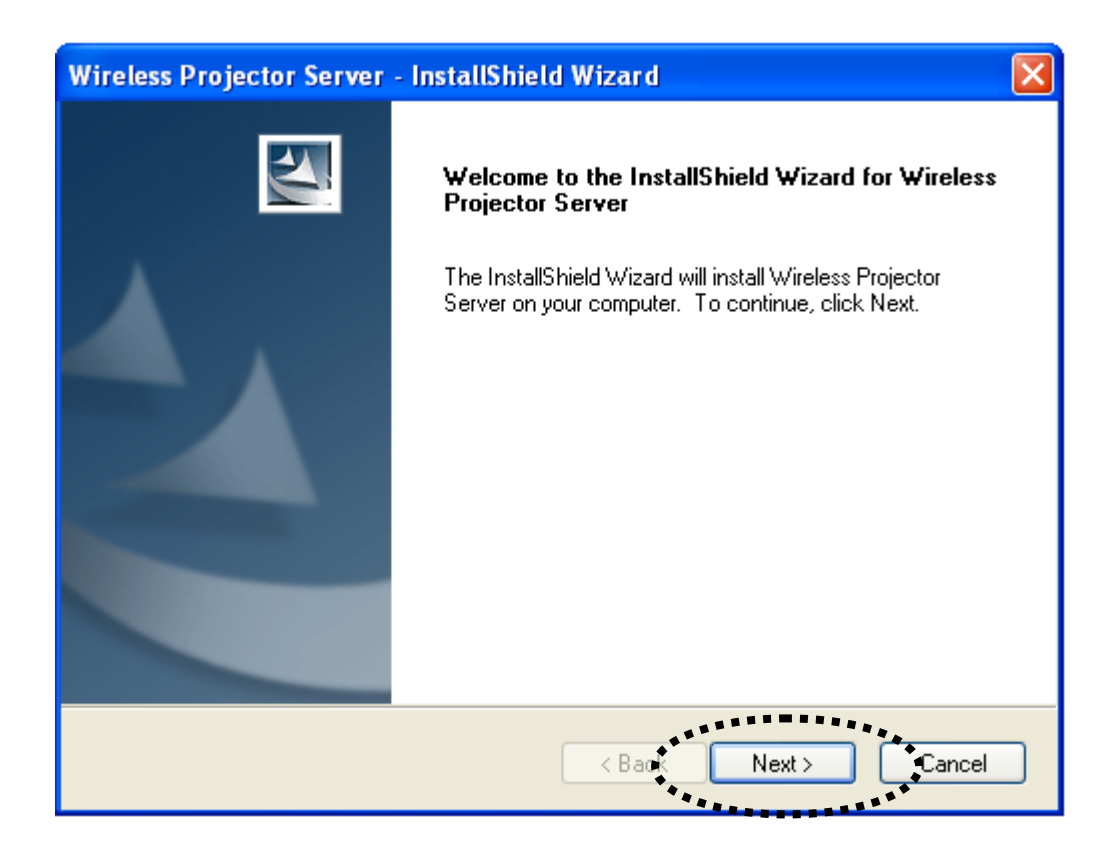

6. You can change software installation destination folder by clicking 'Change…' button here. In most cases you can just click 'Next' button to accept default installation destination folder to continue.

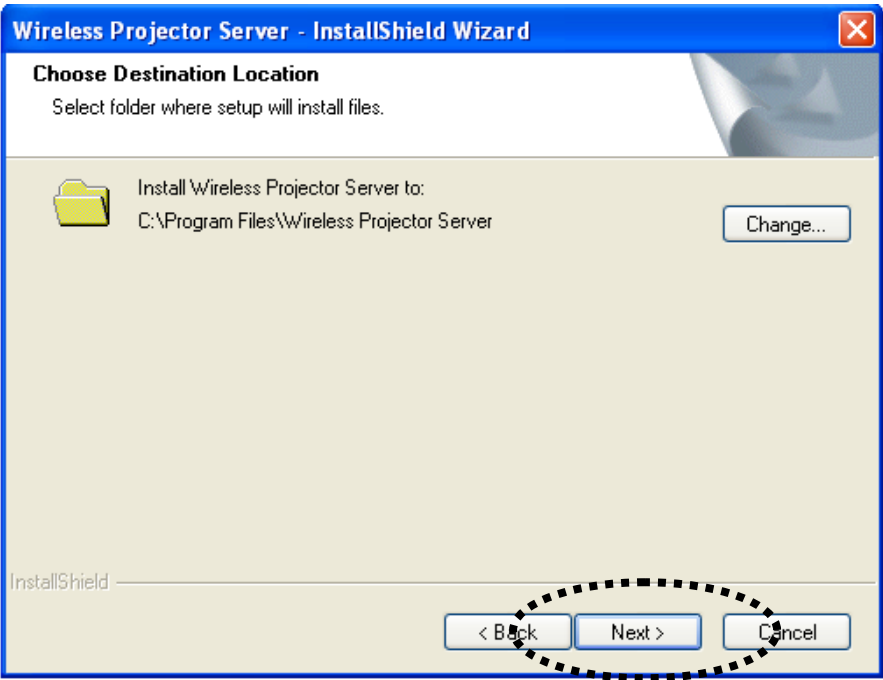

7. Click 'Install' button to start software installation. If you wish to change any settings, click 'Back'; if you wish to abort software installation, click 'Cancel' now.

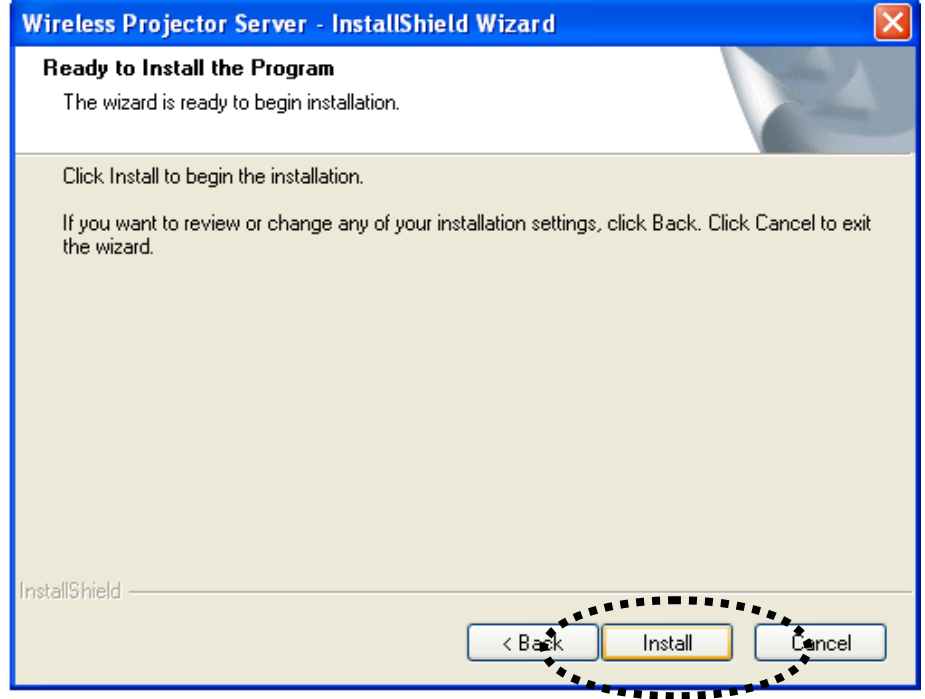

8. Please be patient while software installation is in progress. If you want to abort due to any reason, click 'Cancel' button.

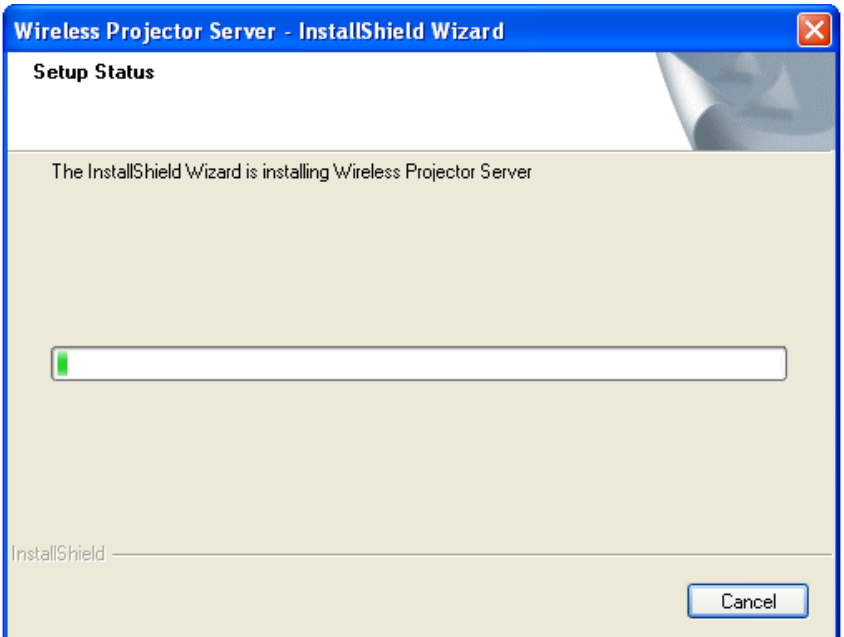

9. If you see this message, click 'Continue Anyway' to continue installation.

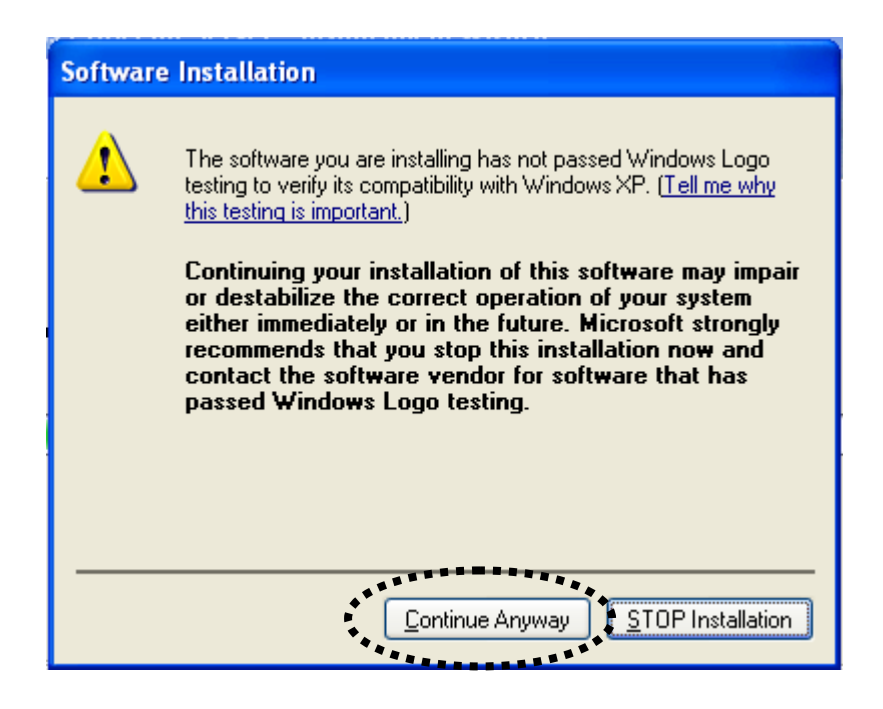

*You may see this message more than once; please click 'Continue Anyway' button every time when you're prompted.*

10. Software installation is complete when you see this message, click 'Finish' button to continue.

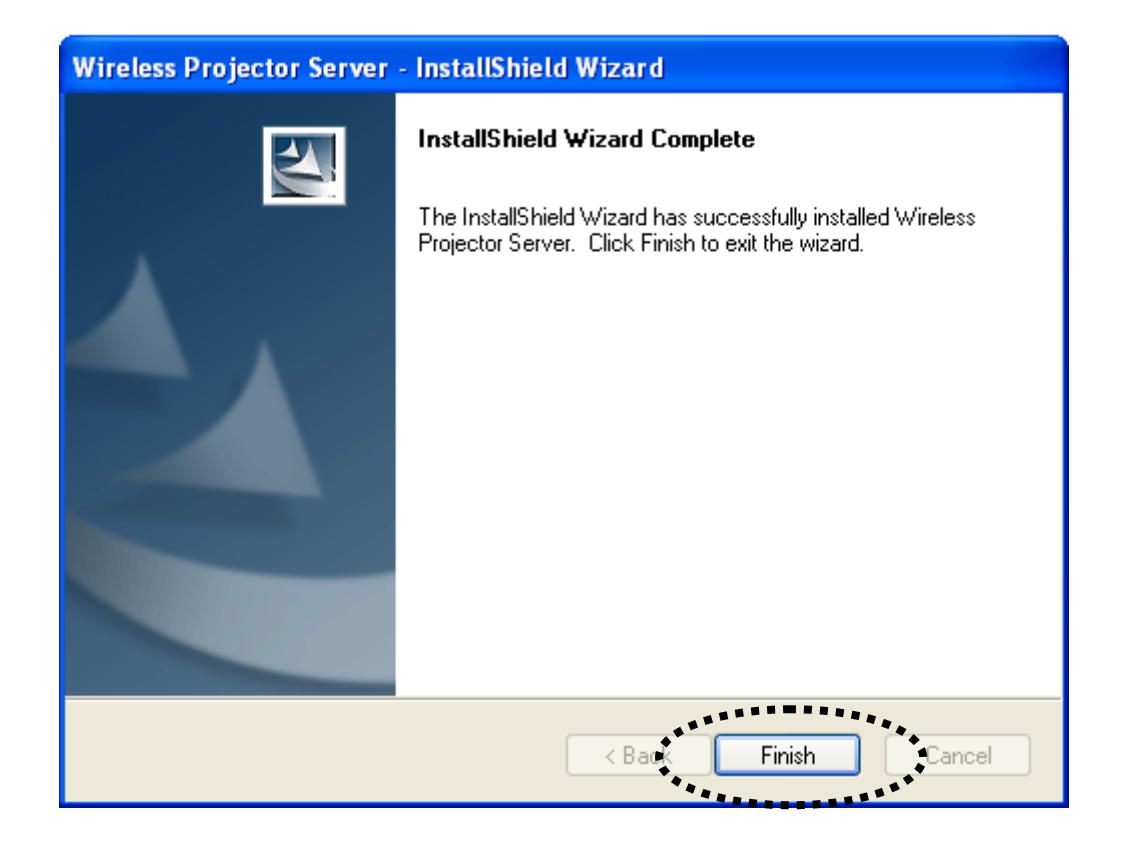

### <span id="page-32-0"></span>2-5 Launch Client Software

When software installation is complete, a new icon will appear on computer's desktop, named 'WPS': Double-click this icon to launch Presentation Server's client software.

If you have personal firewall software installed, or you're using Windows XP / Vista operating system, you may see similar message windows appear:

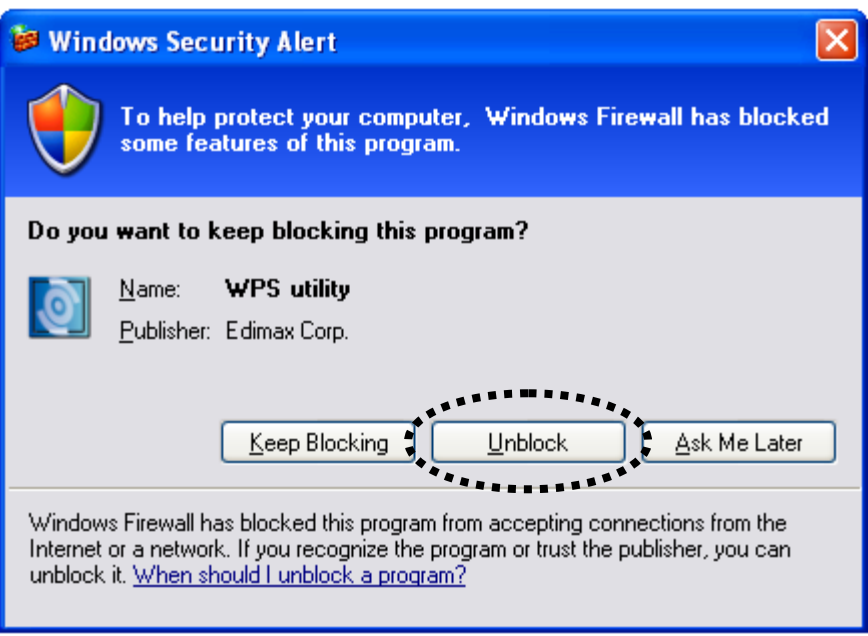

Click 'Unblock' (or the button with similar meaning) so firewall software will not block the network access of Presentation Server's client software.

Client software will search for project server connected to local area network, and Presentation Server's SSID will be displayed at 'Projector SSID' field:

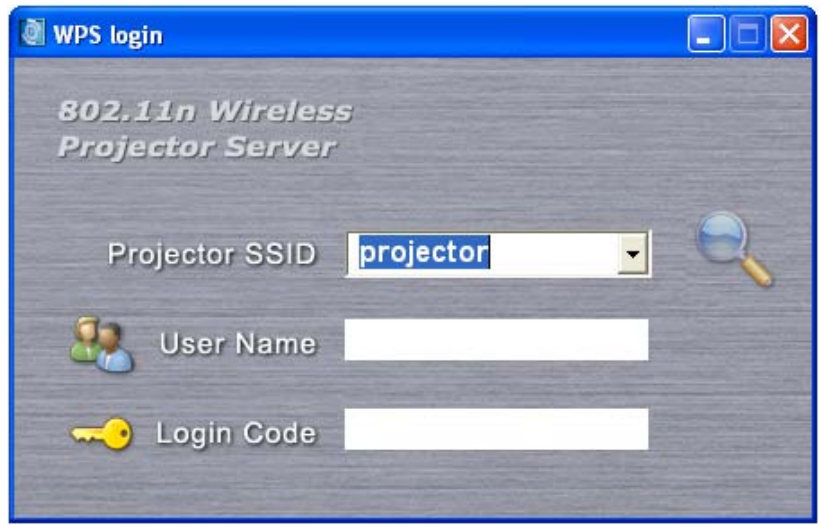

*If there are more than one Presentation Servers found on LAN, please select the Presentation Server you wish to connect from 'Projector SSID' dropdown menu. If* 

*the Presentation Server you wish to connect does not appear, click icon* 

*to* 

*search again.*

Every Presentation Server's SSID can be found at the lower-left corner of Presentation Server's display, and login code can be found at lower-right corner:

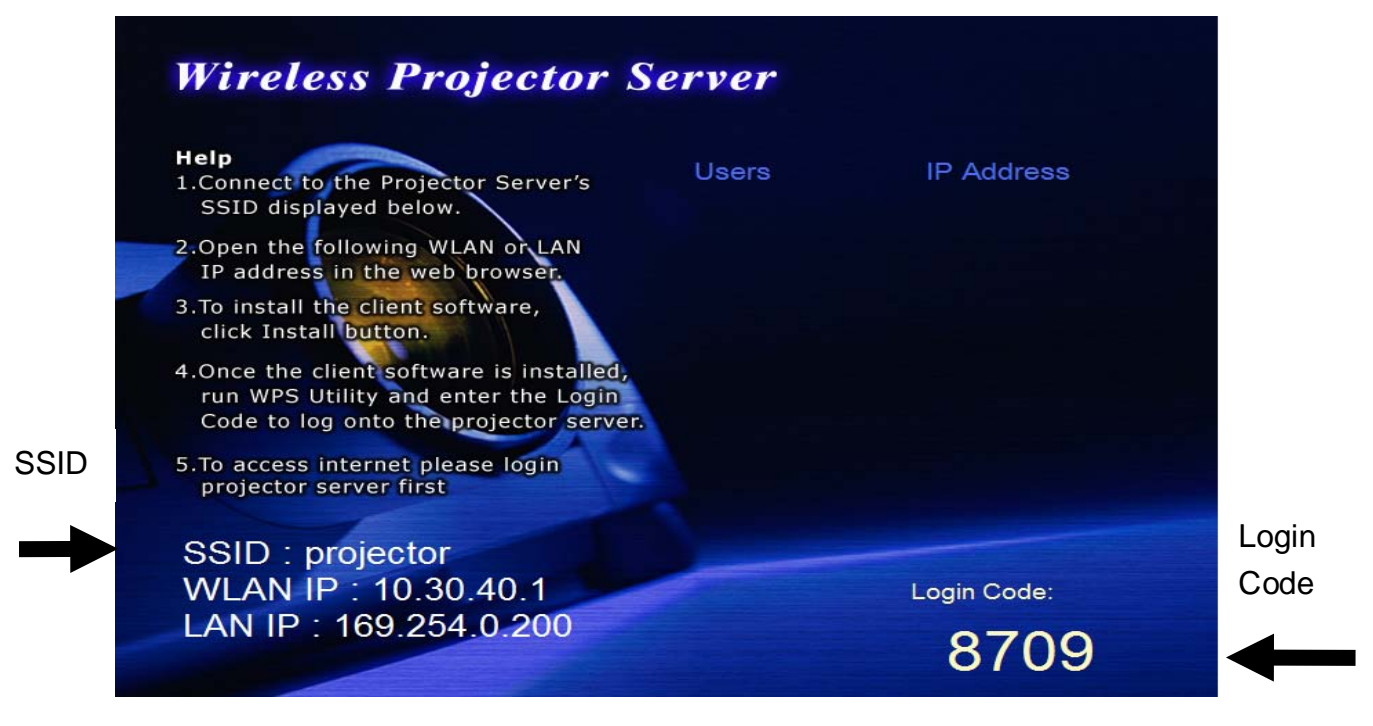

Please input an unique user name (used to identify each Presentation Server user and should not be the same with other user) in 'User Name' field, and input the login code as shown on Presentation Server's display.

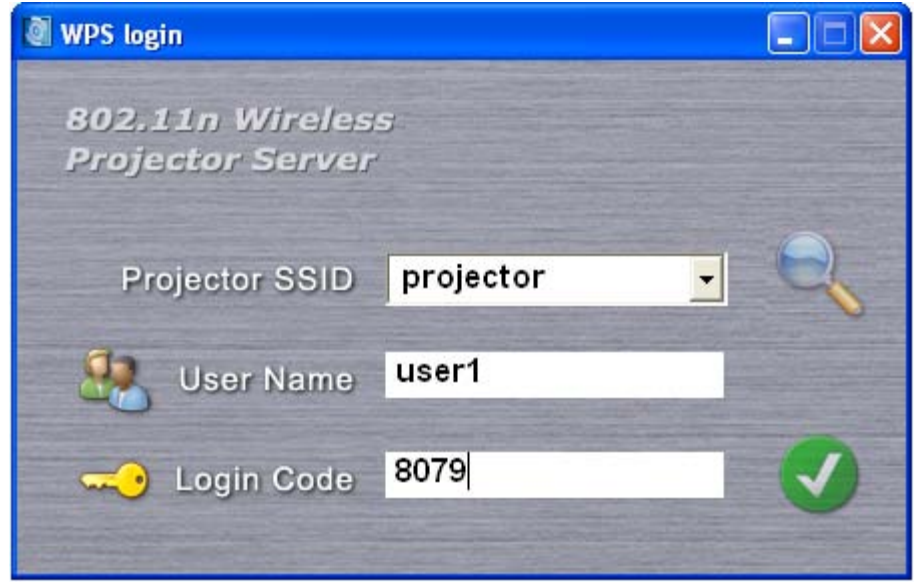

*When you're ready, click icon to continue.* 

If the login code you provided is not the same with Presentation Server's displayed login code, the following message will appear:

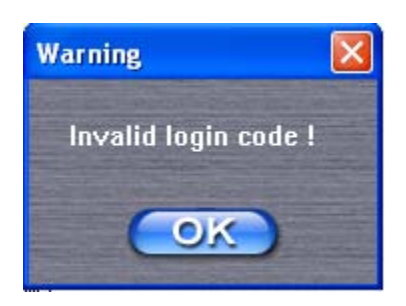

If you see this message, click 'OK' to input correct login code.
If you entered correct login code, you'll be connected to Presentation Server as one of users, and the client software will be look like this:

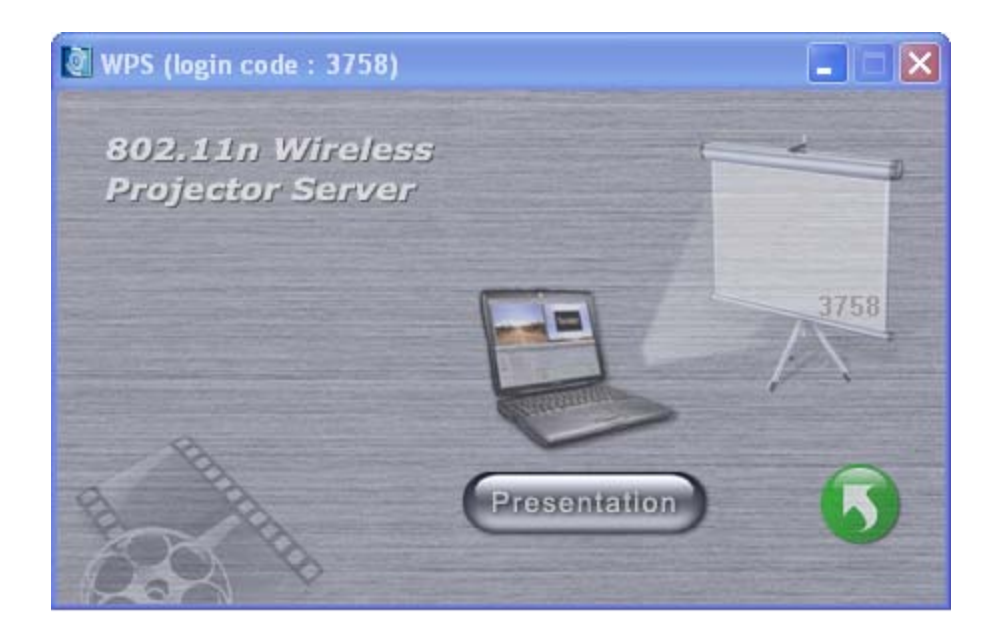

Before any user start presentation, all connected user's name and their IP address will be listed on Presentation Server's display:

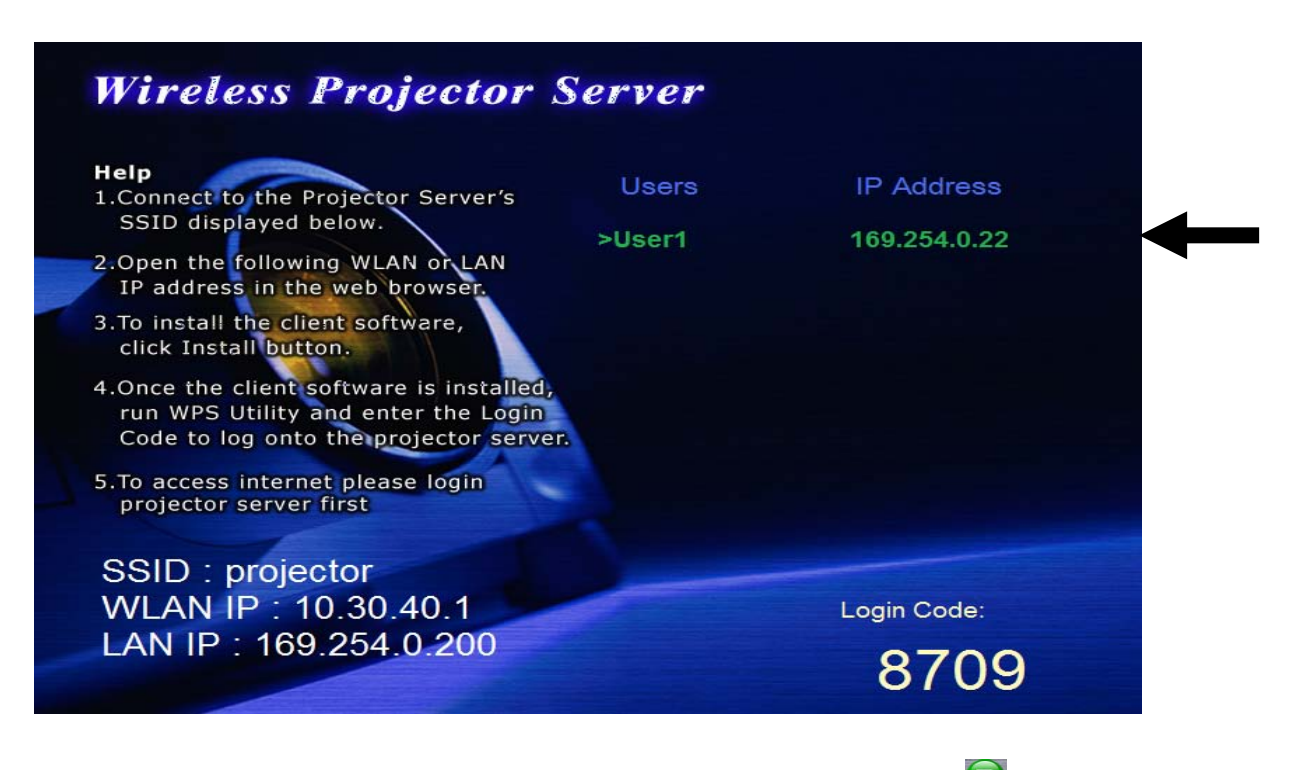

If you want to disconnect from Presentation Server, you can click  $\boxed{\bullet}$  icon, You'll be removed from connected user list. If you want to connect to Presentation Server again, you have to repeat login procedure.

You can click 'Presentation' button to start presentation (the content of your computer's display will be transmitted to Presentation Server, and being displayed on Presentation Server's display).

If you see this message, it means there's already a progressing presentation, please wait for existing presenter logout, or use remote controller to switch user:

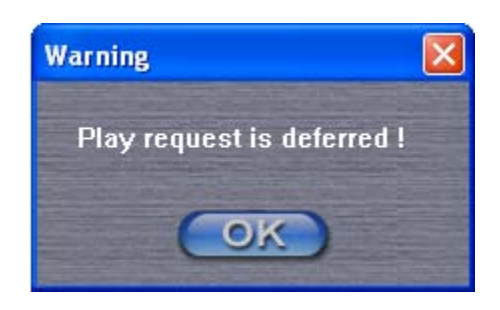

If your computer display's resolution setting is different from Presentation Server's display resolution setting, you'll be prompted to change your computer's display resolution:

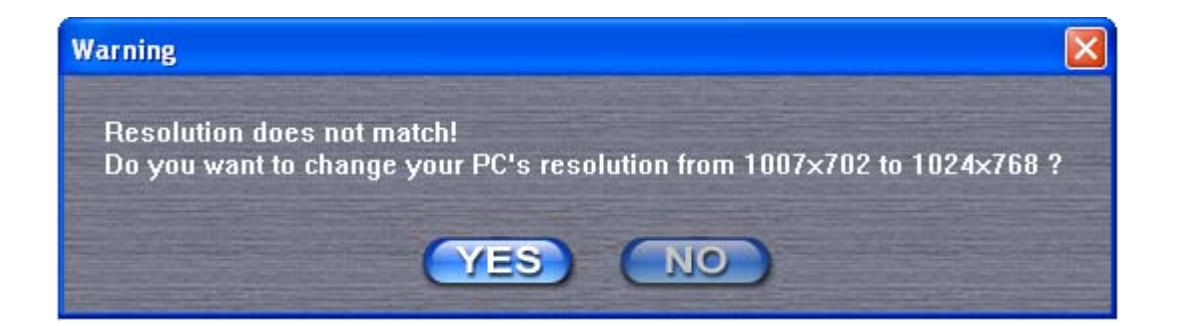

You can click 'YES' button to change computer's display resolution to Presentation Server's display resolution setting (your computer must be able to support the resolution), or click 'NO' button to keep your computer's display resolution setting unchanged. No matter you click 'YES' or 'NO' button, your computer's display content will be transmitted to Presentation Server's display. However, if you click 'NO' button, displayed image on Presentation Server's display will be malformed.

#### 2-6 Using Client Software

After you connected to Presentation Server and start transmitting display content, an icon will appear beside the clock of system tray, you can right-click on it and its menu will appear:

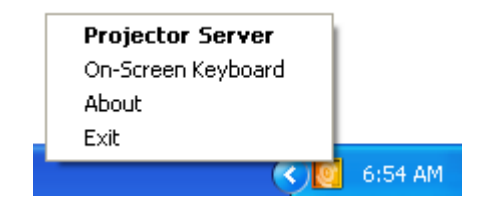

The descriptions of every function of client software will be given below.

### *2-6-1 Presentation Server*

You can click 'Presentation Server' to recall Presentation Server client software

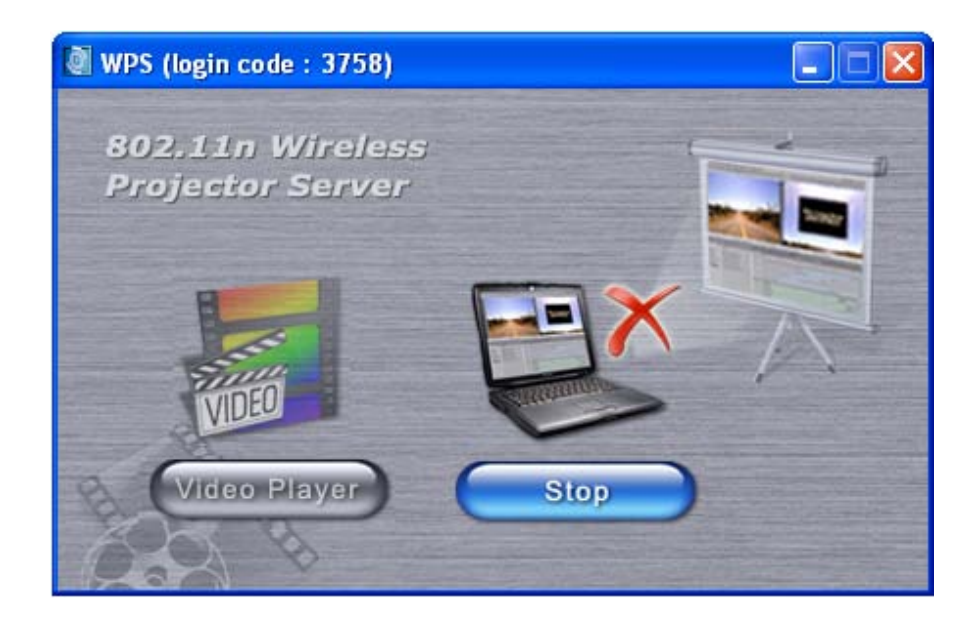

In this window, you can:

Click 'Stop' button to stop presentation, your computer's display content will not be transmitted to Presentation Server's display, but your computer will still be connected Presentation Server (logged in).

Click 'Video Player' button to start built-in video player. Unlike using other

video players like Windows Media Player or QuickTime, this video player allows you to play video file on Presentation Server's display in full-screen mode. And while you're playing video file, you can still use your computer's display to do other jobs:

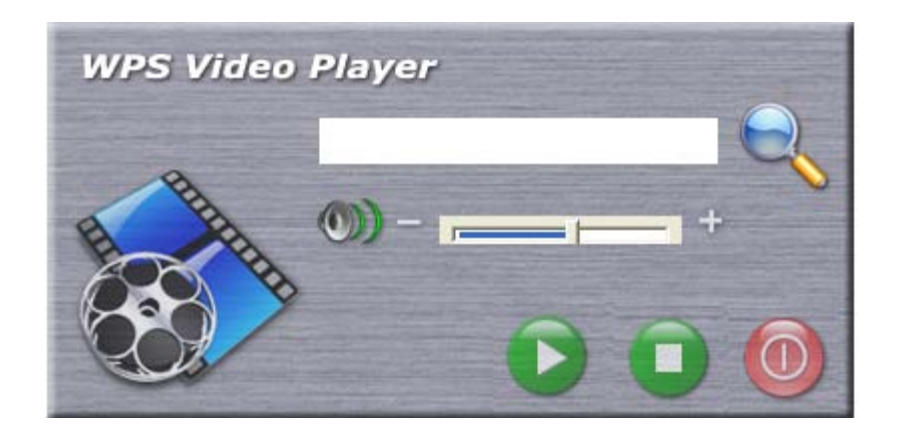

You can click  $\sim$  icon to browse the video file on your computer to play. This video player supports video files with .asf, .mpg1,2,4, and .mpeg file extension.

While video is playing, you can use these buttons to control the progress of video playing:

Volume control: Drag the volume control bar to

adjust volume.

 $\bigcirc$  /  $\Box$  Play / Pause: Click play  $\bigcirc$  button to start video playback; the button will become  $\Box$  while video is playing, click it to pause video playing.

Stop: Click this button to stop playing video. Please note that when video file ends, nothing will be displayed on Presentation Server's display (display will become black). You have to click stop button to resume.

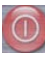

C Close: Click this button to close video player.

### *2-6-2 On-Screen Keyboard*

Select this function and an on-screen keyboard will appear, you can use this keyboard to type characters by mouse click, just like using your keyboard.

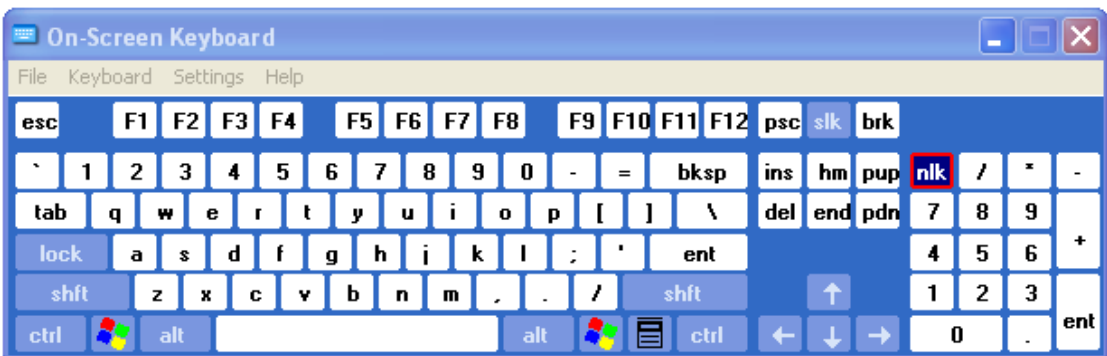

#### *2-6-3 About*

You can get the version number and other information about the client software you're using; this is very helpful when you need help from dealer of purchase. Click 'OK' to close 'About' window.

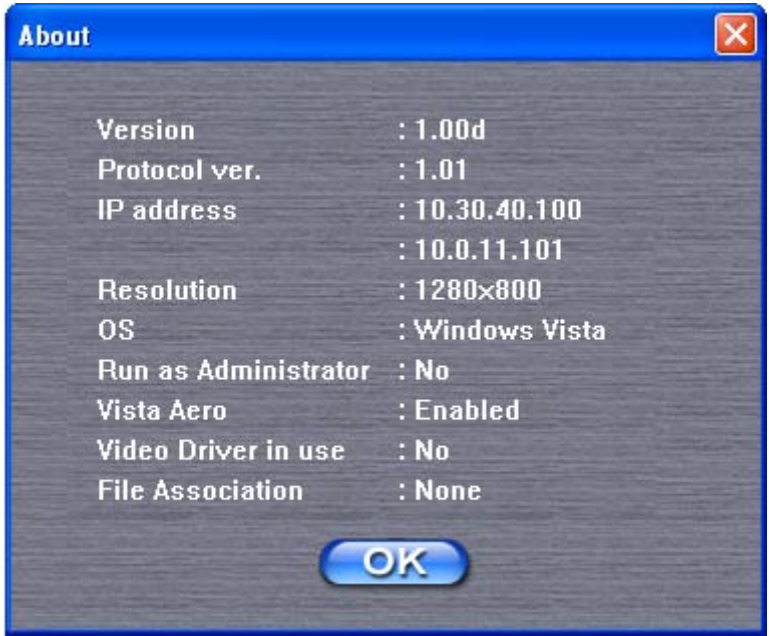

### *2-6-4 Exit*

Terminates Presentation Server client software, and you'll be disconnected from Presentation Server. To start another presentation, you have to launch client software again.

#### 2-7 Using Remote Controller

When the presentation is in progress, you can use supplied remote controller to control the presentation. When using remote controller, point the remote controller's IR signal transmitter toward the front of Presentation Server.

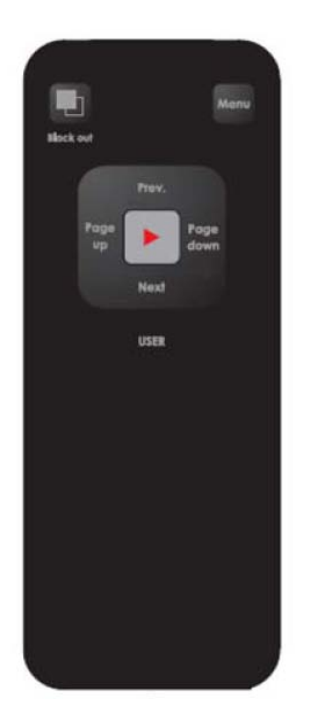

#### *Notice:*

*1) Remote controller only works when the distance between remote controller and Presentation Server is shorter than 7 meters. This distance will be shortened in some environments, or when the battery state of remote controller is low.*

*2) If there's strong light source near Presentation Server and / or remote controller, remote controller may not be able to function properly.*

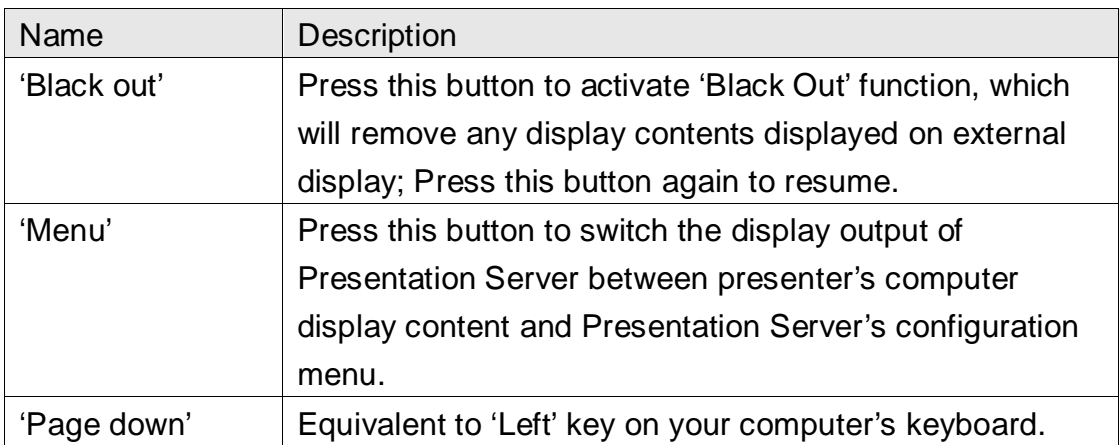

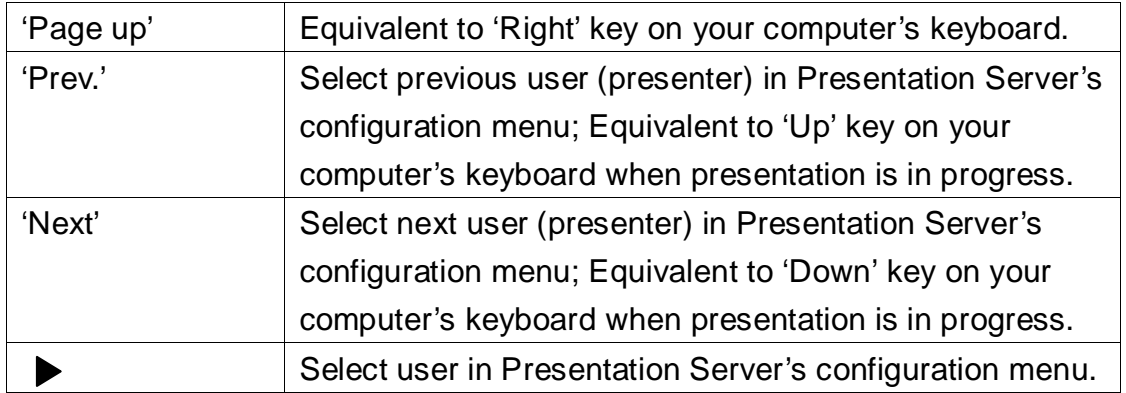

#### 2-8 Select User

When there're more than one connected client software, project server can select one of them to display its display content. In the example below, there are three connected client and none of them is in presentation mode, when ''>'' goes to the user, it becomes green, others are white:

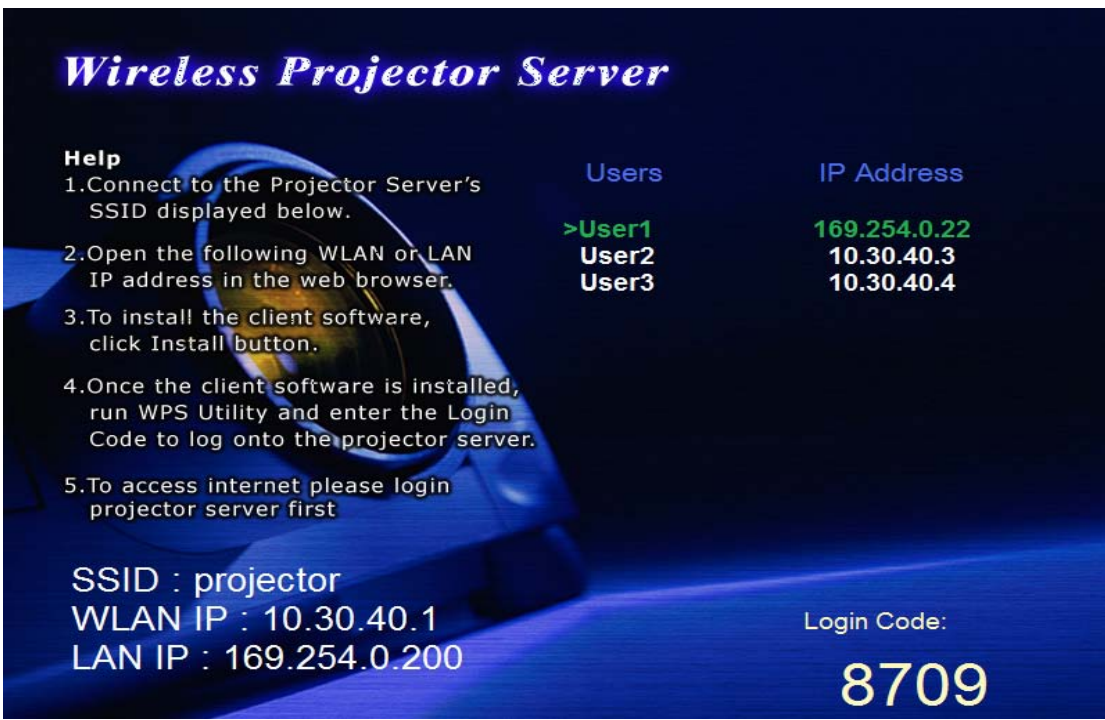

You can use the 'User Switch' button or remote controller to select the user, and display its display content by Presentation Server's display.

### *2-8-1 'User Switch' Button*

A button named 'User Switch' is located at the top of Presentation Server:

If you wish to select which user should Presentation Server display its display content, you can press this button. The configuration menu of Presentation Server will be shown on Presentation Server's display; if there is a progressing presentation and you pressed 'User Switch' button, presentation will be aborted and the configuration menu of Presentation Server will be shown.

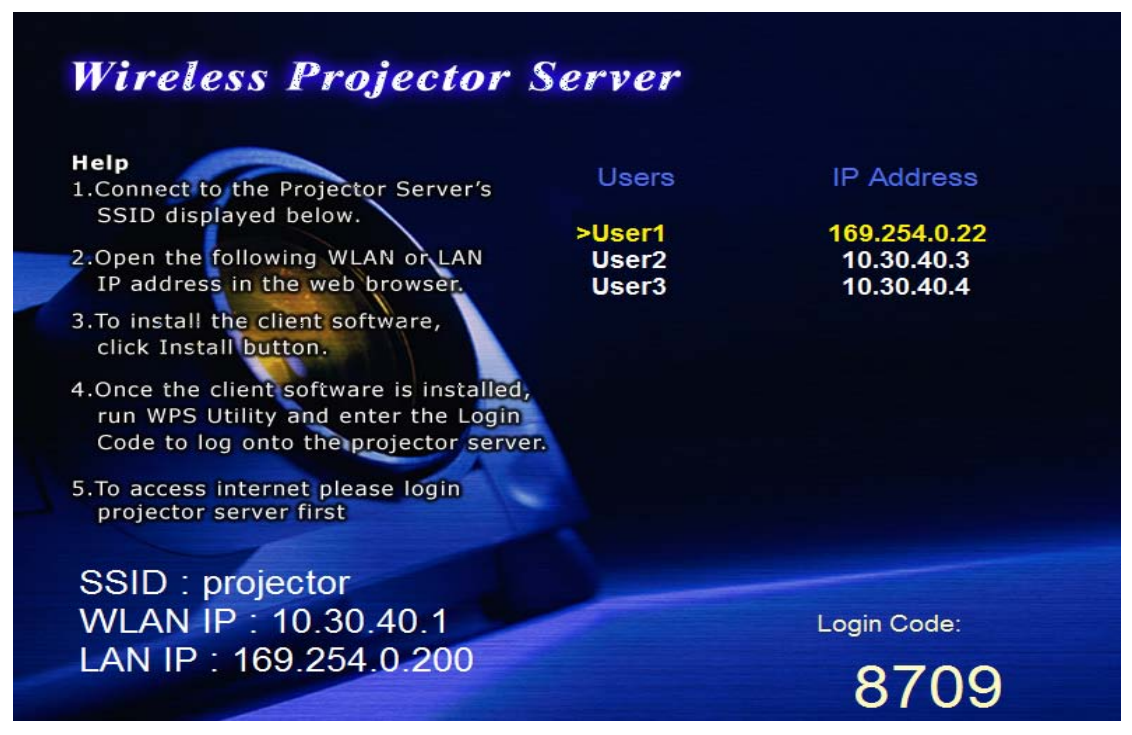

In this example, total 3 users are connected. You can press 'User Switch' button to select which user should Presentation Server display its display content (a > mark will appear in front of selected user and the color will become green, the color of the progressing presentation one is yellow). You can press this button again and again to select other users in the list.

When a user is selected, stop pressing 'User Switch' button and let '>' mark stop at the user you wish Presentation Server to display its display content. Selected user will begin presentation after 5 seconds.

### *2-8-2 Use Remote Controller*

You can also use remote controller to select which user should Presentation Server display its display content:

1. If there's a progressing presentation, press 'Menu' button on remote controller (Skip this step if there's no progressing presentation).

2. Press 'Prev.' or 'Next' button to select the user you wish Presentation Server to display its display content, selected user will have a > mark in front of it and colored green.

3. When a user is selected, press  $\blacktriangleright$  button on remote controller, and the display content of the user you selected will be displayed on Presentation Server's display.

# Chapter III Configure Presentation Server

#### 3-1 Connect to Web Configuration Menu

This Presentation Server provides several administrative functions which can be accessed via the web configuration menu. In this chapter, you'll be instructed to user web configuration menu to setup the Presentation Server.

Please follow the following steps to connect to the web configuration menu of Presentation Server:

1. Use the web browser to connect to the IP address of Presentation Server (WLAN / LAN IP address)

Presentation Server's IP address can be found at the lower-left corner of Presentation Server's display (refer to chapter 2-1).

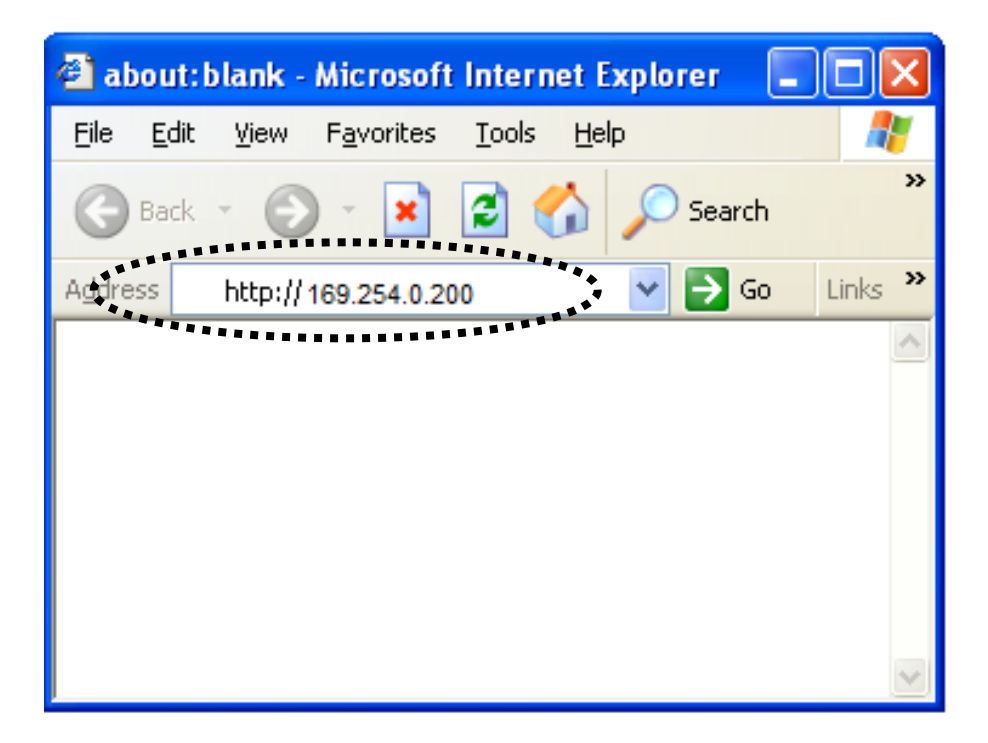

2. Click 'Admin Login' link on the left.

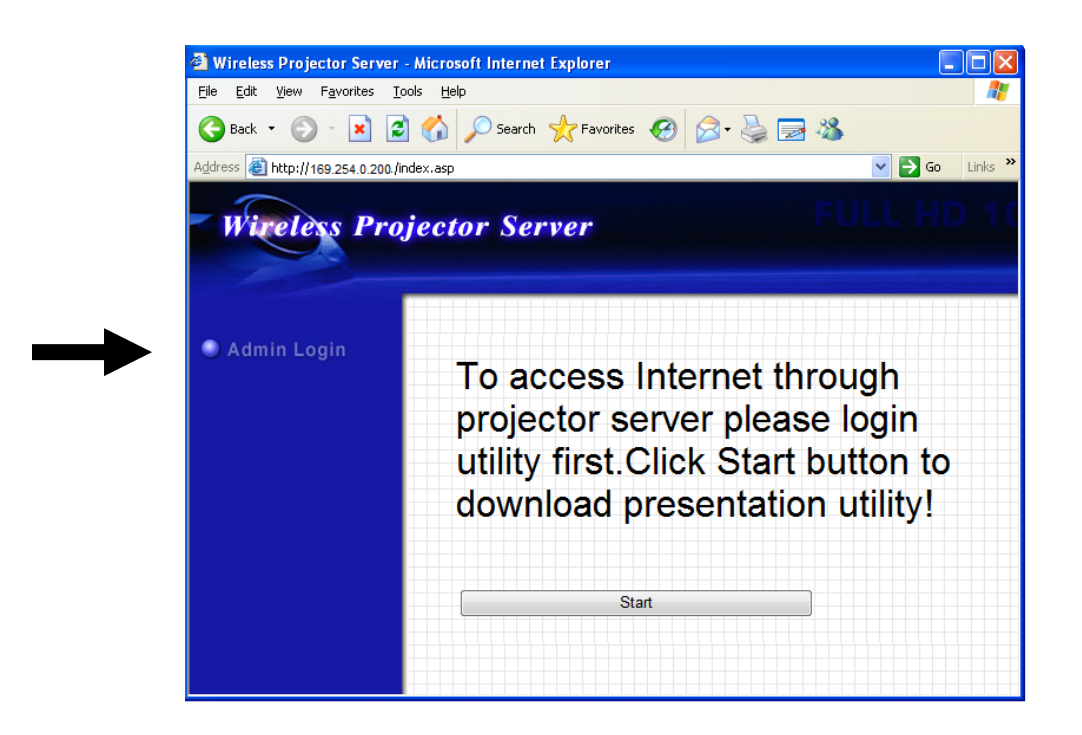

3. You'll be prompted to input administrator's username and password. Default 'User Name' is 'admin' and 'Password' is '1234'. Click 'OK' button when you're ready.

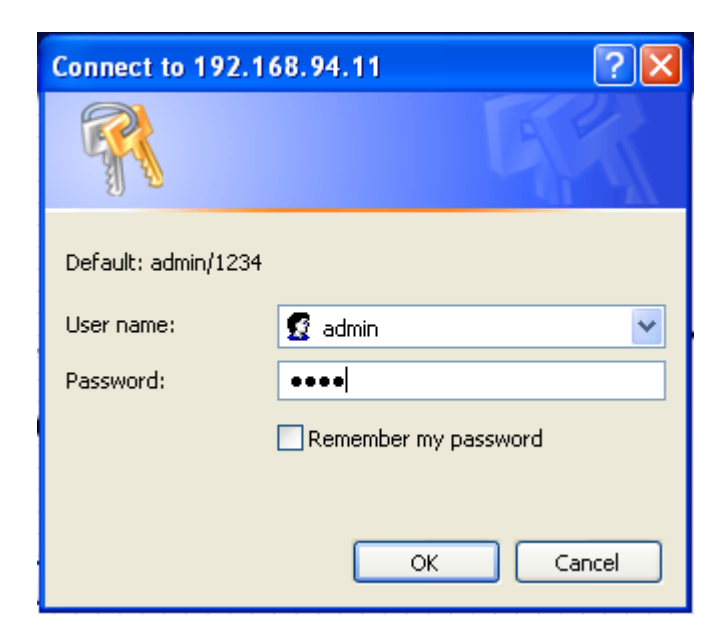

4. After you logged in, the status of Presentation Server will be shown on web browser.

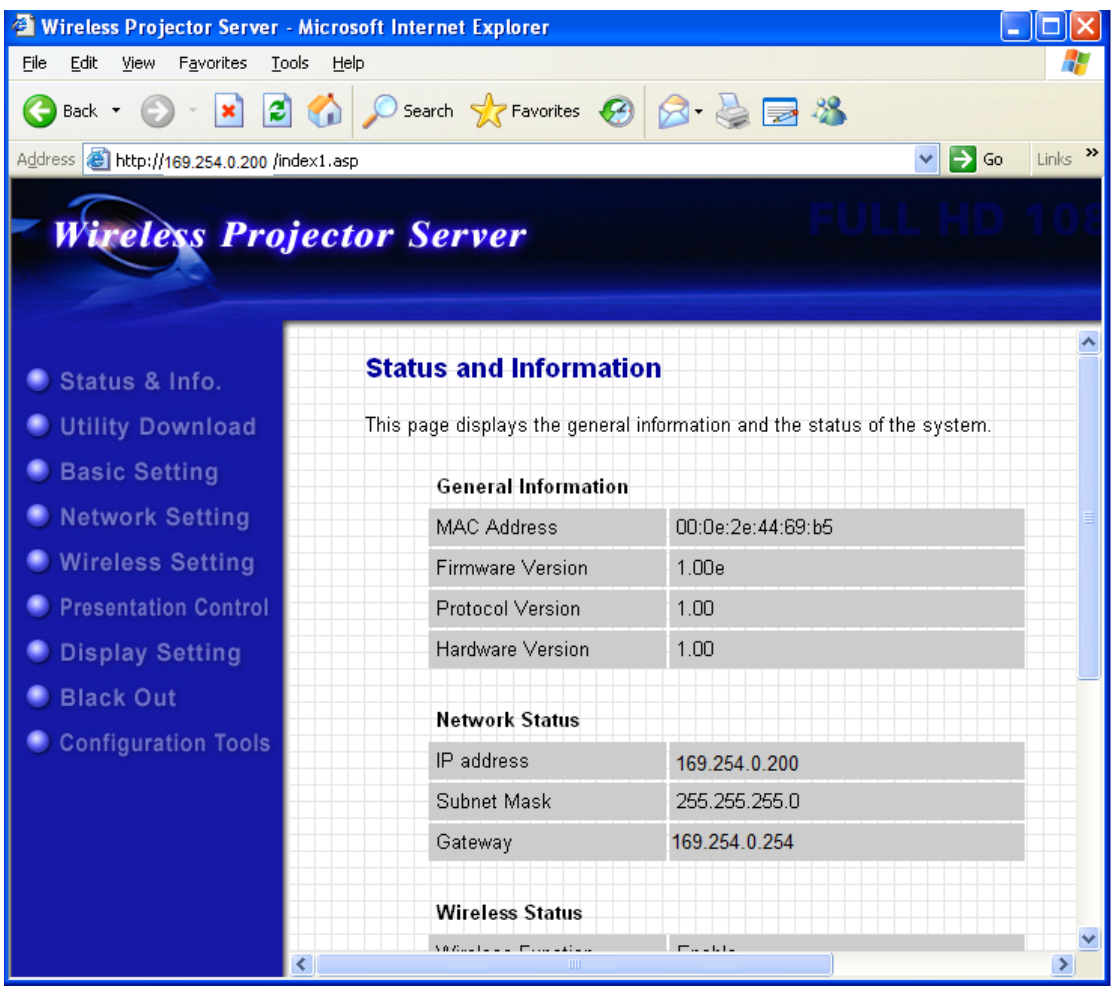

### 3-2 Utility Download

You can use this function to download Presentation Server's client software. (Same as described in chapter 2-4)

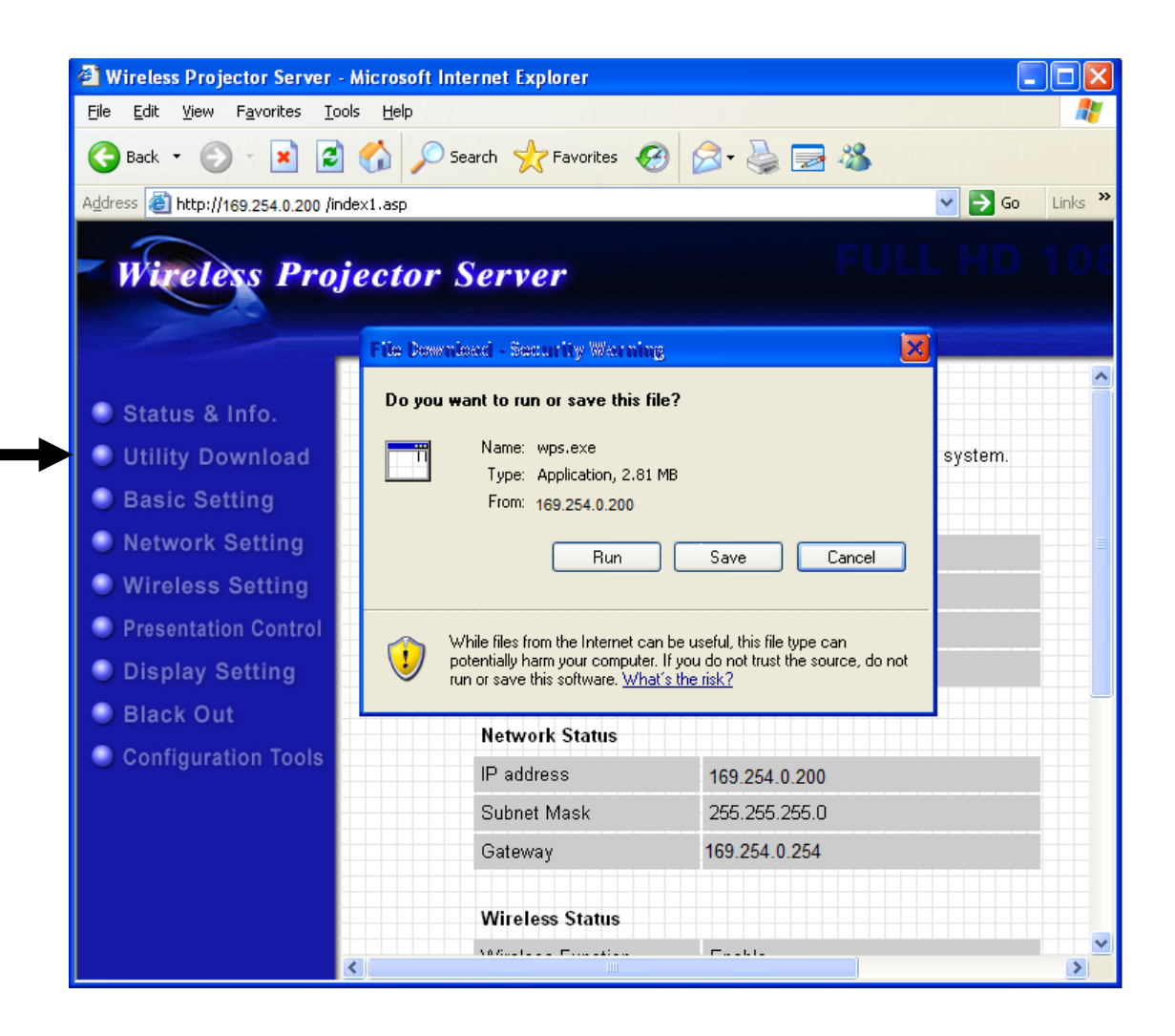

*Click 'Utility Download' link on the left, and you'll be prompted to run or save Presentation Server's client software.*

### 3-3 Basic Setting

In this menu, you can configure the time zone and web configuration menu password.

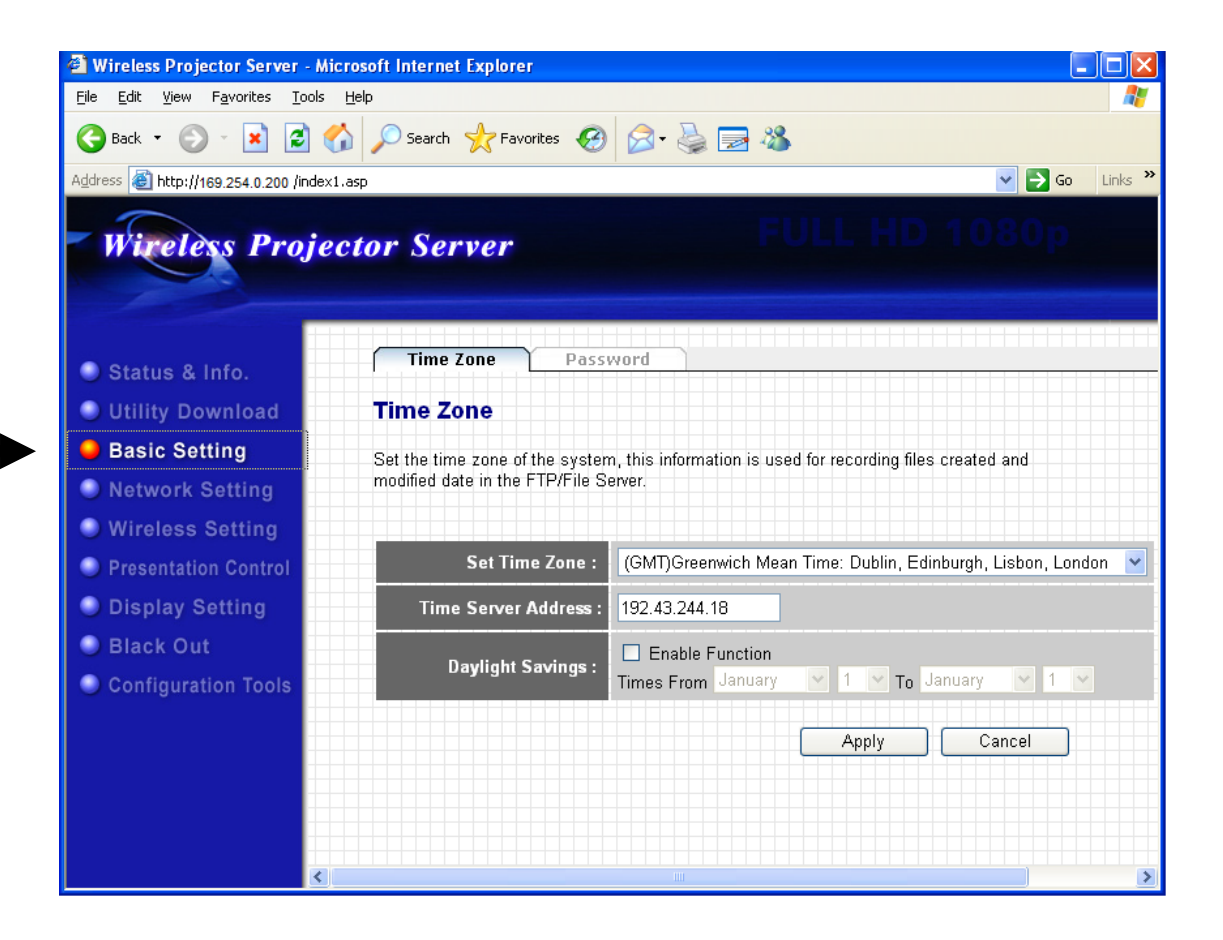

## *3-3-1 Change Time Zone Setting*

Click 'Time Zone' tab, and the time zone settings will appear:

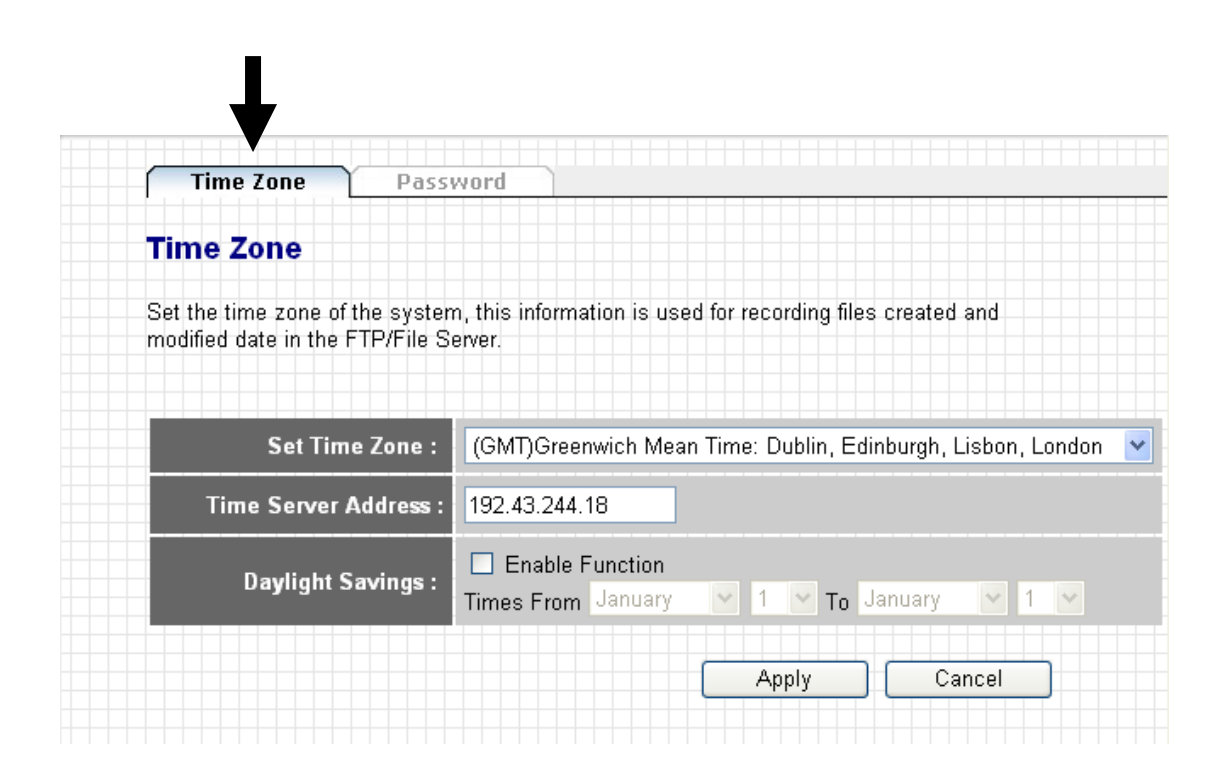

The description of every setting item will be described below:

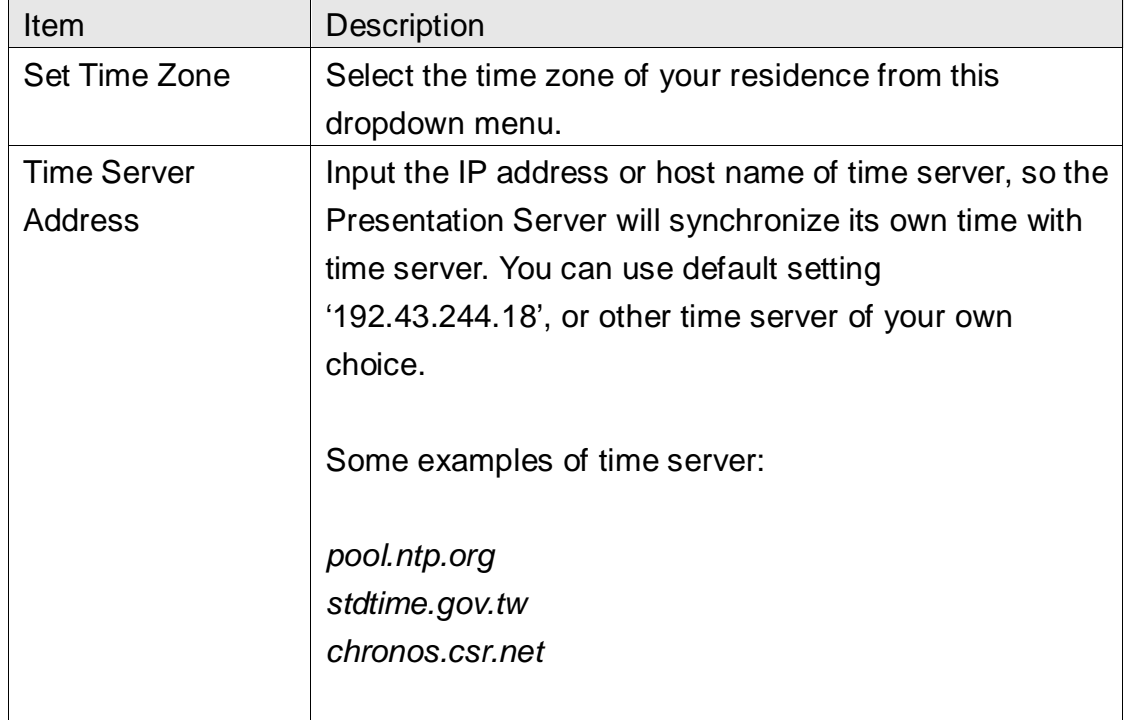

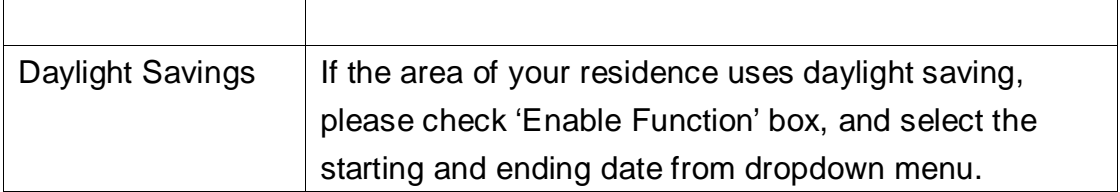

When you finish, please click 'Apply' button to save changes you made; to discard changes, click 'Cancel' button.

### *3-3-2 Password*

You can use this function to change the password required for logging onto web configuration menu (user name is always 'admin' and can not be changed).

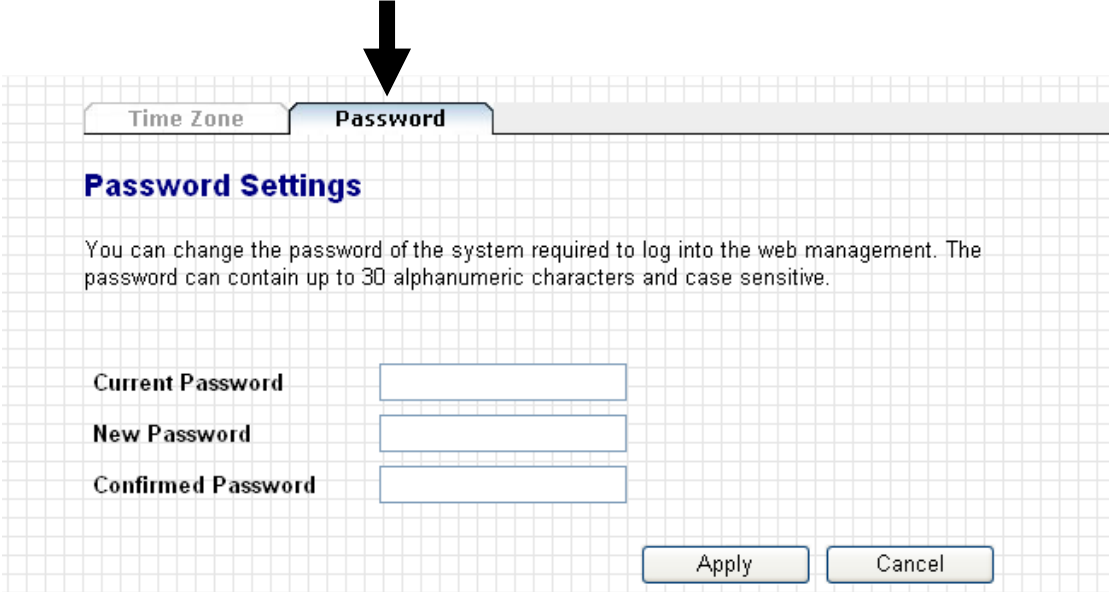

The description of every setting item will be described below:

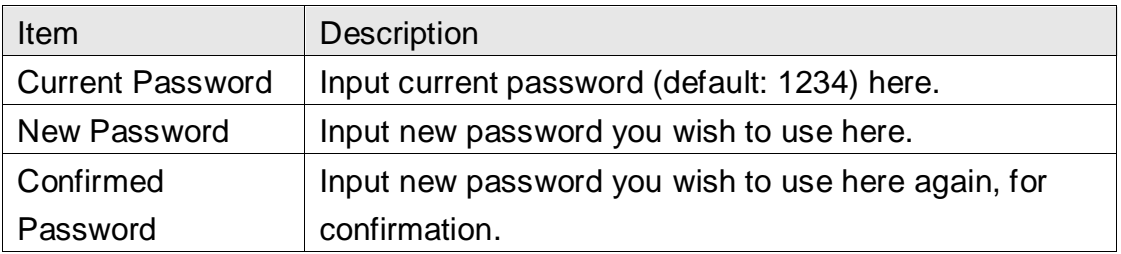

When you finish, please click 'Apply' button to save changes you made; to discard changes, click 'Cancel' button. If you click 'Apply', you'll see the

following message:

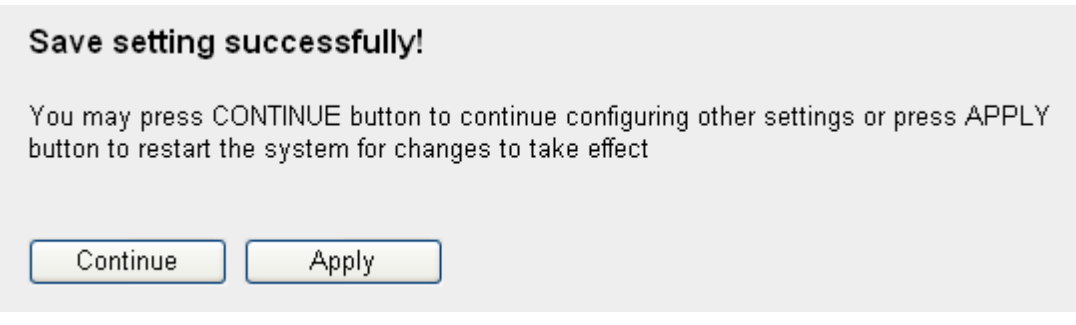

### 3-4 Network Setting

 $\equiv$ 

You can use this menu to change the setting of wired Ethernet connection and DNS (Domain Name Service) server.

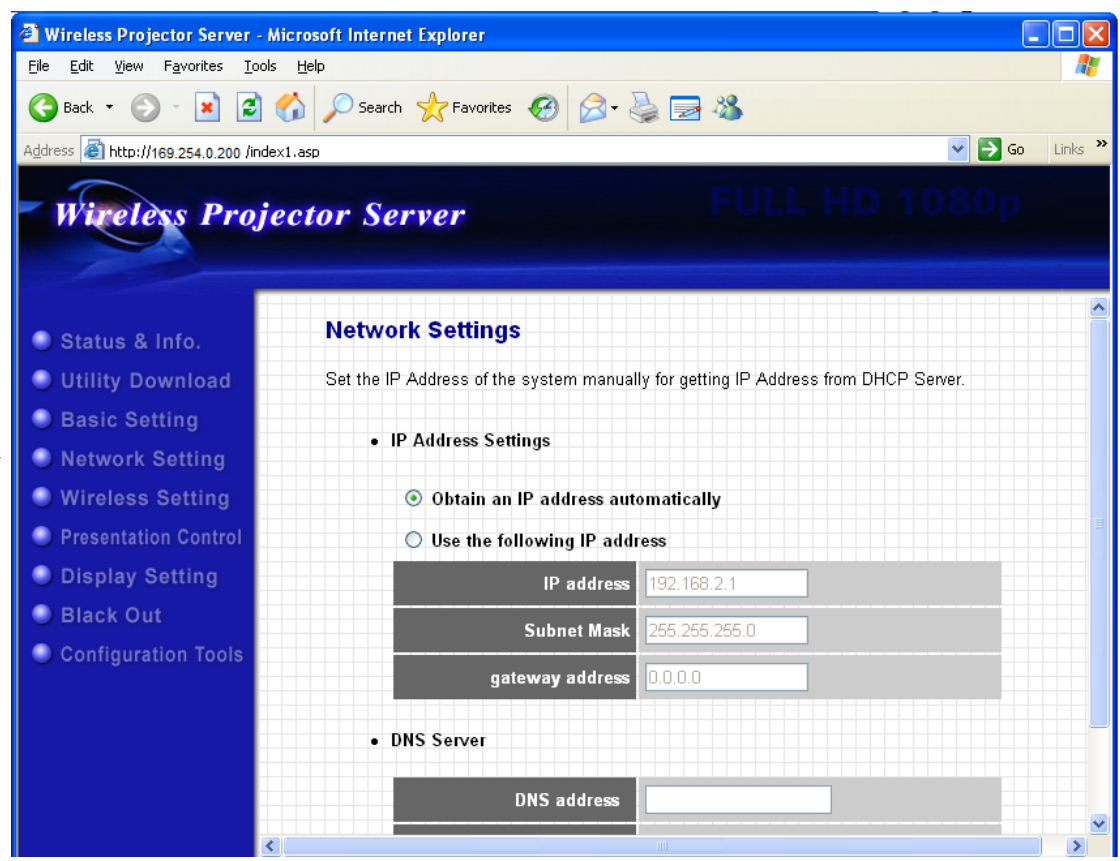

The description of every setting item will be described below:

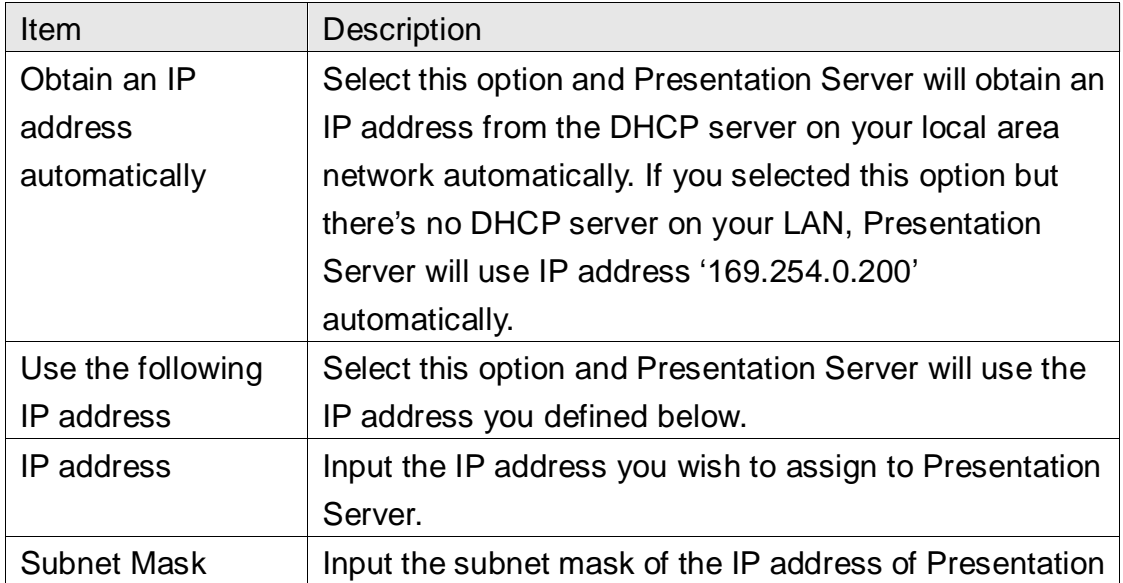

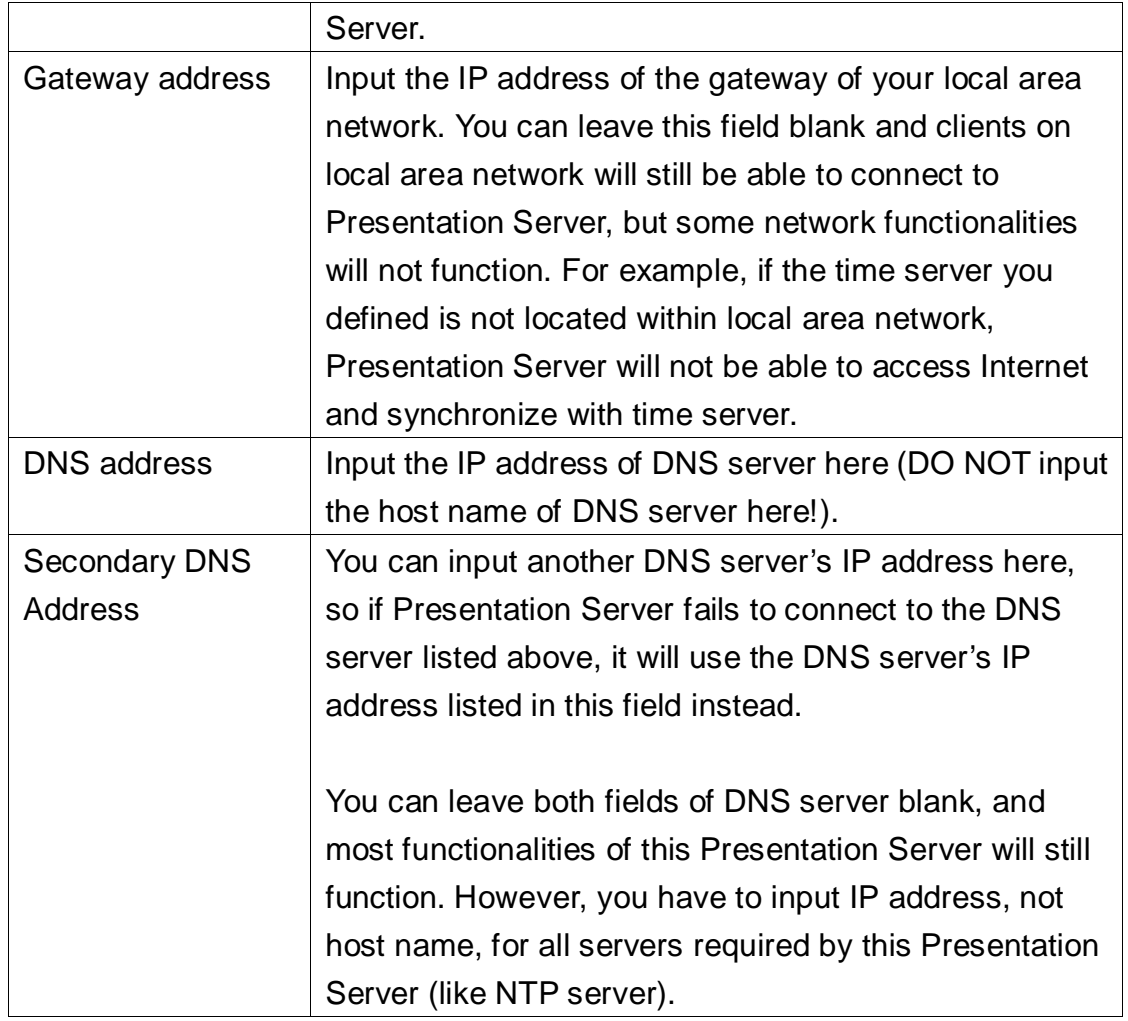

When you finish, please click 'Apply' button to save changes you made; to discard changes, click 'Cancel' button. If you click 'Apply', you'll see the following message:

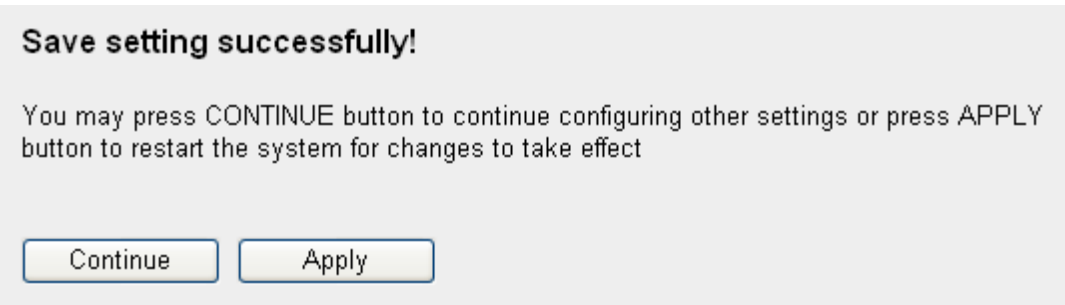

# 3-5 Wireless Setting

 $\rightarrow$ 

You can configure the settings of the wireless network interface of this Presentation Server from this menu.

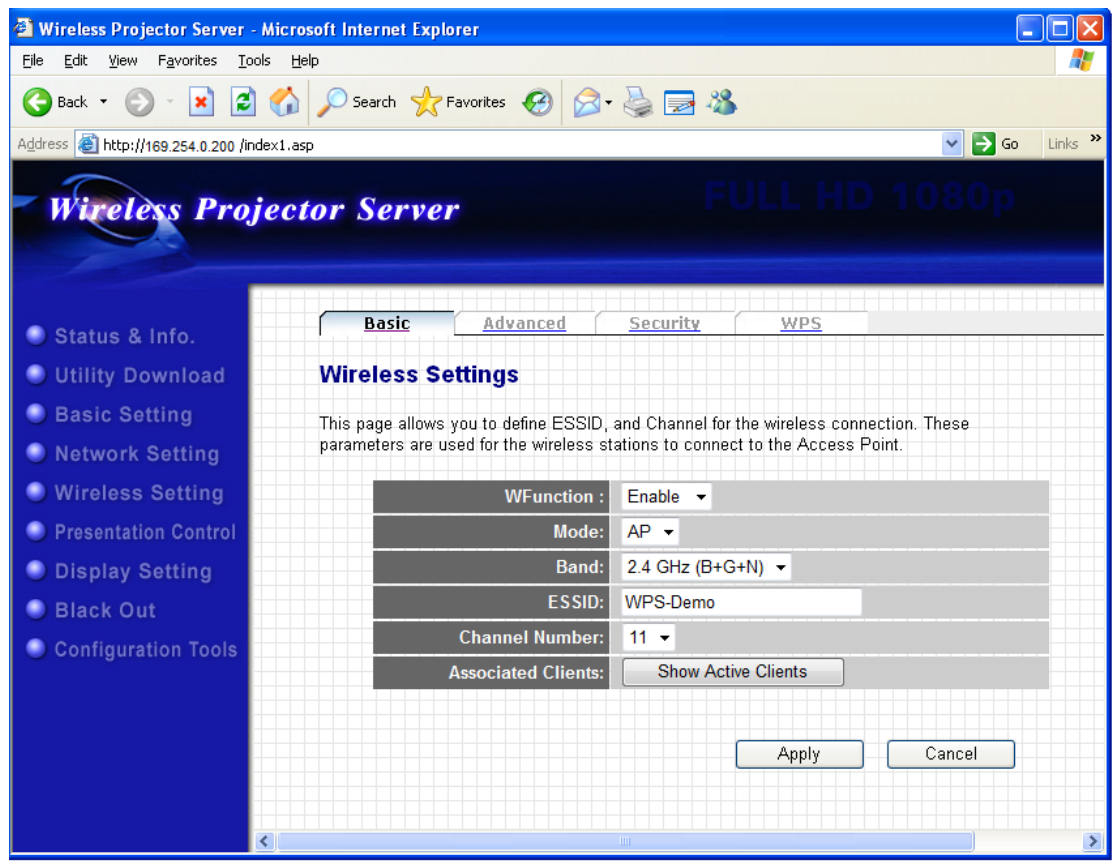

## *3-5-1 'Basic' Settings*

You can configure basic wireless network settings from this menu.

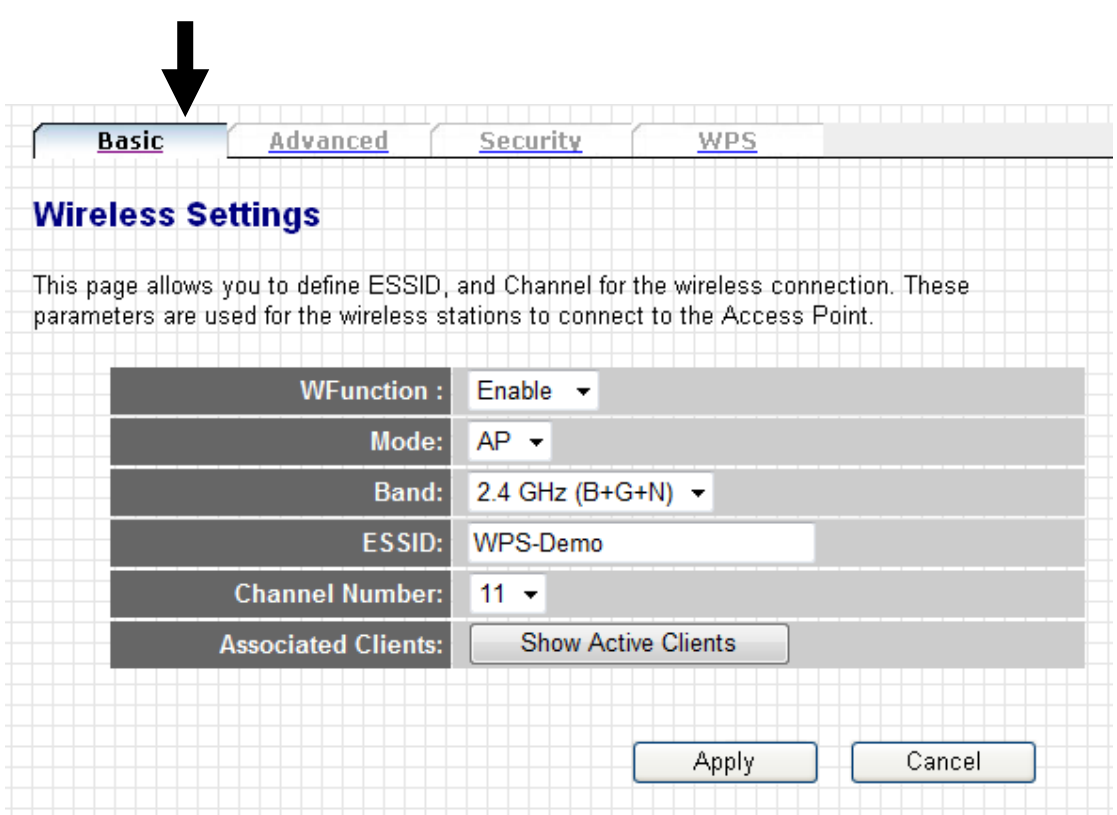

The description of every setting item will be described below:

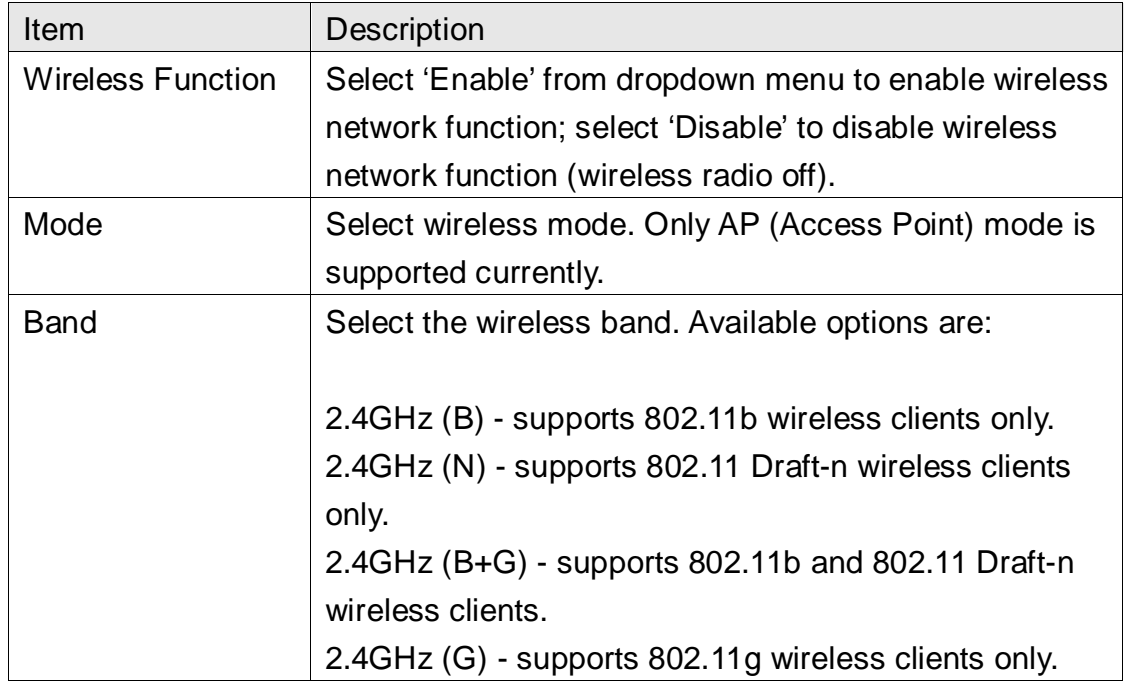

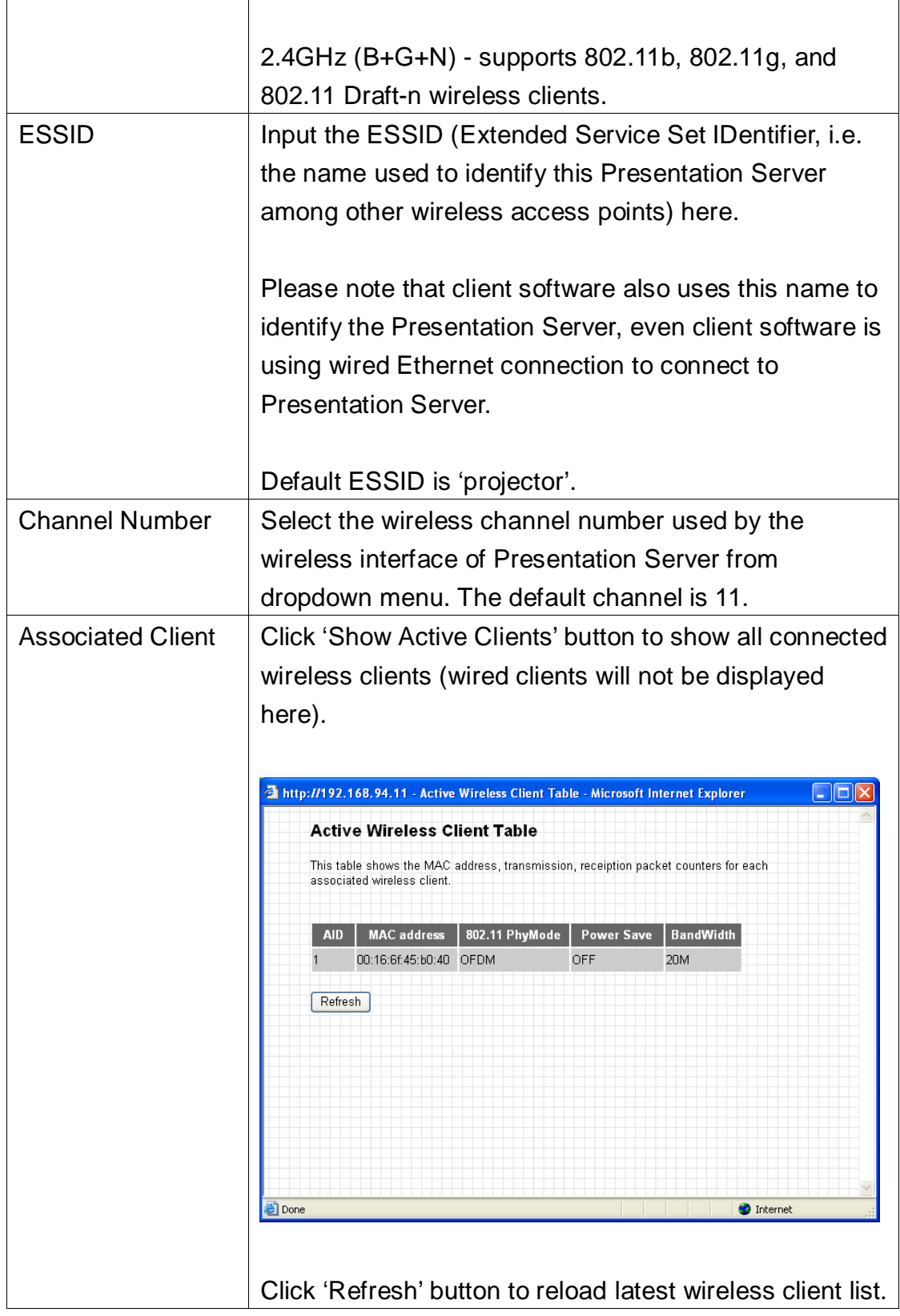

When you finish, please click 'Apply' button to save changes you made; to discard changes, click 'Cancel' button. If you click 'Apply', you'll see the following message:

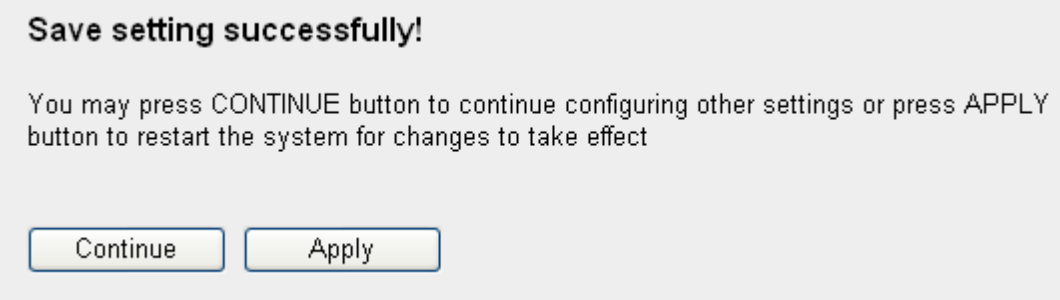

### *3-5-2 'Advanced' Settings*

In this menu, you can configure advanced wireless settings of this Presentation Server. Please note that only experienced user should modify these settings, and wrong settings may affect the performance of this Presentation Server. This Presentation Server is able to run properly without any modification in this page.

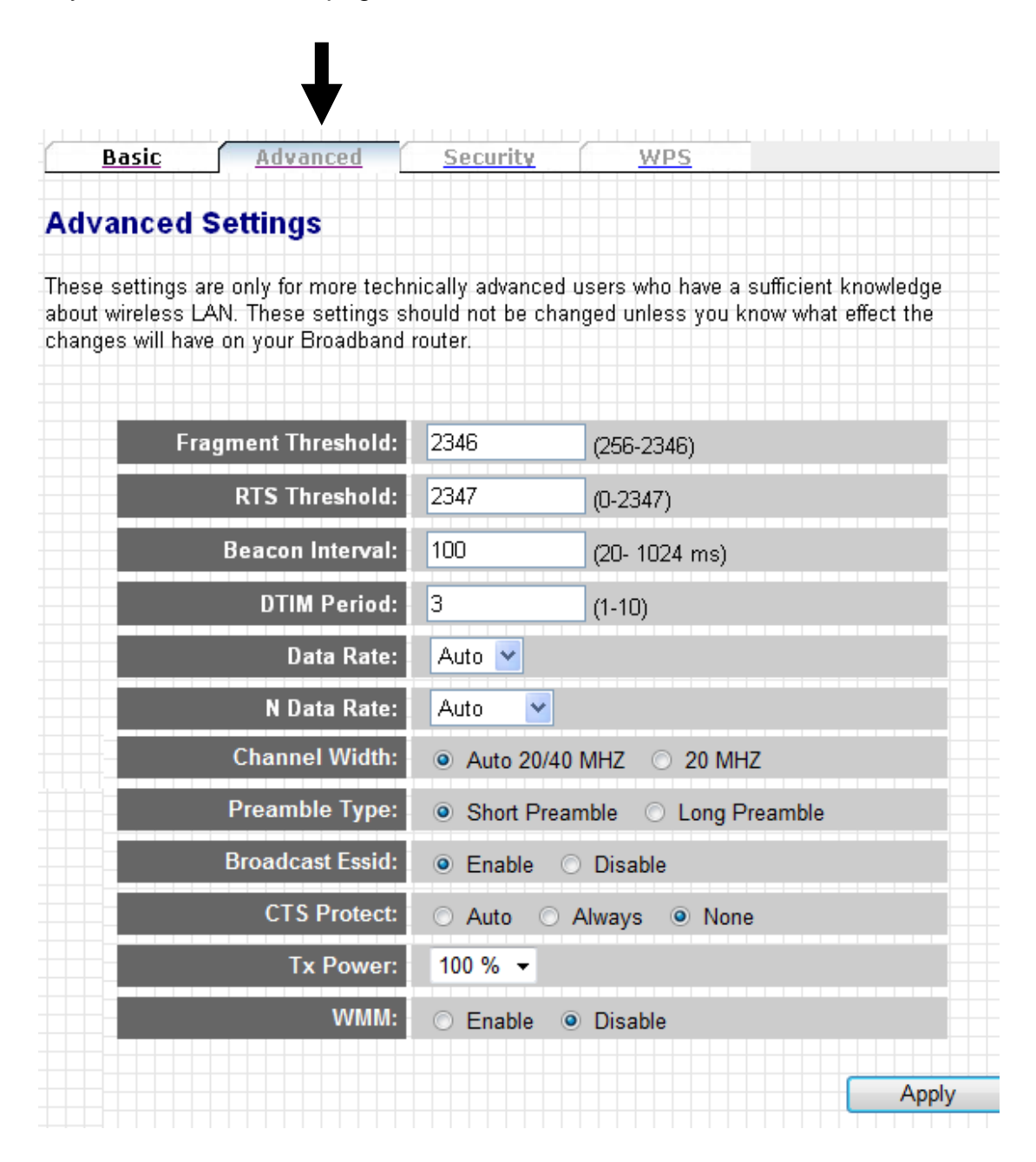

The description of every setting item will be described below:

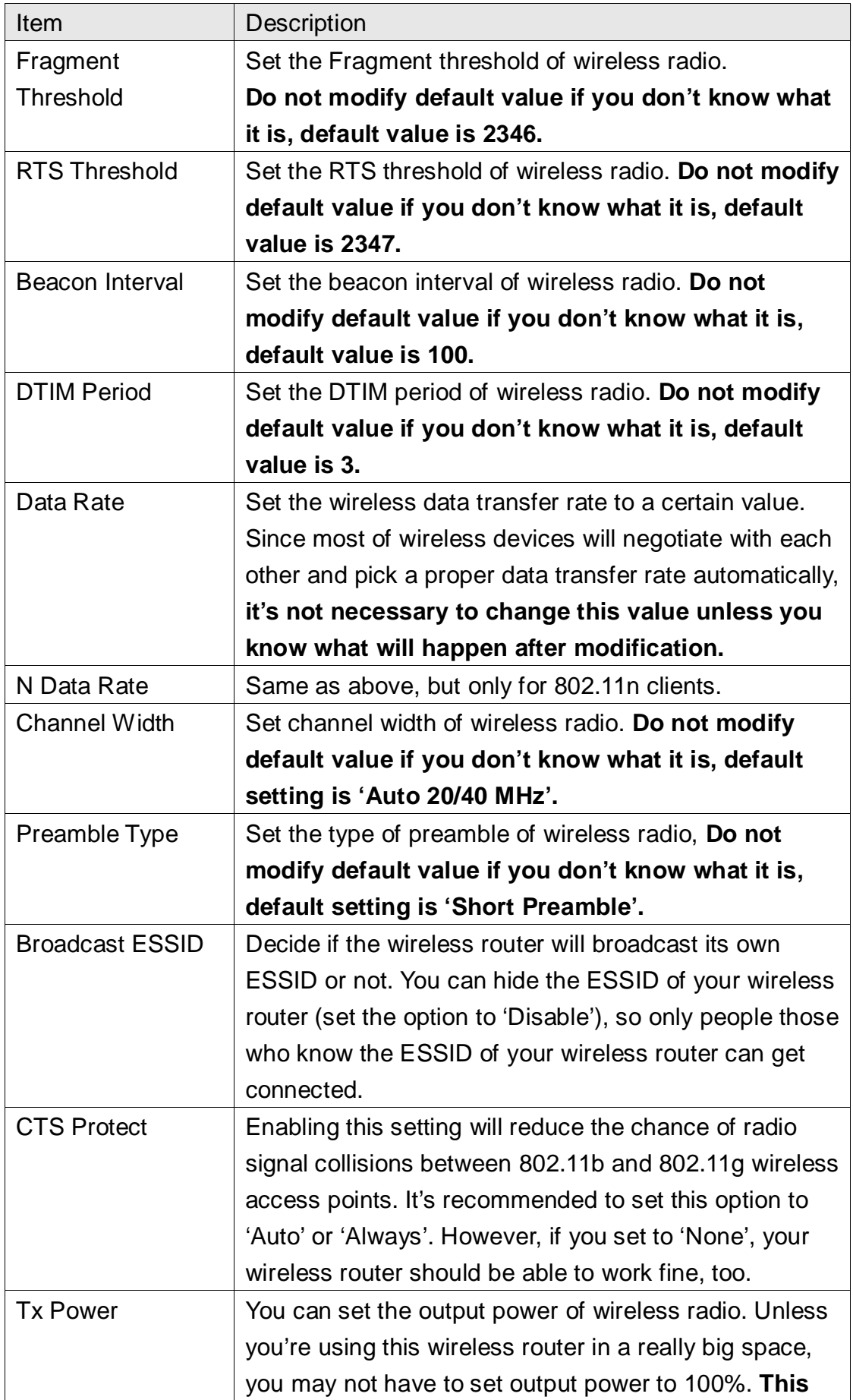

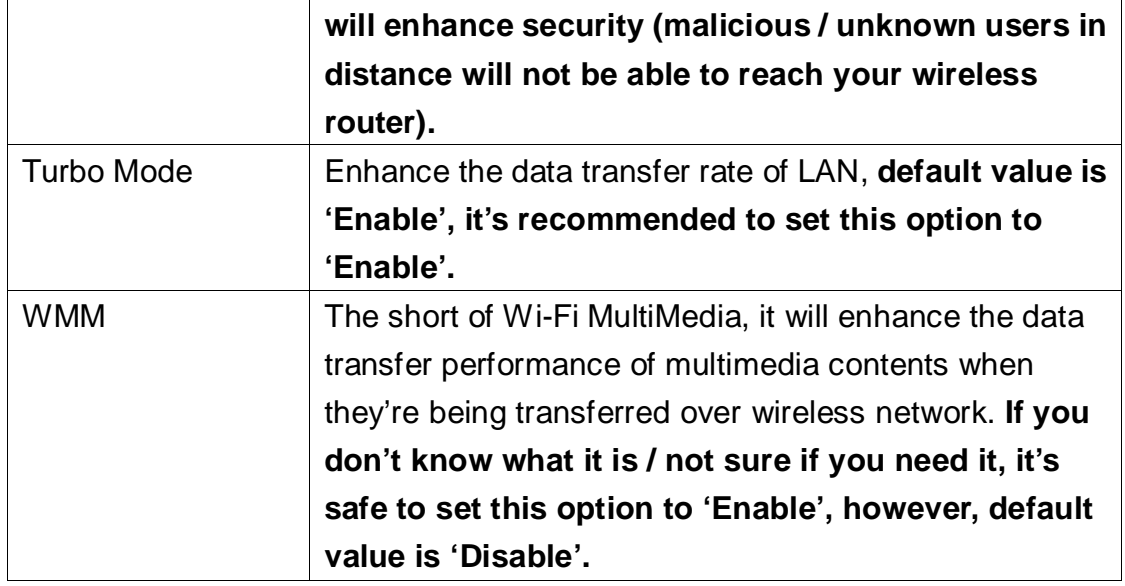

When you finish, please click 'Apply' button to save changes you made; to discard changes, click 'Cancel' button. If you click 'Apply', you'll see the following message:

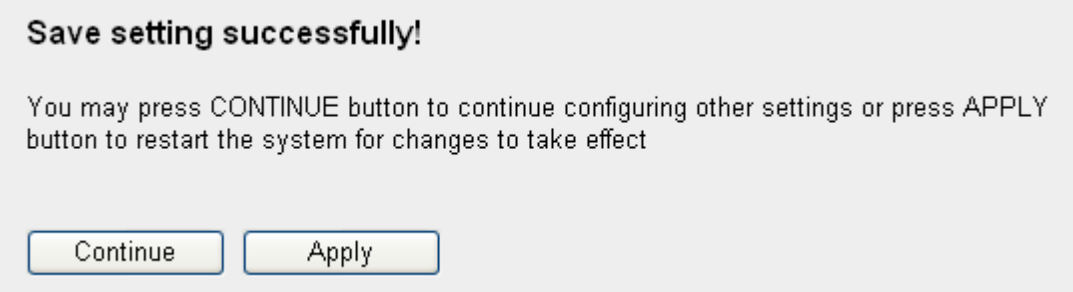

## *3-5-3 'Security' Settings*

In this menu, you can setup wireless security for wireless connections.

**By default, Presentation Server does not enable wireless security so wireless clients don't have to know the password for wireless network before they can get connected to Presentation Server. You can improve the security level of Presentation Server by setup security settings in this menu.**

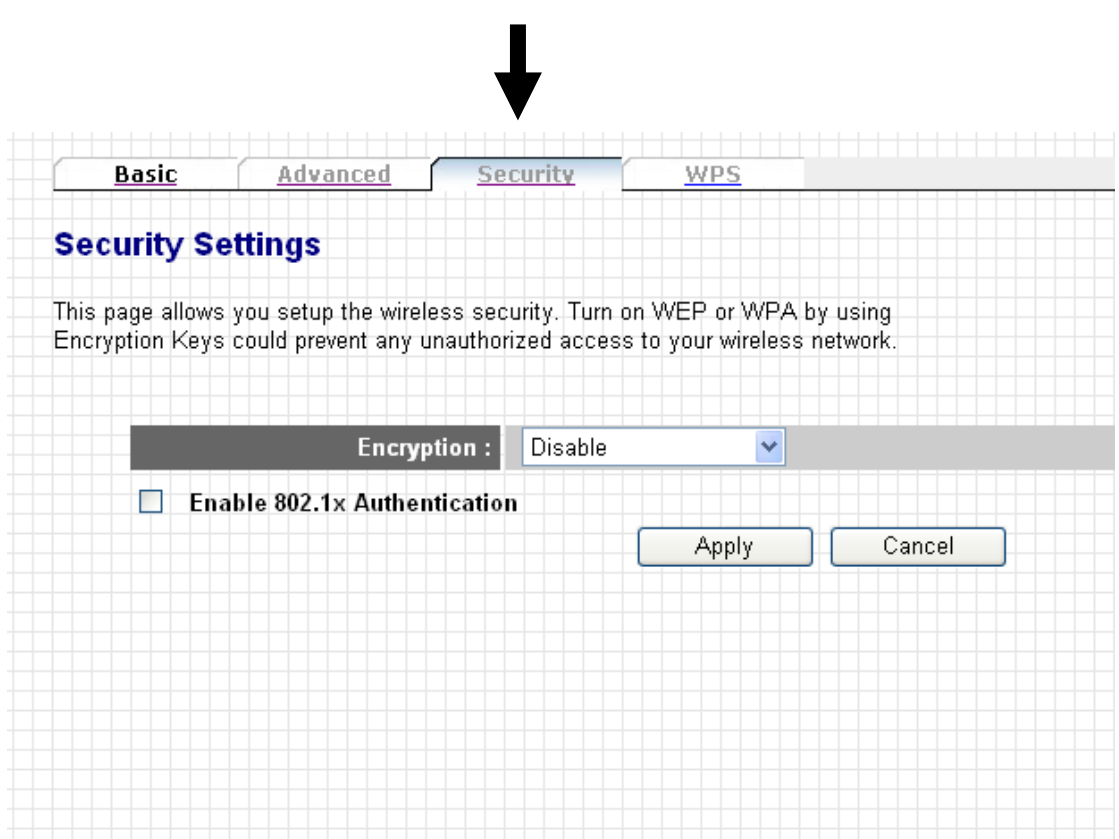

The description of every setting item will be described below:

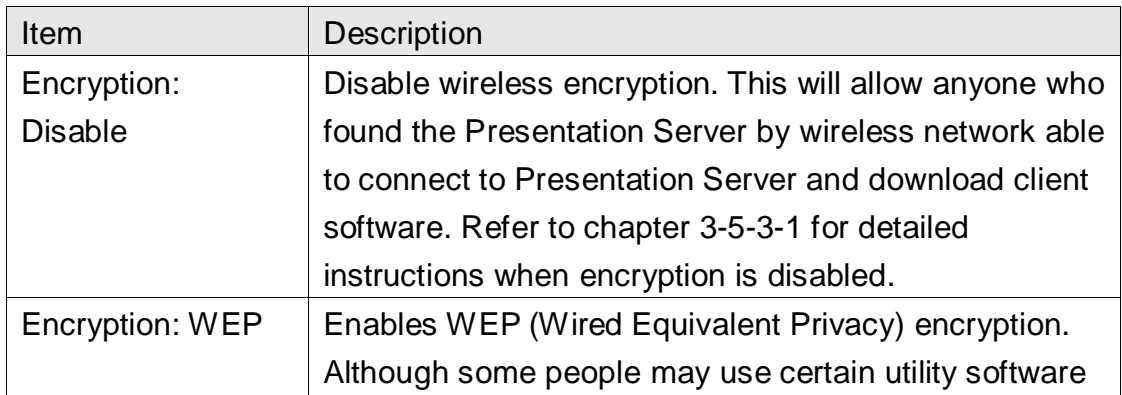

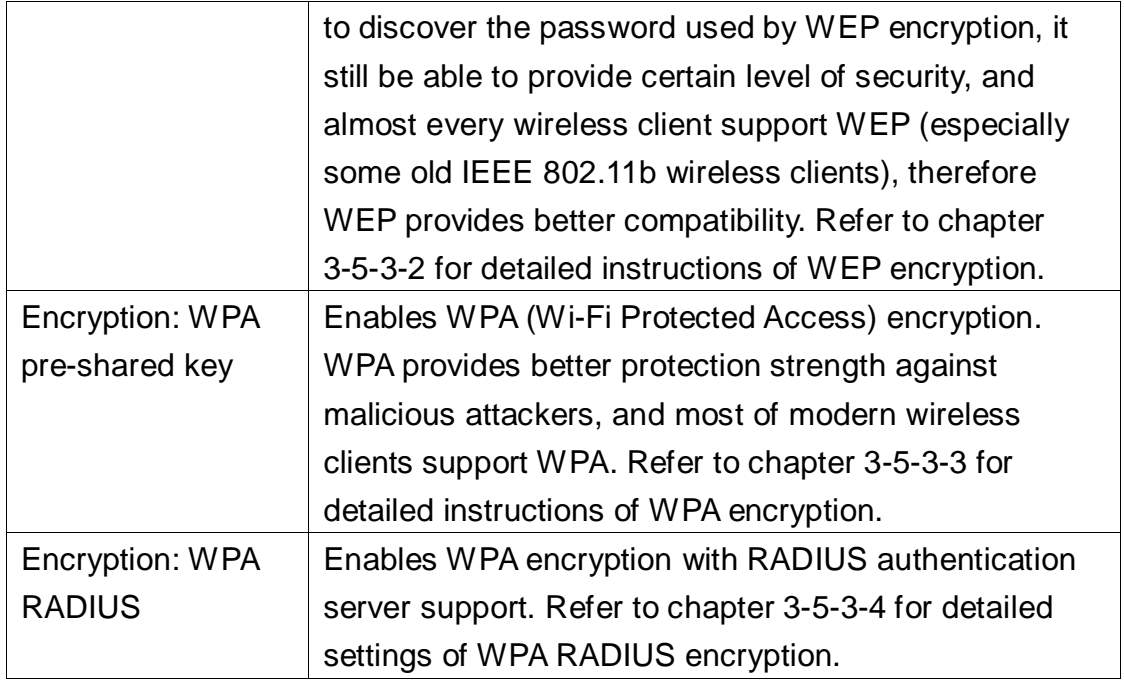

When you finish, please click 'Apply' button to save changes you made; to discard changes, click 'Cancel' button. If you click 'Apply', you'll see the following message:

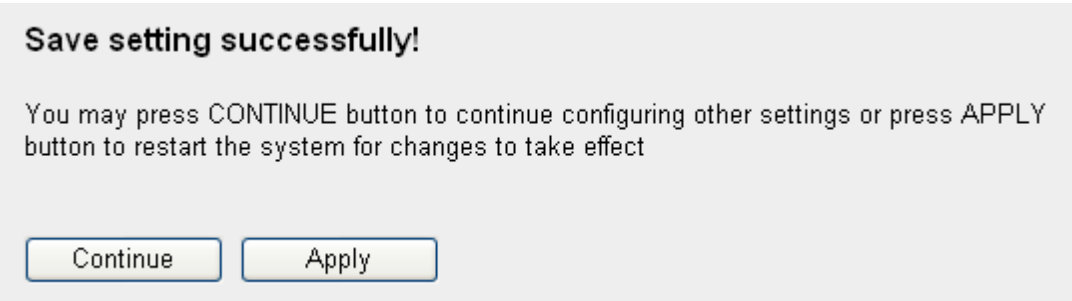

#### *3-5-3-1 Encryption: Disabled*

When encryption setting is disabled, Presentation Server's wireless interface uses no protection against wireless users who attempted to connect to it. It is convenient for meeting room's visitors; however, every one will be able to connect to Presentation Server unless you enabled 802.1x authentication.

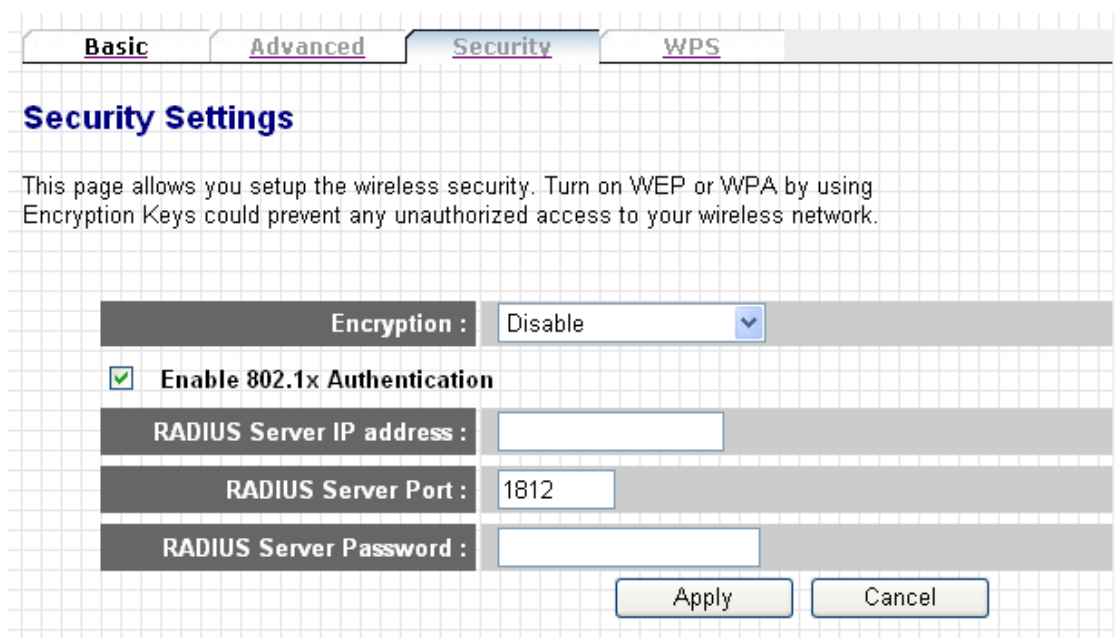

The description of every setting item will be described below:

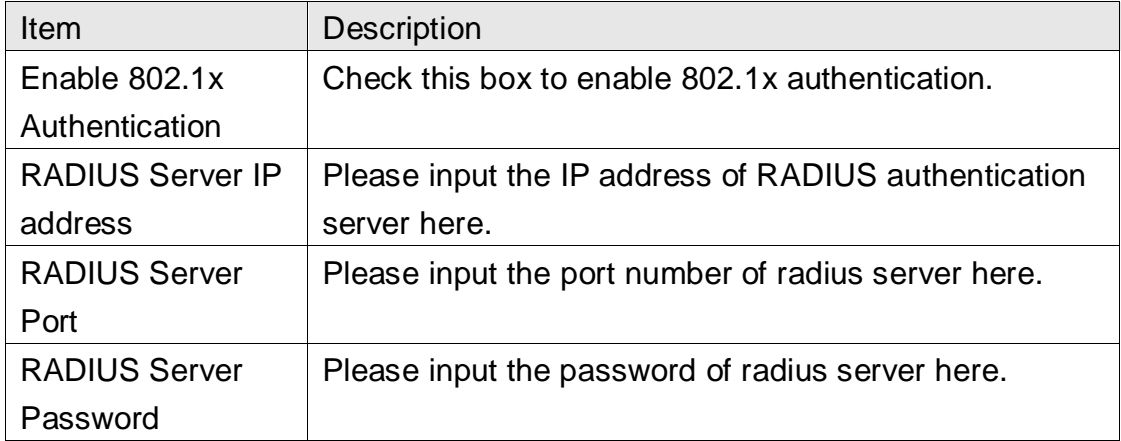

When you finish, please click 'Apply' button to save changes you made; to discard changes, click 'Cancel' button. If you click 'Apply', you'll see the following message:

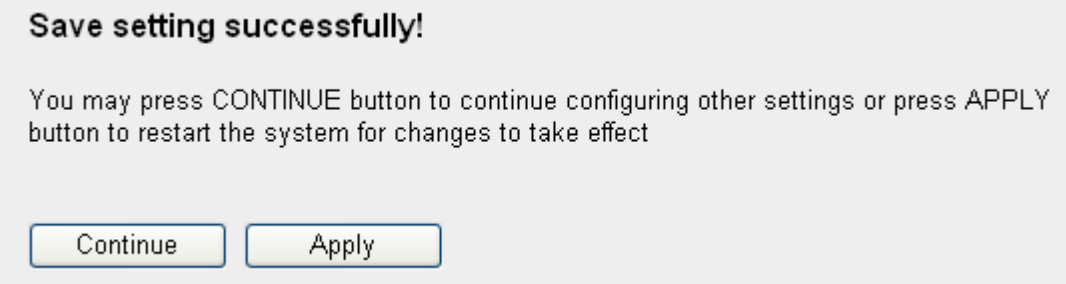

#### *3-5-3-2 Encryption: WEP*

Enable WEP encryption.

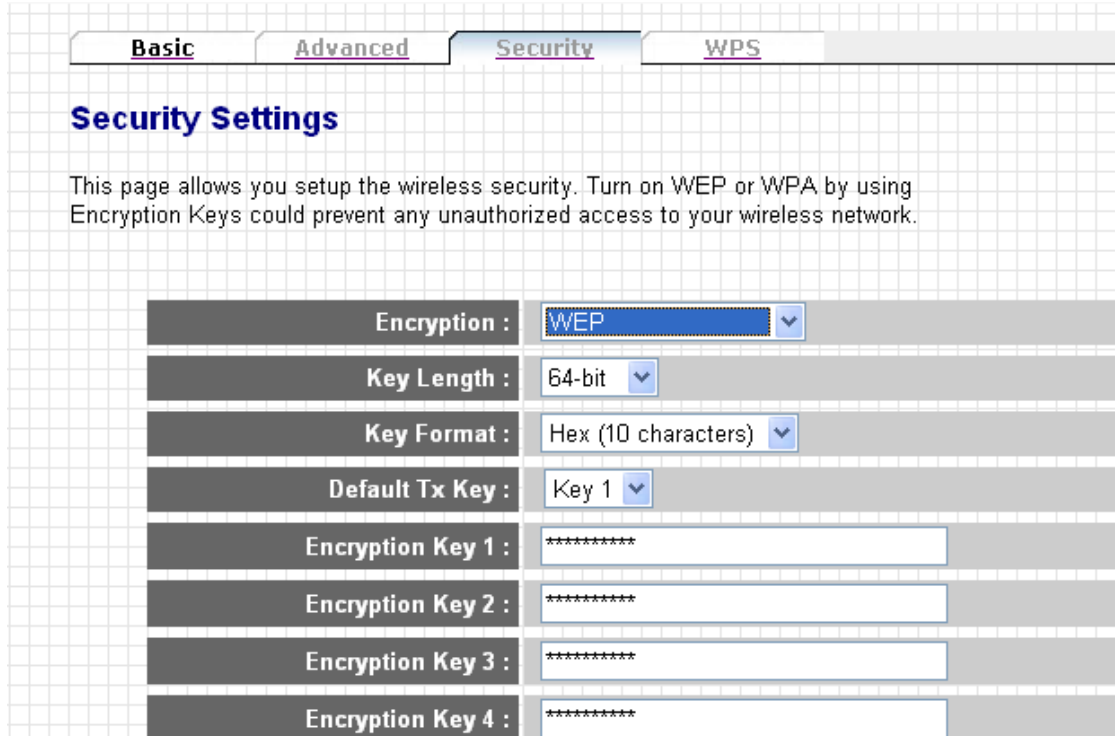

The description of every setting item will be described below:

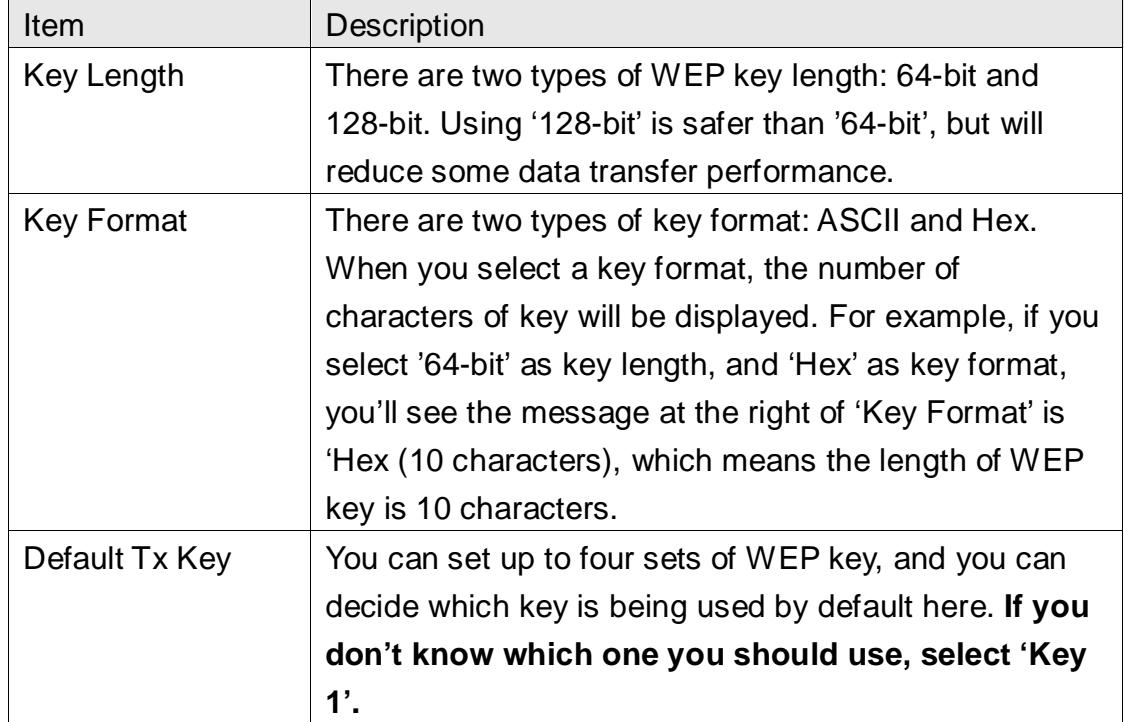

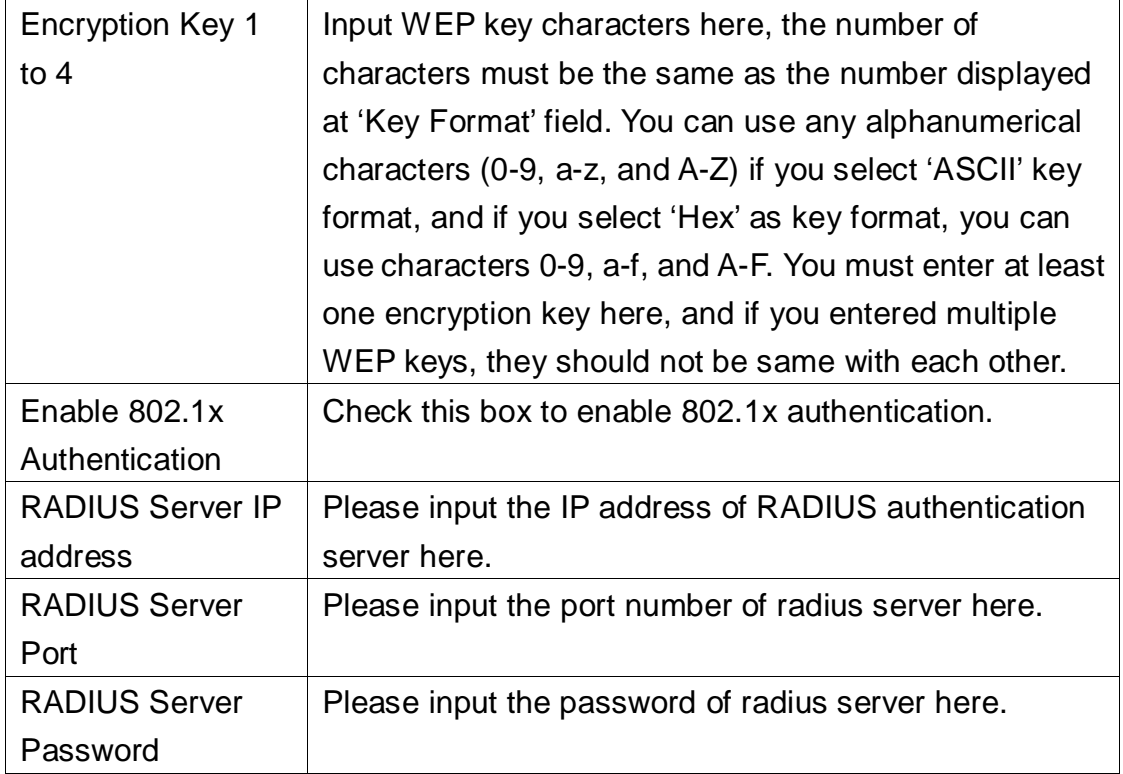

When you finish, please click 'Apply' button to save changes you made; to discard changes, click 'Cancel' button. If you click 'Apply', you'll see the following message:

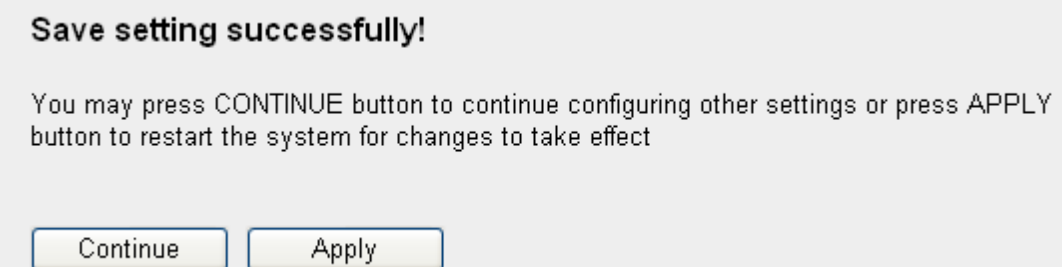

#### *3-5-3-3 Encryption: WPA pre-shared key*

Enable WPA pre-shared key encryption.

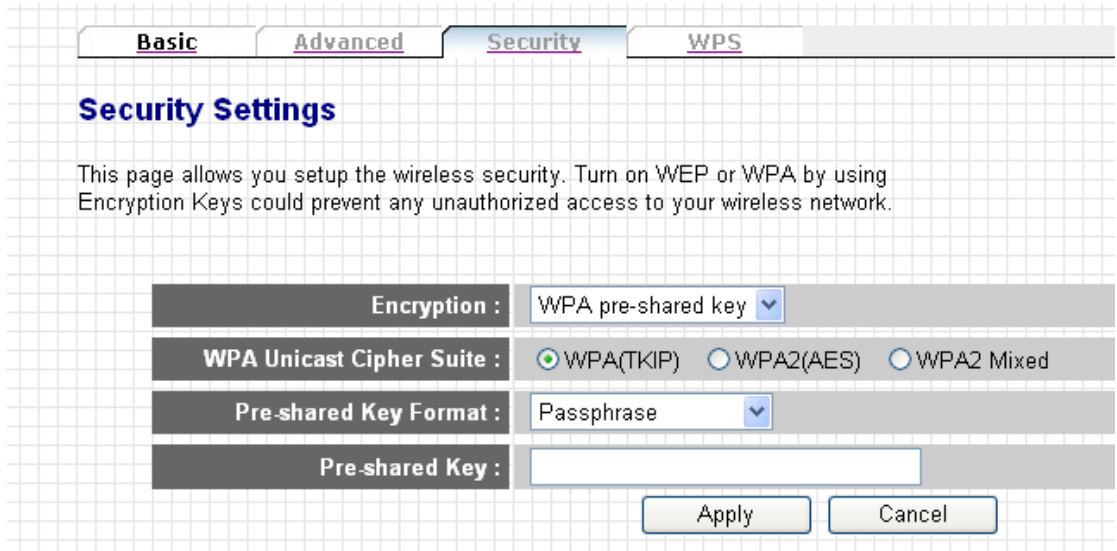

The description of every setting item will be described below:

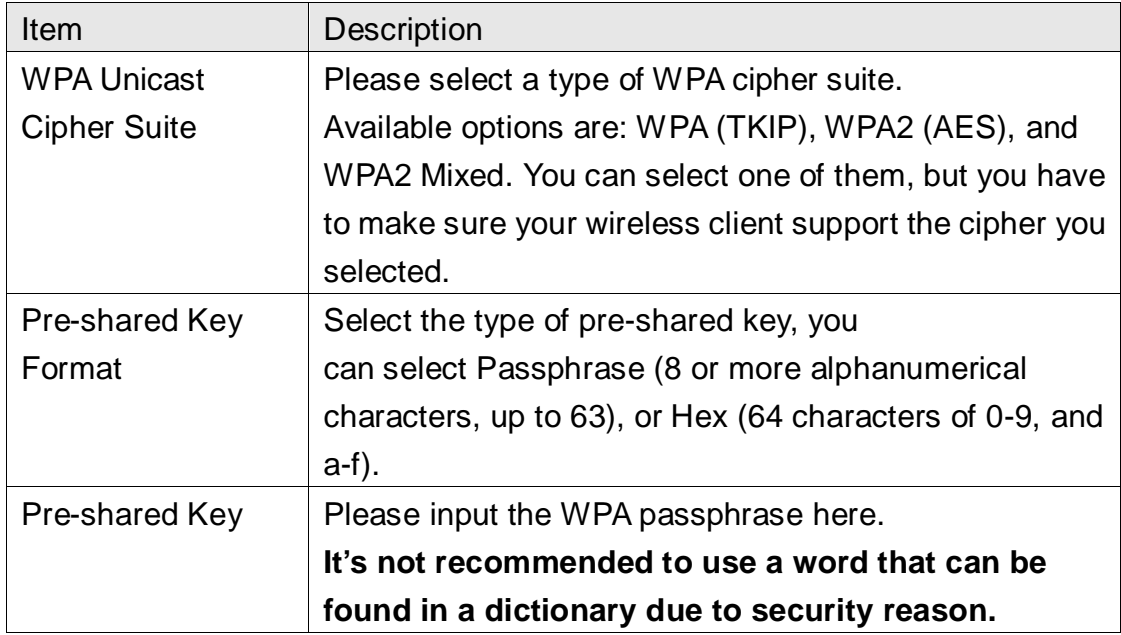

When you finish, please click 'Apply' button to save changes you made; to discard changes, click 'Cancel' button. If you click 'Apply', you'll see the following message:

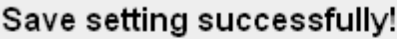

You may press CONTINUE button to continue configuring other settings or press APPLY button to restart the system for changes to take effect

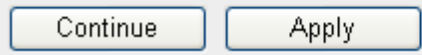

#### *3-5-3-4 Encryption: WPA RADIUS*

Enable WPA RADIUS key encryption.

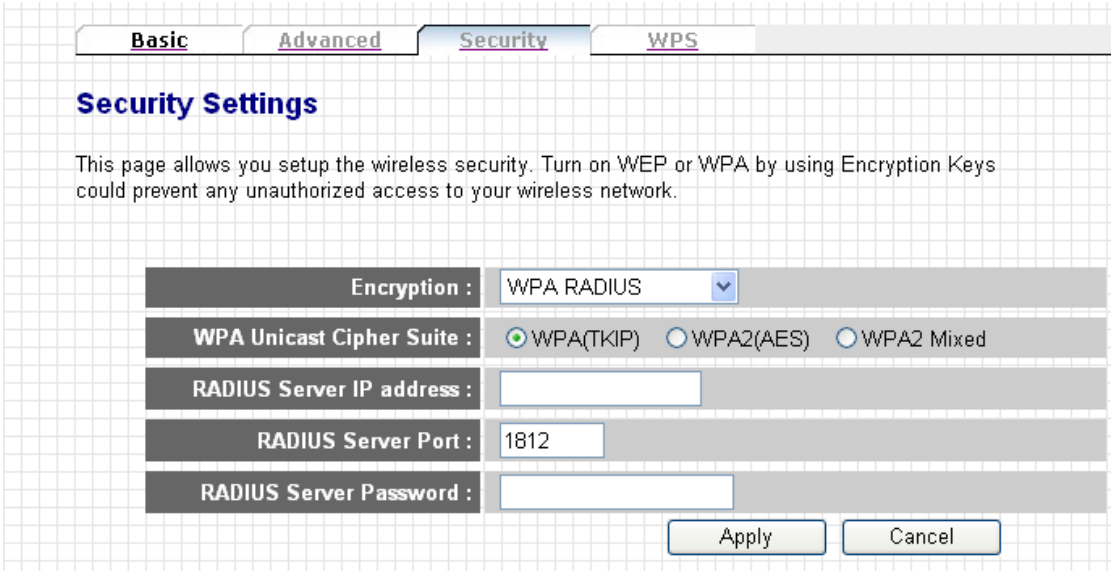

The description of every setting item will be described below:

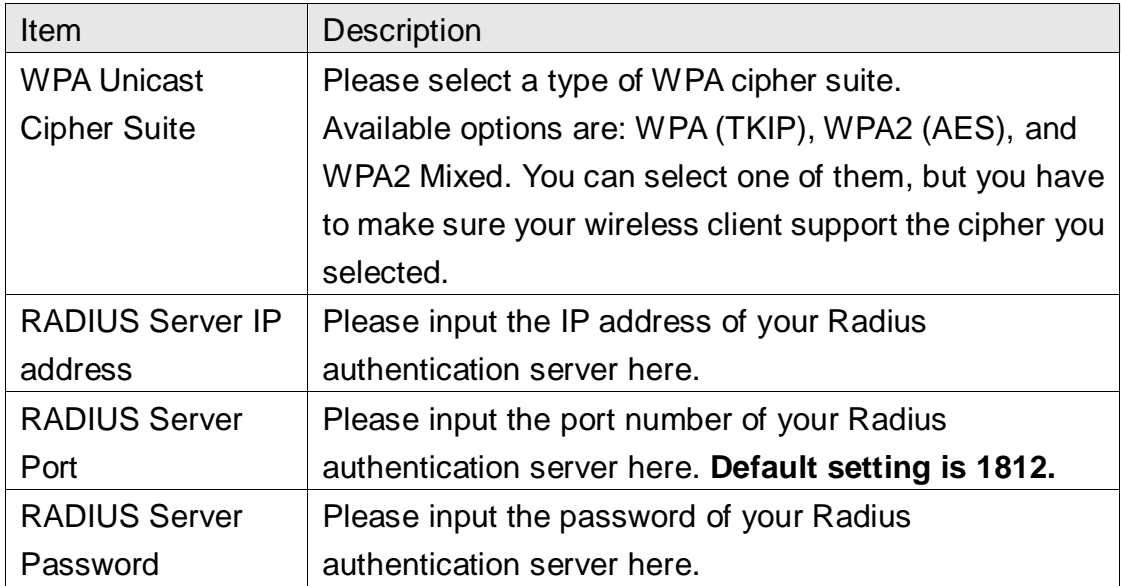

When you finish, please click 'Apply' button to save changes you made; to discard changes, click 'Cancel' button. If you click 'Apply', you'll see the following message:

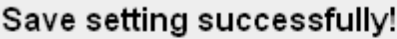

You may press CONTINUE button to continue configuring other settings or press APPLY button to restart the system for changes to take effect

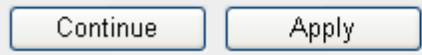
## *3-5-4 'WPS' Settings*

In this menu, you can use WPS (Wi-Fi Protected Setup) to setup secure wireless connections quickly and easily with WPS-compatible wireless clients.

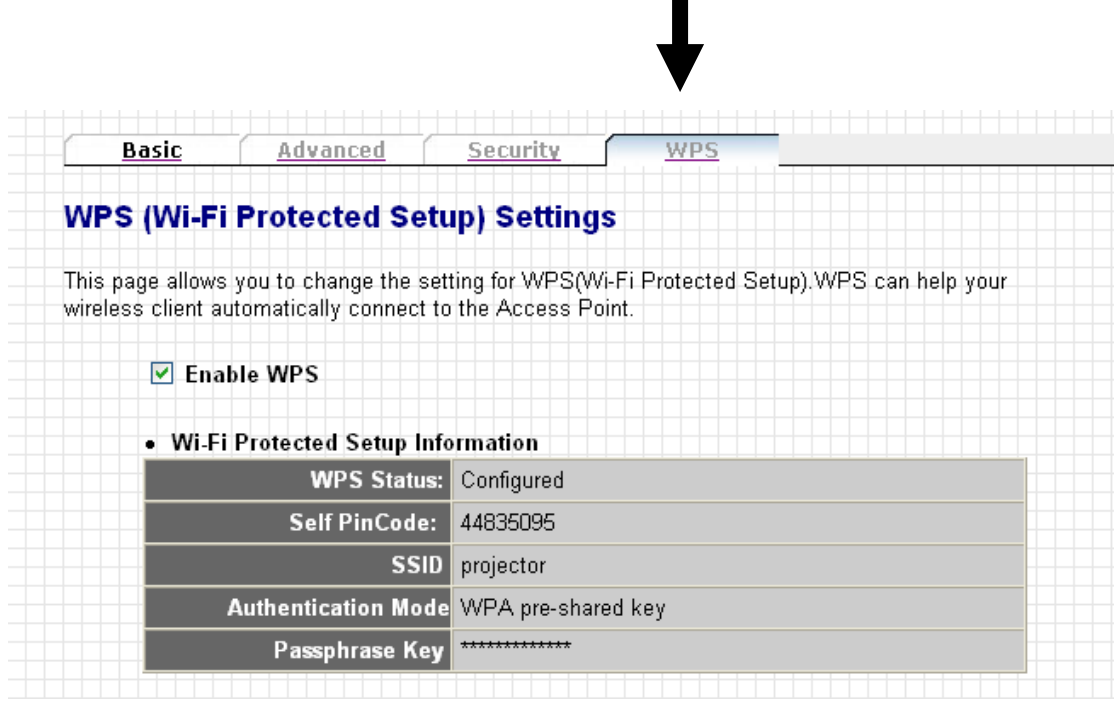

In this menu, current WPS settings will be displayed, like above example. The descriptions of every field are:

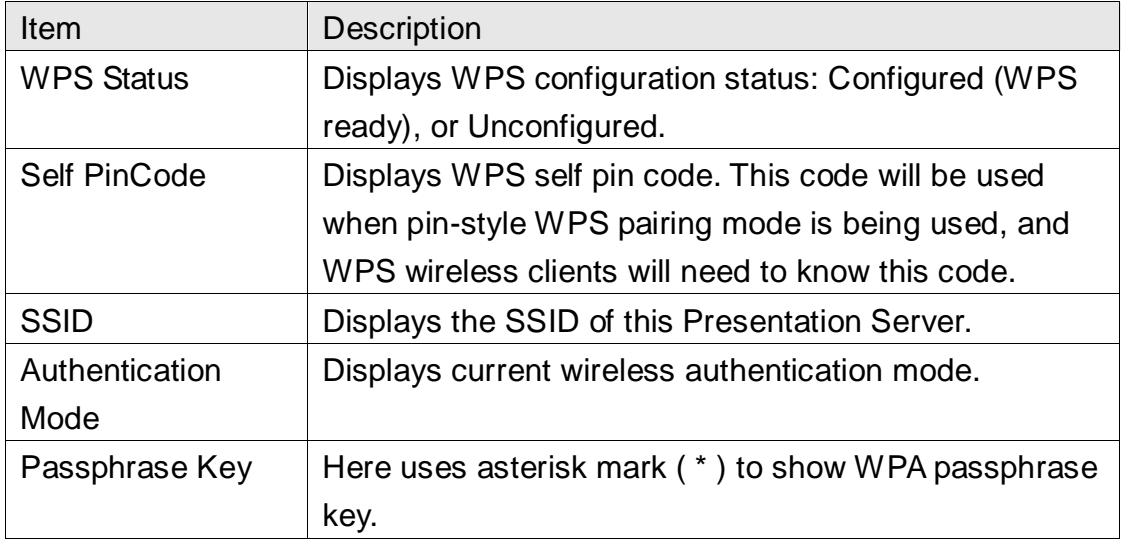

And here's WPS configuration menu:

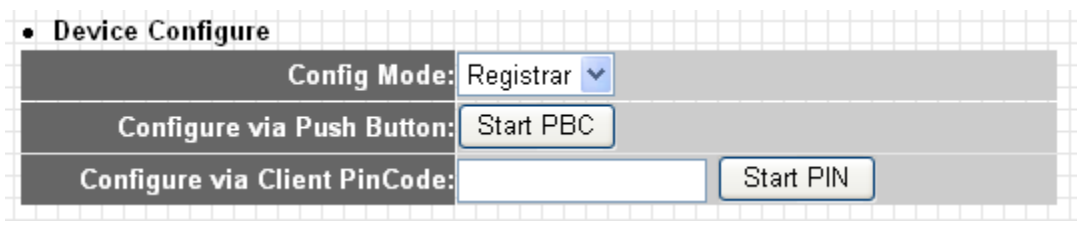

The description of every setting item will be described below:

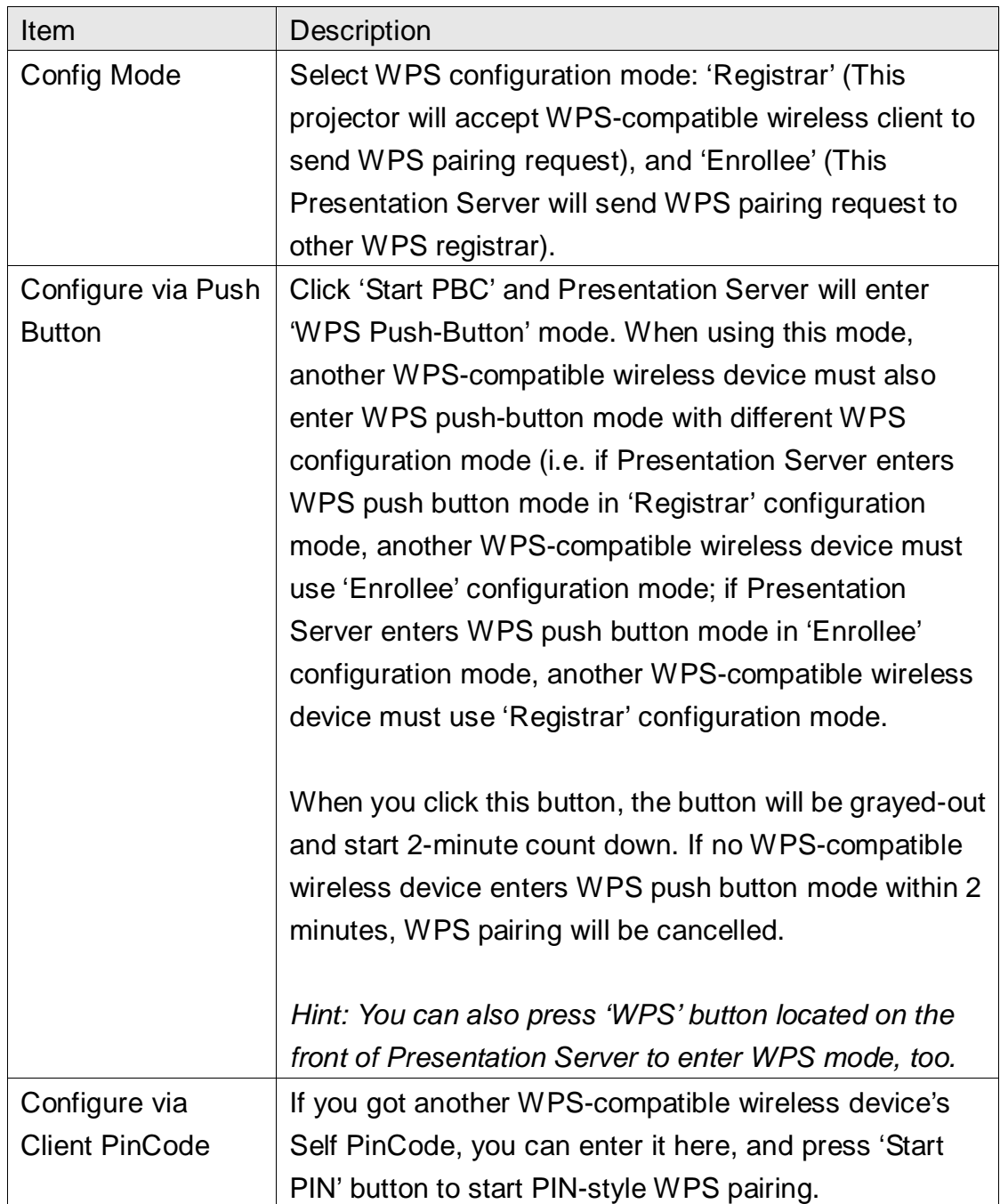

## 3-6 Presentation Control

 $\rightarrow$ 

You can use this menu to control every connected user, and device who should be active presenter here.

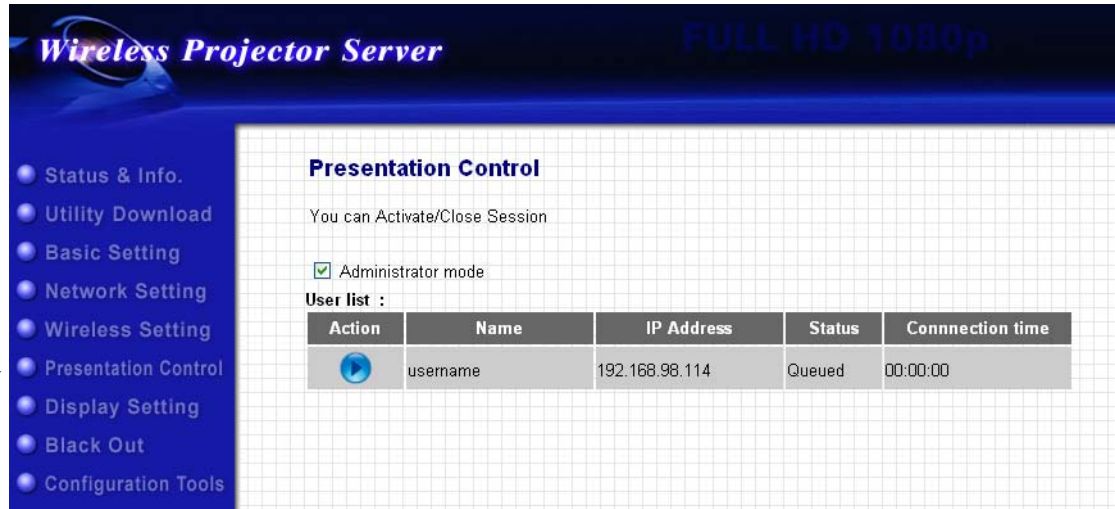

The description of every setting item will be described below:

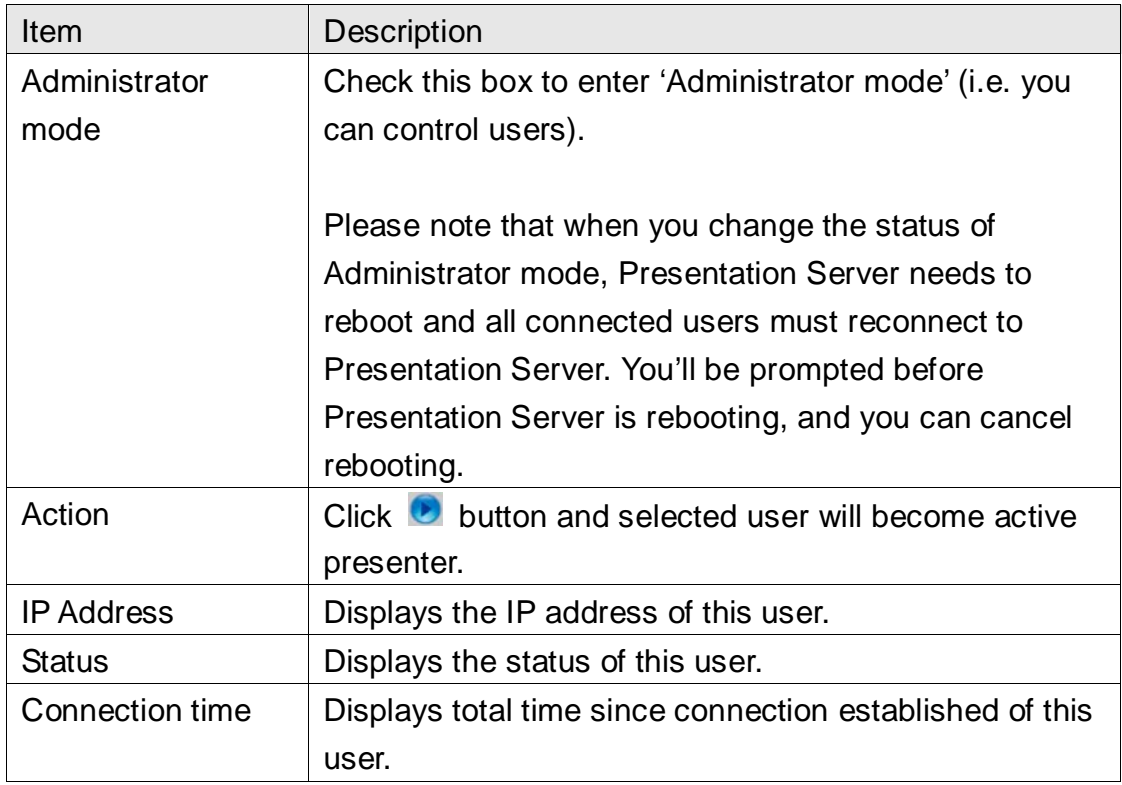

## 3-7 Display Setting

 $\rightarrow$ 

You can configure the characteristics of external display here.

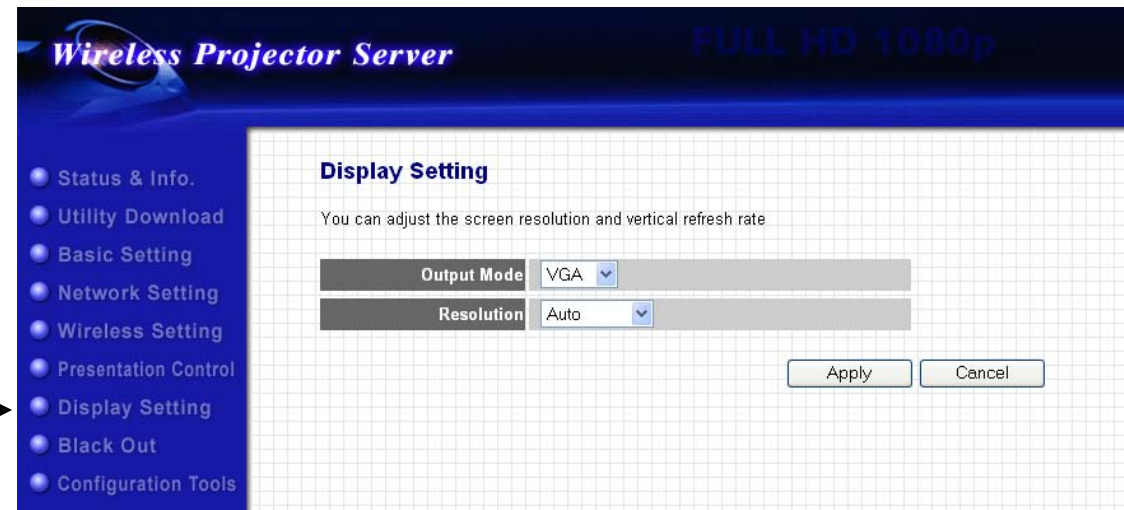

The description of every setting item will be described below:

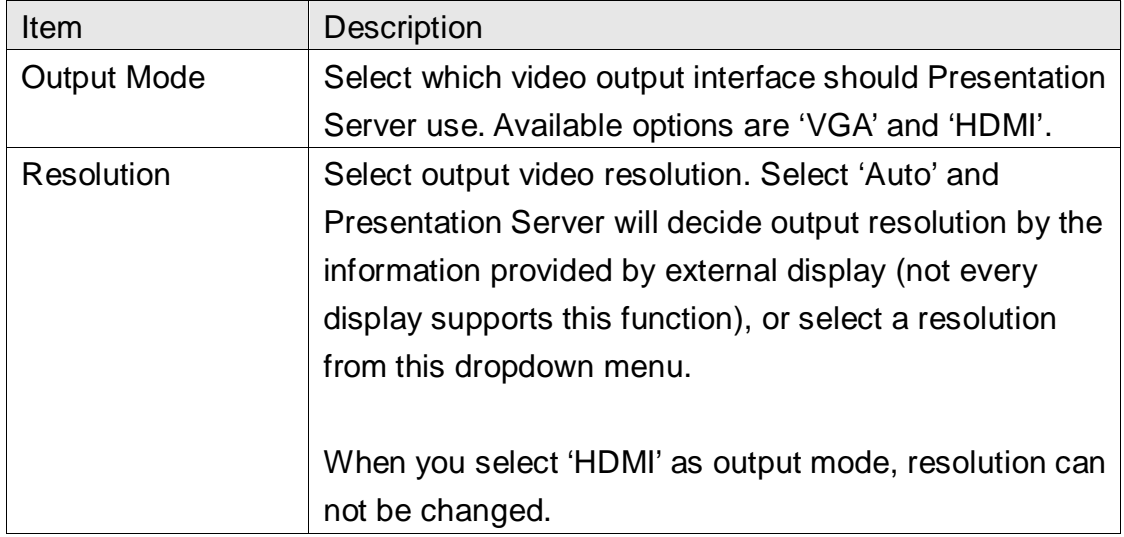

When you finish, please click 'Apply' button to save changes you made; to discard changes, click 'Cancel' button. If you click 'Apply', you'll see the following message:

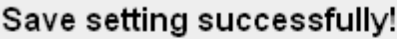

You may press CONTINUE button to continue configuring other settings or press APPLY button to restart the system for changes to take effect

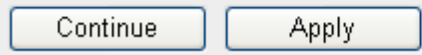

Click 'Continue' to continue on Presentation Server setting, or click 'Apply' to reboot Presentation Server, and changes you made will take effect after Presentation Server rebooted.

### 3-8 Black Out

When you don't want audience see the content of your computer display temporarily when you're active presenter, you can suspend video output by this function.

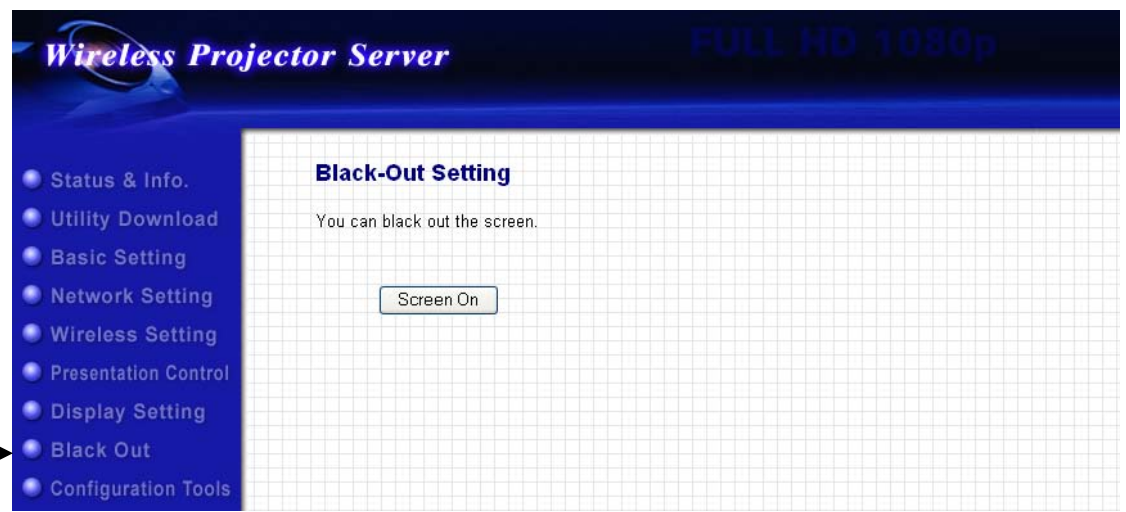

Click 'Screen Off' button and video will stop displaying on external display. Click it again to resume.

*Please note that this function will not stop video signal, therefore external display will NOT enter power-save mode when you use this function to stop displaying video contents (if it supports).* 

### 3-9 Configuration Tools

This menu provides several useful functions, you can save Presentation Server's configuration (backup), upgrade firmware (to improve Presentation Server's functionality), or reset Presentation Server from this menu.

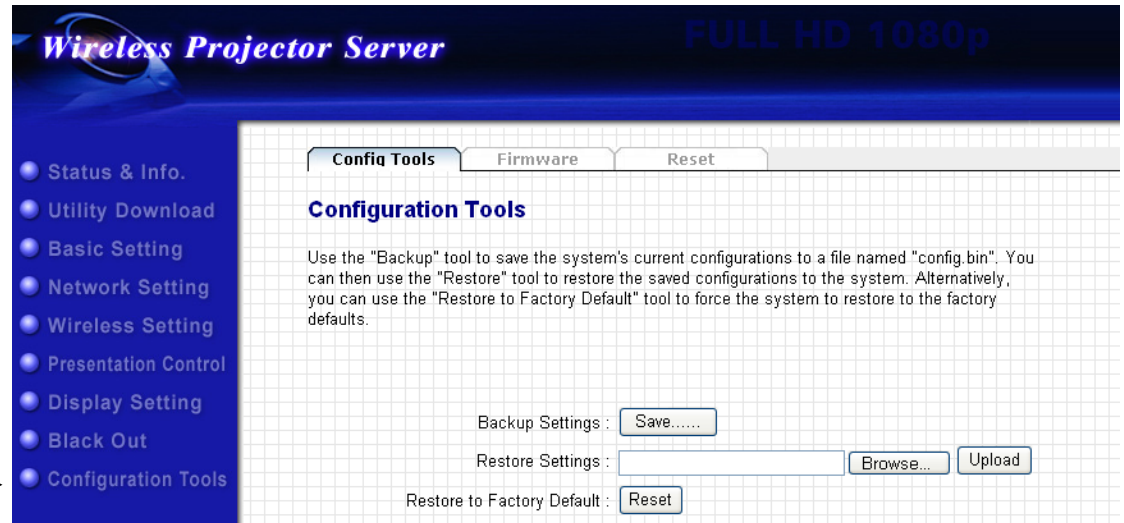

#### *3-9-1 Configuration Tools*

 $\blacksquare$ 

 $\rightarrow$ 

You can backup and restore configuration of this Presentation Server here, or restore all settings of this Presentation Server back to factory default value.

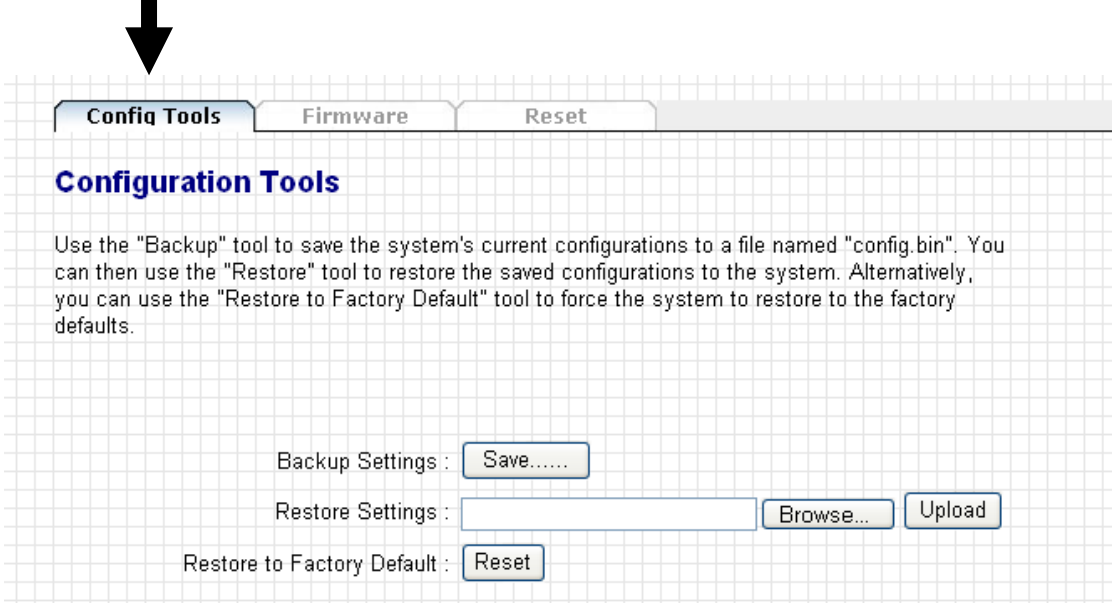

The description of every setting item will be described below:

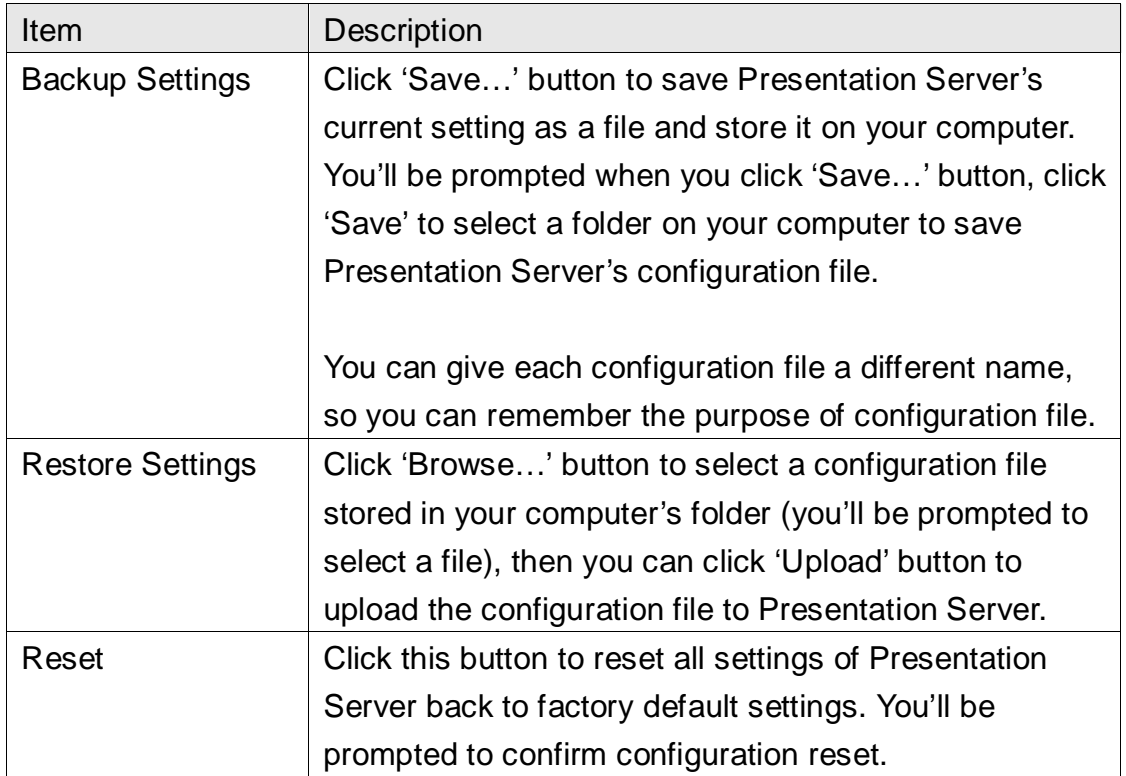

#### *3-9-2 Firmware Upgrade*

In this menu, you can upgrade the firmware of this Presentation Server. New firmware will provide more functionality, and fix some existing problem. Please download latest firmware from our website.

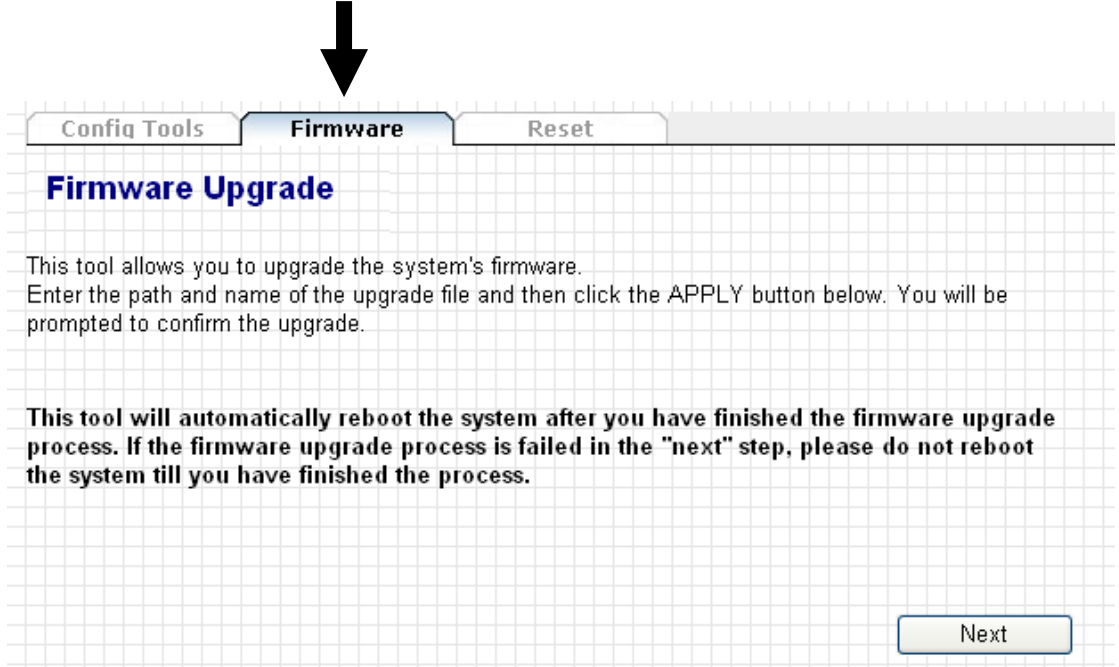

Please click 'Next' button to start firmware upgrade procedure:

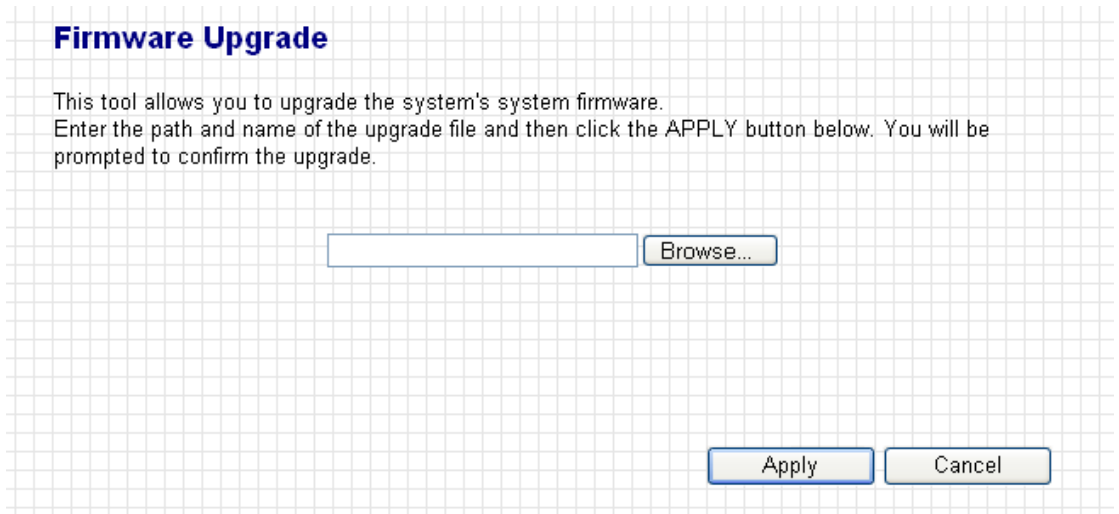

Click 'Browse…' button to select a firmware file from your computer, and then click 'Apply' to start firmware upgrade. Firmware upgrade procedure may require some time, please be patient and do not switch your computer and / or Presentation Server off during firmware upgrade procedure. Also, please do not remove the network connection during firmware upgrade, if firmware upgrade fail, the Presentation Server may not be able to function properly, and you will need to ask your dealer of purchase for help.

#### *3-9-3 Reset*

If you found that Presentation Server is not function properly, or respond to your command slowly, reboot the Presentation Server may solve the problem.

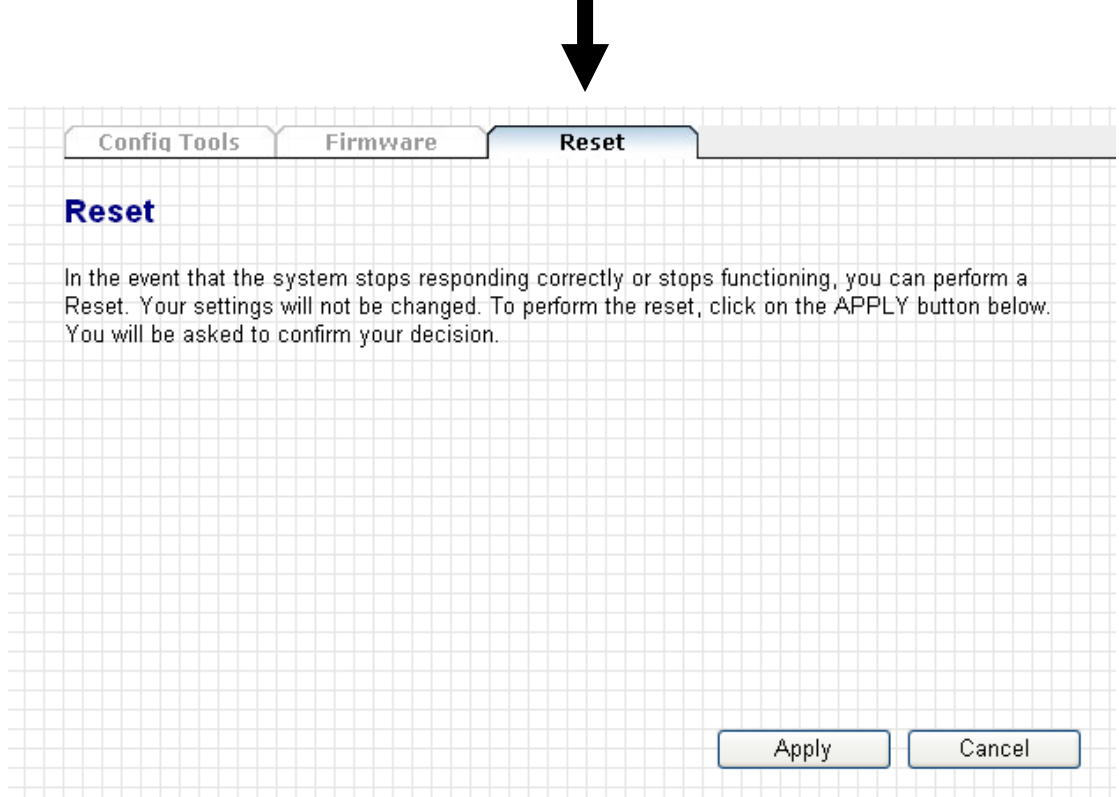

Click 'Apply' to reboot the Presentation Server. You'll be prompted before the Presentation Server reboots itself:

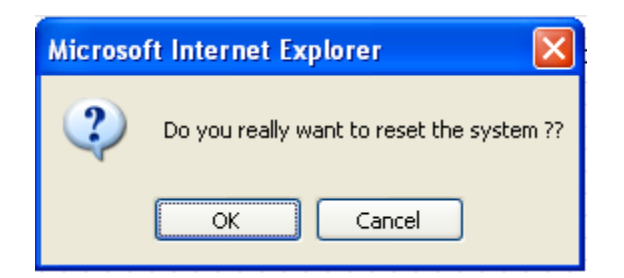

Click 'OK' to reboot the Presentation Server, or click 'Cancel' to abort. Presentation Server needs about 60 seconds to reboot, please reconnect to Presentation Server after you clicked 'OK' button for 60 seconds.

# Chapter IV Appendix

#### 4-1 Hardware Specification

- Supports DHCP Server & Client
- Supports wireless AP Mode
- Download utility from the device directly, no need installation CD
- Presentation control via remote controller
- OSD menu configuration
- Suppots login code to protect other users from login into this device without any authentication.
- HDMI Output Resolution: Up to Full HD 1080P
- Wired & Wireless Presentation
- Allow 16 users to login
- Various video format support: MPEG1/2/4, H.264,
- Firmware Upgradeable

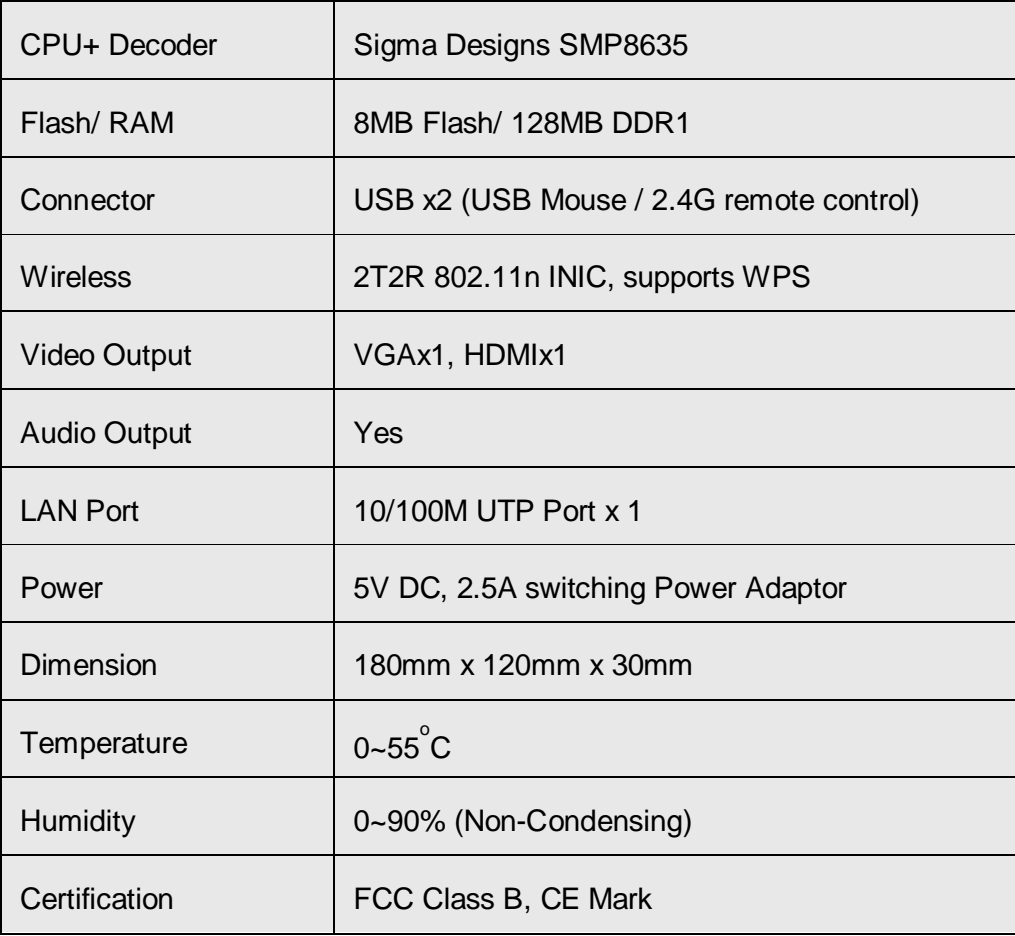

## 4-2 Troubleshooting

Don't panic if Presentation Server is not function properly! In most cases, you can solve the problem by yourself and you don't have to send the Presentation Server back to dealer of purchase to ask of help. Please refer to this troubleshooting table to find out possible solution.

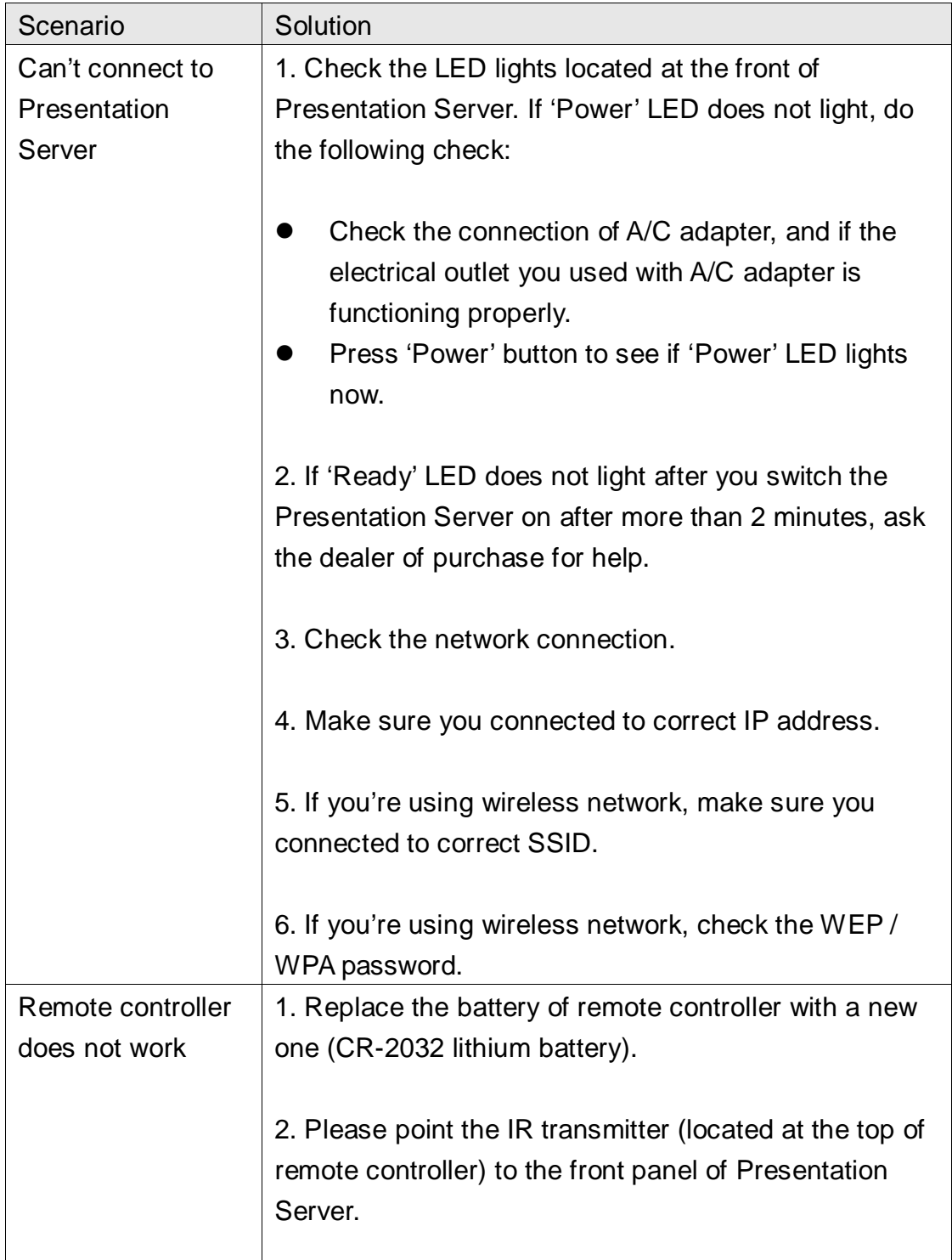

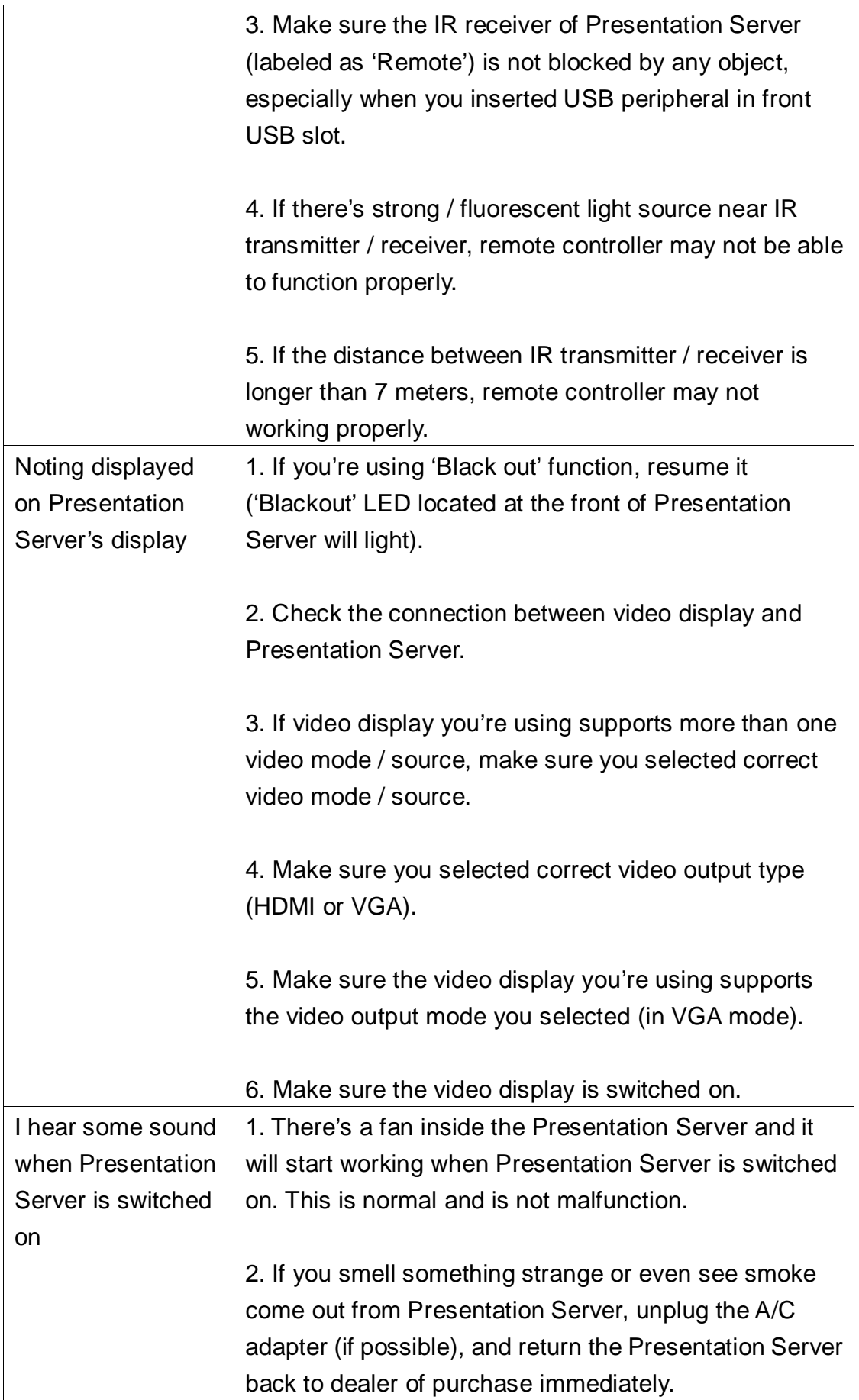